Dell Latitude E5530 **Εγχειρίδιο κατόχου**

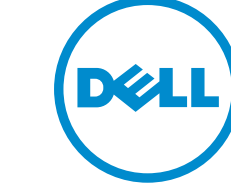

**Μοντέλο σύ**μ**φωνα** μ**ε τους κανονισ**μ**ούς**: P28G **Τύπος σύ**μ**φωνα** μ**ε τους κανονισ**μ**ούς**: P28G001

# **Ση**μ**ειώσεις**, **ειδοποιήσεις και προσοχές**

**ΣΗΜΕΙΩΣΗ**: Η ΣΗΜΕΙΩΣΗ υποδεικνύει σημαντικές πληροφορίες που σας βοηθούν να χρησιμοποιείτε καλύτερα τον υπολογιστή σας.

**ΠΡΟΣΟΧΗ**: **Η ΠΡΟΣΟΧΗ υποδηλώνει είτε δυνητική βλάβη υλικού είτε απώλεια δεδο**μ**ένων και δηλώνει τον τρόπο** μ**ε τον οποίο** μ**πορείτε να αποφύγετε το πρόβλη**μ**α**.

**ΠΡΟΕΙΔΟΠΟΙΗΣΗ**: **Η ΕΙΔΟΠΟΙΗΣΗ αφορά πιθανή υλική ζη**μ**ιά**, **σω**μ**ατικό τραυ**μ**ατισ**μ**ό ή θάνατο**.

#### **©** 2013 Dell Inc. **Με επιφύλαξη κάθε νό**μ**ι**μ**ου δικαιώ**μ**ατος**.

Εμπορικά σήματα που χρησιμοποιούνται στο κείμενο: η ονομασία Dell™, το λογότυπο της Dell και οι ονομασίες Dell Boomi™, Dell Precision™ , OptiPlex™, Latitude™, PowerEdge™, PowerVault™, PowerConnect™, OpenManage™, EqualLogic™, Compellent™, KACE™, FlexAddress™, Force10™, Venue™ και Vostro™ είναι εμπορικά σήματα της Dell Inc. Οι ονομασίες Intel®, Pentium®, Xeon®, Core® και Celeron® είναι σήματα κατατεθέντα της Intel Corporation στις ΗΠΑ και σε άλλες χώρες. Η ονομασία AMD® είναι σήμα κατατεθέν και οι ονομασίες AMD Opteron™, AMD Phenom™ και AMD Sempron™ είναι εμπορικά σήματα της Advanced Micro Devices, Inc. Οι ονομασίες Microsoft®, Windows®, Windows Server®, Internet Explorer®, MS-DOS®, Windows Vista® και Active Directory® είναι ή εμπορικά σήματα ή σήματα κατατεθέντα της Microsoft Corporation στις ΗΠΑ ή/και σε άλλες χώρες. Οι ονομασίες Red Hat® και Red Hat® Enterprise Linux® είναι σήματα κατατεθέντα της Red Hat, Inc. στις ΗΠΑ και/ή σε άλλες χώρες. Οι ονομασίες Novell® και SUSE® είναι σήματα κατατεθέντα της Novell Inc. στις ΗΠΑ και σε άλλες χώρες. Η ονομασία Oracle® είναι σήμα κατατεθέν της Oracle Corporation και/ή των θυγατρικών της εταιρειών. Οι ονομασίες Citrix®, Xen®, XenServer® και XenMotion® είναι ή σήματα κατατεθέντα ή εμπορικά σήματα της Citrix Systems, Inc. στις ΗΠΑ και/ή σε άλλες χώρες. Οι ονομασίες VMware®, vMotion®, vCenter®, vCenter SRM™ και vSphere® είναι σήματα κατατεθέντα ή εμπορικά σήματα της VMware, Inc. στις ΗΠΑ ή σε άλλες χώρες. Η ονομασία IBM® είναι σήμα κατατεθέν της International Business Machines Corporation.

 $2013 - 12$ 

Rev. A01

# Πίνακας περιεχομένων

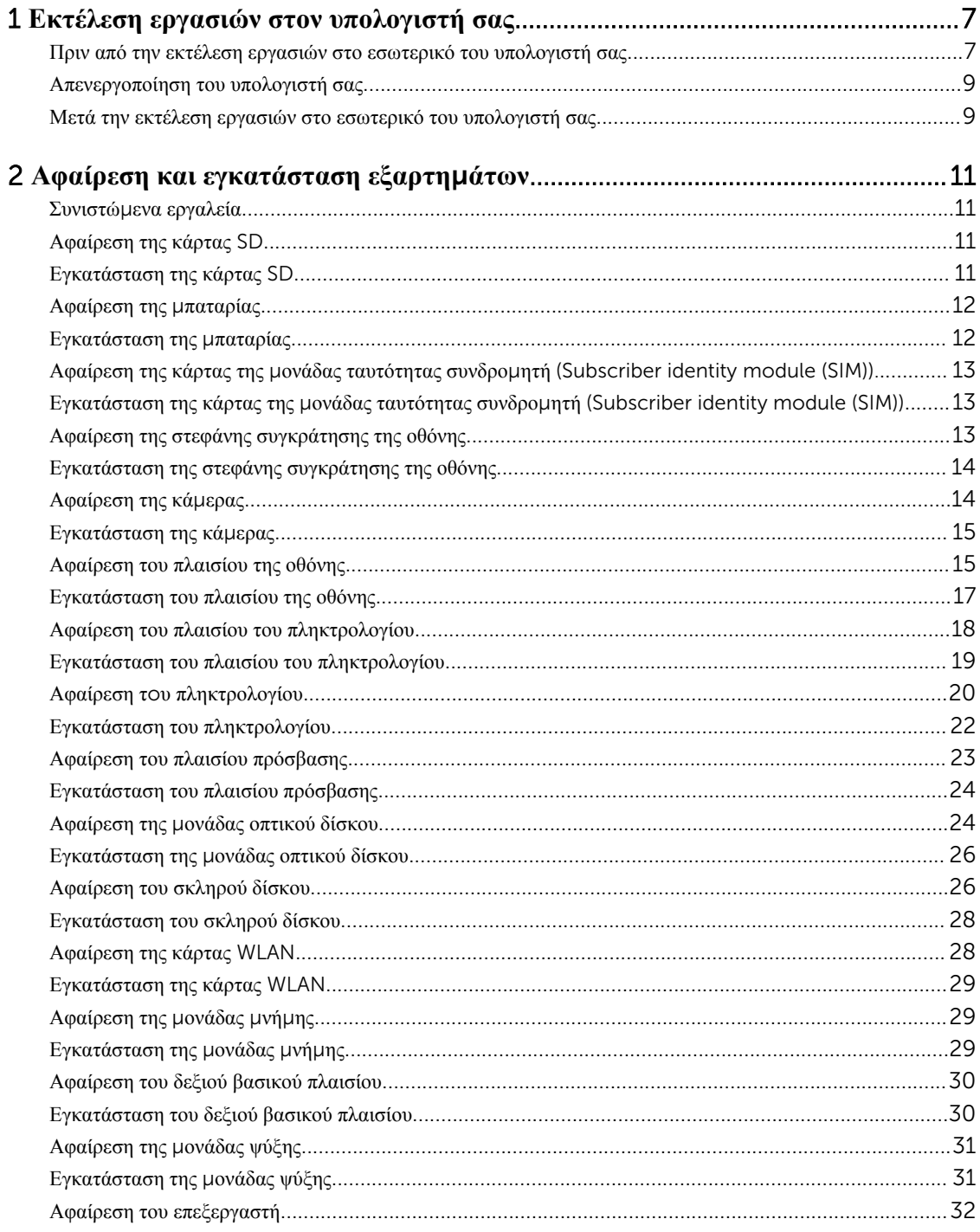

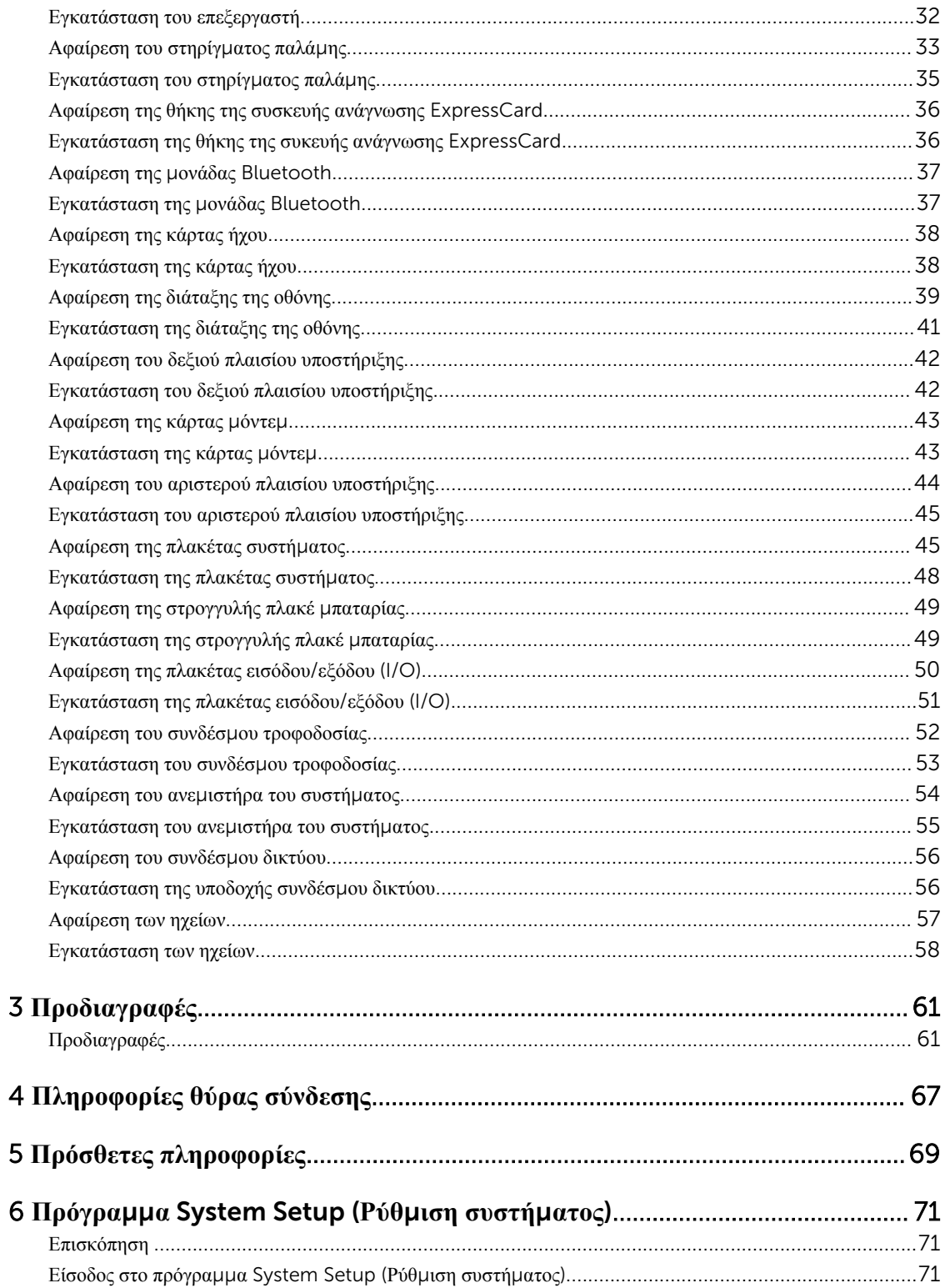

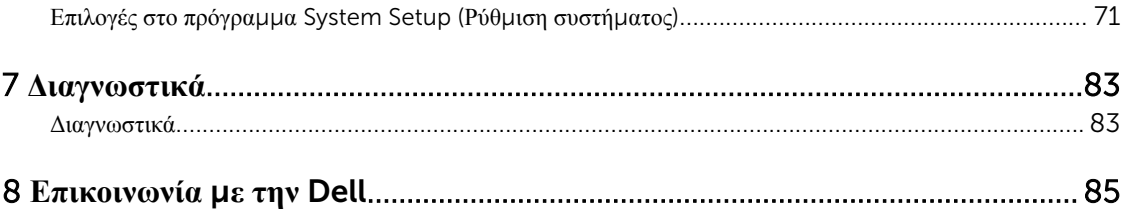

# <span id="page-6-0"></span>**Εκτέλεση εργασιών στον υπολογιστή σας**

#### **Πριν από την εκτέλεση εργασιών στο εσωτερικό του υπολογιστή σας**

Για να προστατευτεί ο υπολογιστής σας από πιθανή ζημιά και να διασφαλιστεί η ατομική σας προστασία, ακολουθήστε τις παρακάτω κατευθυντήριες οδηγίες για θέματα ασφάλειας. Αν δεν αναφέρεται κάτι διαφορετικό, για κάθε διαδικασία που περιλαμβάνει το έγγραφο θεωρείται δεδομένο ότι πληρούνται οι εξής προϋποθέσεις:

- Διαβάσατε τις πληροφορίες που παραλάβατε μαζί με τον υπολογιστή σας και αφορούν θέματα ασφάλειας.
- Μπορείτε να αντικαταστήσετε κάποιο εξάρτημα ή--αν το αγοράσατε χωριστά--να το εγκαταστήσετε εκτελώντας τη διαδικασία αφαίρεσης με αντίστροφη σειρά.
- **ΠΡΟΕΙΔΟΠΟΙΗΣΗ**: **Διαβάστε τις οδηγίες που παραλάβατε** μ**αζί** μ**ε τον υπολογιστή σας και αφορούν**  ∕∖∖ **θέ**μ**ατα ασφάλειας**, **προτού εκτελέσετε οποιαδήποτε εργασία στο εσωτερικό του**. **Για πρόσθετες πληροφορίες σχετικά** μ**ε τις άριστες πρακτικές σε θέ**μ**ατα ασφάλειας**, **ανατρέξτε στην αρχική σελίδα του ιστοτόπου για τη συ**μμ**όρφωση προς τις κανονιστικές διατάξεις στην ιστοσελίδα** www.dell.com/ regulatory\_compliance .

**ΠΡΟΣΟΧΗ**: **Πολλές επισκευές** μ**πορούν να εκτελεστούν** μ**όνο από εξουσιοδοτη**μ**ένο τεχνικό συντήρησης**. **Εσείς πρέπει να αναλα**μ**βάνετε** μ**όνο την αντι**μ**ετώπιση προβλη**μ**άτων και απλές επισκευές σύ**μ**φωνα** μ**ε την εξουσιοδότηση που σας παρέχεται** μ**έσω της τεκ**μ**ηρίωσης του προϊόντος σας ή** μ**ε βάση τις οδηγίες που σας δίνει η ο**μ**άδα τεχνικής εξυπηρέτησης και υποστήριξης** μ**έσω** Internet **ή τηλεφώνου**. **Η εγγύησή σας δεν καλύπτει ζη**μ**ιές λόγω εργασιών συντήρησης που δεν είναι εξουσιοδοτη**μ**ένες από την** Dell. **Διαβάστε και ακολουθήστε τις οδηγίες που παραλάβατε** μ**αζί** μ**ε το προϊόν και αφορούν θέ**μ**ατα ασφάλειας**.

**ΠΡΟΣΟΧΗ**: **Προς αποφυγή ηλεκτροστατικής εκφόρτισης**, **γειωθείτε χρησι**μ**οποιώντας** μ**εταλλικό περικάρπιο γείωσης ή αγγίζοντας κατά διαστή**μ**ατα κάποια άβαφη** μ**εταλλική επιφάνεια**.

**ΠΡΟΣΟΧΗ**: **Φροντίστε να** μ**εταχειρίζεστε τα εξαρτή**μ**ατα και τις κάρτες** μ**ε προσοχή**. **Μην αγγίζετε τα εξαρτή**μ**ατα ή τις επαφές στις κάρτες**. **Φροντίστε να πιάνετε τις κάρτες από τις άκρες τους ή από τον**  μ**εταλλικό βραχίονα στήριξής τους**. **Φροντίστε να πιάνετε τα εξαρτή**μ**ατα**, **όπως τον επεξεργαστή**, **από τις άκρες τους και όχι από τις ακίδες τους**.

**ΠΡΟΣΟΧΗ**: **Όταν αποσυνδέετε ένα καλώδιο**, **τραβήξτε τον σύνδεσ**μ**ο ή τη γλωττίδα του και όχι το ίδιο το καλώδιο**. **Ορισ**μ**ένα καλώδια έχουν συνδέσ**μ**ους** μ**ε γλωττίδες ασφαλείας**. **Αν αποσυνδέετε καλώδιο αυτού του τύπου**, **πιέστε πρώτα τις γλωττίδες αυτές**. **Όπως τραβάτε τους συνδέσ**μ**ους**, **φροντίστε να** μ**ένουν απόλυτα ευθυγρα**μμ**ισ**μ**ένοι για να** μ**η λυγίσει κάποια ακίδα τους**. **Επίσης**, **προτού συνδέσετε ένα καλώδιο**, **βεβαιωθείτε ότι και οι δύο σύνδεσ**μ**οί του είναι σωστά προσανατολισ**μ**ένοι και ευθυγρα**μμ**ισ**μ**ένοι**.

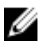

**ΣΗΜΕΙΩΣΗ**: Το χρώμα του υπολογιστή σας και ορισμένων εξαρτημάτων μπορεί να διαφέρει από αυτό που βλέπετε στις εικόνες του εγγράφου.

Για να μην προκληθεί ζημιά στον υπολογιστή σας, εκτελέστε τα βήματα που ακολουθούν προτού ξεκινήσετε τις εργασίες στο εσωτερικό του.

- 1. Βεβαιωθείτε ότι η επιφάνεια εργασίας σας είναι επίπεδη και καθαρή για να μη γρατζουνιστεί το κάλυμμα του υπολογιστή.
- 2. Σβήστε τον υπολογιστή σας (ανατρέξτε στην ενότητα Απενεργοποίηση του υπολογιστή σας).
- 3. Αν ο υπολογιστής είναι συνδεδεμένος με κάποια συσκευή υποδοχής (σύνδεσης), όπως με την προαιρετική βάση μέσων ή με δευτερεύουσα μπαταρία, αποσυνδέστε τον.

#### **ΠΡΟΣΟΧΗ**: **Για να αποσυνδέσετε ένα καλώδιο δικτύου**, **βγάλτε πρώτα το βύσ**μ**α του από τον υπολογιστή σας και**, **στη συνέχεια**, **βγάλτε το άλλο βύσ**μ**α του από τη συσκευή δικτύου**.

- 4. Αποσυνδέστε όλα τα καλώδια δικτύου από τον υπολογιστή.
- 5. Αποσυνδέστε τον υπολογιστή σας και όλες τις προσαρτημένες συσκευές από τις ηλεκτρικές τους πρίζες.
- 6. Κλείστε την οθόνη και γυρίστε τον υπολογιστή ανάποδα πάνω σε μια επίπεδη επιφάνεια εργασίας.

**ΣΗΜΕΙΩΣΗ**: Για να μην πάθει ζημιά η πλακέτα συστήματος, πρέπει να αφαιρείτε την κύρια μπαταρία πριν από την εκτέλεση εργασιών συντήρησης στον υπολογιστή.

- 7. Αφαιρέστε την κύρια μπαταρία.
- 8. Γυρίστε πάλι τον υπολογιστή στη κανονική του θέση.
- 9. Ανοίξτε την οθόνη.
- 10. Πιέστε το κουμπί τροφοδοσίας για να γειωθεί η πλακέτα συστήματος.

**ΠΡΟΣΟΧΗ**: **Για να αποφύγετε τον κίνδυνο ηλεκτροπληξίας**, **πρέπει πάντοτε να αποσυνδέετε τον υπολογιστή σας από την ηλεκτρική πρίζα προτού ανοίξετε την οθόνη**.

**ΠΡΟΣΟΧΗ**: **Προτού αγγίξετε οτιδήποτε στο εσωτερικό του υπολογιστή σας**, **γειωθείτε αγγίζοντας κάποια άβαφη** μ**εταλλική επιφάνεια**, **όπως το** μ**έταλλο στην πίσω πλευρά του υπολογιστή**. **Την ώρα που εργάζεστε**, **φροντίστε να αγγίζετε κατά διαστή**μ**ατα** μ**ια άβαφη** μ**εταλλική επιφάνεια ώστε να φεύγει ο στατικός ηλεκτρισ**μ**ός που** μ**πορεί να προκαλέσει βλάβη στα εσωτερικά εξαρτή**μ**ατα**.

11. Αφαιρέστε κάθε εγκατεστημένη ExpressCard ή έξυπνη κάρτα από τις αντίστοιχες θυρίδες.

#### <span id="page-8-0"></span>**Απενεργοποίηση του υπολογιστή σας**

**ΠΡΟΣΟΧΗ**: **Για να** μ**η χαθούν δεδο**μ**ένα**, **αποθηκεύστε και κλείστε όλα τα ανοικτά αρχεία και τερ**μ**ατίστε όλα τα ανοικτά προγρά**μμ**ατα προτού σβήσετε τον υπολογιστή σας**.

- 1. Τερματίστε το λειτουργικό σύστημα:
	- Σε Windows 8:
		- Με χρήση συσκευής που διαθέτει λειτουργία αφής:
			- a. Μετακινήστε οριζόντια το δάχτυλό σας ξεκινώντας από τη δεξιά άκρη της οθόνης, ανοίξτε το μενού Charms (Σύμβολα) και επιλέξτε Settings (**Ρυθ**μ**ίσεις**).
			- b. Επιλέξτε το και ύστερα επιλέξτε Shut down (**Τερ**μ**ατισ**μ**ός λειτουργίας**).
		- Με χρήση ποντικιού:
			- a. Τοποθετήστε τον δείκτη στην πάνω δεξιά γωνία της οθόνης και κάντε κλικ στην επιλογή Settings (**Ρυθ**μ**ίσεις**).
			- b. Κάντε κλικ στο και επιλέξτε Shut down (**Τερ**μ**ατισ**μ**ός λειτουργίας**).
	- Σε Windows 7:
		- 1. Κάντε κλικ στην επιλογή Start (**Έναρξη**) .
		- 2. Κάντε κλικ στην επιλογή Shut Down (**Τερ**μ**ατισ**μ**ός**).
		- ή
		- 1. Κάντε κλικ στην επιλογή Start (**Έναρξη**) .
		- 2. Κάντε κλικ στο βέλος στην κάτω δεξιά γωνία του μενού Start (**Έναρξη**) όπως υποδεικνύεται παρακάτω και μετά κλικ στην επιλογή Shut Down (**Τερ**μ**ατισ**μ**ός λειτουργίας**).

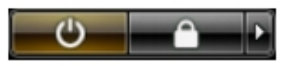

2. Βεβαιωθείτε ότι έχετε σβήσει τον υπολογιστή και όλες τις προσαρτημένες συσκευές. Αν ο υπολογιστής και οι προσαρτημένες συσκευές δεν σβήσουν αυτόματα μετά τον τερματισμό τού λειτουργικού συστήματος, πιέστε και κρατήστε πατημένο το κουμπί τροφοδοσίας για περίπου 4 δευτερόλεπτα ώστε να απενεργοποιηθούν.

#### **Μετά την εκτέλεση εργασιών στο εσωτερικό του υπολογιστή σας**

Αφού ολοκληρώσετε όλες τις διαδικασίες επανατοποθέτησης, βεβαιωθείτε ότι συνδέσατε κάθε εξωτερική συσκευή, κάρτα και καλώδιο προτού θέσετε σε λειτουργία τον υπολογιστή σας.

 $\wedge$ **ΠΡΟΣΟΧΗ**: **Για να** μ**ην πάθει ζη**μ**ιά ο υπολογιστής**, **πρέπει να χρησι**μ**οποιείτε** μ**όνο την** μ**παταρία που είναι σχεδιασ**μ**ένη για τον συγκεκρι**μ**ένο υπολογιστή** Dell. **Μη χρησι**μ**οποιείτε** μ**παταρίες που είναι σχεδιασ**μ**ένες για άλλους υπολογιστές** Dell.

- 1. Συνδέστε κάθε εξωτερική συσκευή, όπως συσκευή προσομοίωσης θυρών, δευτερεύουσα μπαταρία ή βάση μέσων και επανατοποθετήστε κάθε κάρτα, όπως η ExpressCard.
- 2. Συνδέστε κάθε καλώδιο τηλεφώνου ή δικτύου στον υπολογιστή σας.

**ΠΡΟΣΟΧΗ**: **Για να συνδέσετε ένα καλώδιο δικτύου**, **συνδέστε πρώτα το ένα του βύσ**μ**α στη συσκευή δικτύου και ύστερα το άλλο βύσ**μ**α στον υπολογιστή**.

- 3. Επανατοποθετήστε την μπαταρία.
- 4. Συνδέστε τον υπολογιστή σας και όλες τις προσαρτημένες συσκευές στις ηλεκτρικές τους πρίζες.
- 5. Θέστε τον υπολογιστή σας σε λειτουργία.

# <span id="page-10-0"></span>**Αφαίρεση και εγκατάσταση εξαρτη**μ**άτων**

Η ενότητα αυτή παρέχει λεπτομερείς πληροφορίες για τον τρόπο αφαίρεσης ή εγκατάστασης των εξαρτημάτων στον υπολογιστή σας.

#### **Συνιστώ**μ**ενα εργαλεία**

Για τις διαδικασίες που αναφέρει το έγγραφο μπορεί να απαιτούνται τα εξής εργαλεία:

- Μικρό κατσαβίδι με πλακέ μύτη
- Σταυροκατσάβιδο #0
- Σταυροκατσάβιδο #1
- Μικρή πλαστική σφήνα

# **Αφαίρεση της κάρτας** SD

- 1. Ακολουθήστε τις διαδικασίες που περιγράφει η ενότητα *Πριν από την εκτέλεση εργασιών στο εσωτερικό του υπολογιστή σας*.
- 2. Πιέστε προς τα μέσα την κάρτα SD για να την αποδεσμεύσετε από τον υπολογιστή.
- 3. Μετακινήστε συρτά την κάρτα SD και αφαιρέστε την από τον υπολογιστή.

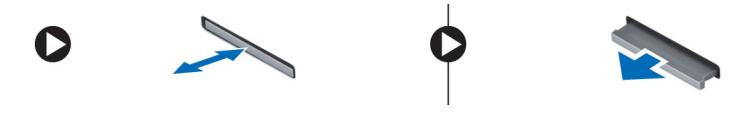

#### **Εγκατάσταση της κάρτας** SD

- 1. Σπρώξτε την κάρτα μνήμης στο διαμέρισμά της τόσο ώστε να κουμπώσει στη σωστή θέση και να ακουστεί το χαρακτηριστικό κλικ.
- 2. Ακολουθήστε τις διαδικασίες που περιγράφει η ενότητα *Μετά την εκτέλεση εργασιών στο εσωτερικό του υπολογιστή σας*.

# <span id="page-11-0"></span>**Αφαίρεση της** μ**παταρίας**

- 1. Ακολουθήστε τις διαδικασίες που περιγράφονται στην ενότητα *Πριν από την εκτέλεση εργασιών στο εσωτερικό του υπολογιστή σας*.
- 2. Σύρετε τα μάνταλα αποδέσμευσης της μπαταρίας στη θέση ξεκλειδώματος.

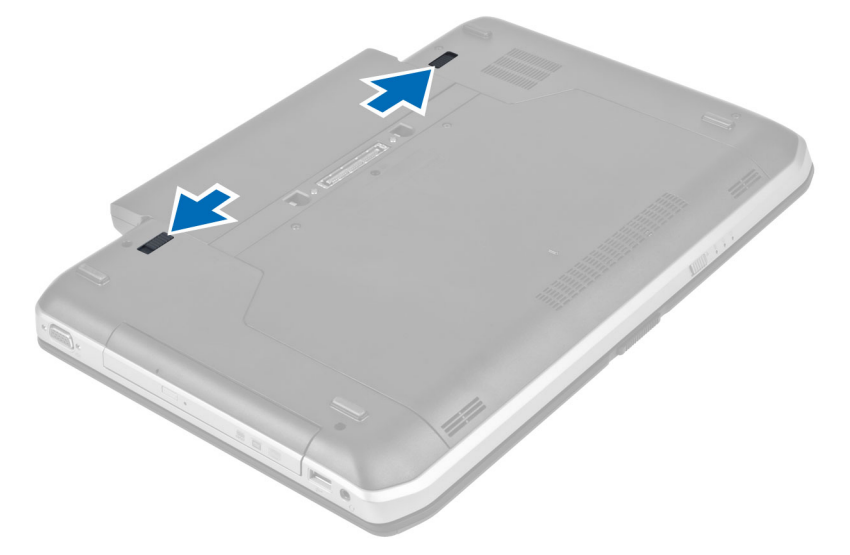

3. Βγάλτε την μπαταρία από τον υπολογιστή.

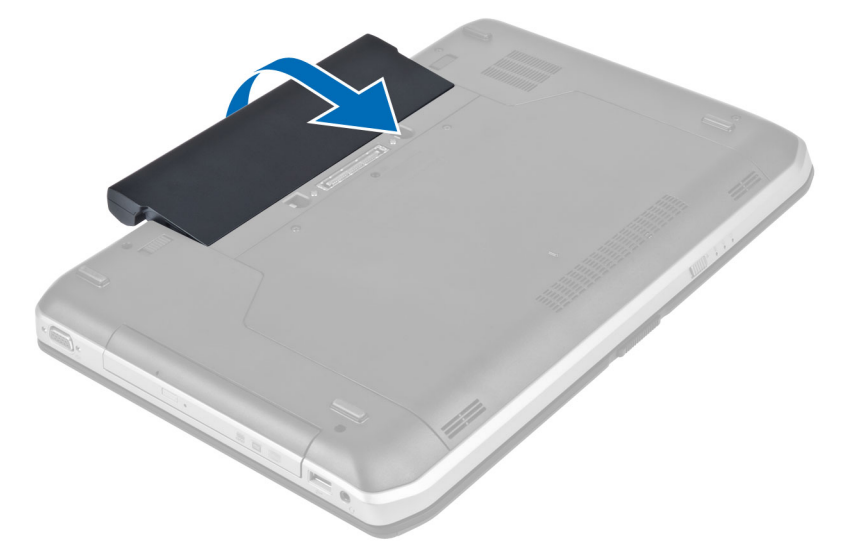

### **Εγκατάσταση της** μ**παταρίας**

- 1. Σύρετε την μπαταρία μέσα στη υποδοχή της ωσότου κουμπώσει στη σωστή θέση και ακουστεί το χαρακτηριστικό κλικ.
- 2. Ακολουθήστε τις διαδικασίες που περιγράφονται στην ενότητα *Μετά την εκτέλεση εργασιών στο εσωτερικό του υπολογιστή σας*.

### <span id="page-12-0"></span>**Αφαίρεση της κάρτας της** μ**ονάδας ταυτότητας συνδρο**μ**ητή**  (Subscriber identity module (SIM)).

- 1. Ακολουθήστε τις διαδικασίες που περιγράφονται στην ενότητα *Πριν από την εκτέλεση εργασιών στο εσωτερικό του υπολογιστή σας*.
- 2. Αφαιρέστε την μπαταρία.
- 3. Πιέστε και αποδεσμεύστε την κάρτα SIM που βρίσκεται στο τοίχωμα της μπαταρίας.
- 4. Σύρετε την κάρτα SIM έξω από τον υπολογιστή.

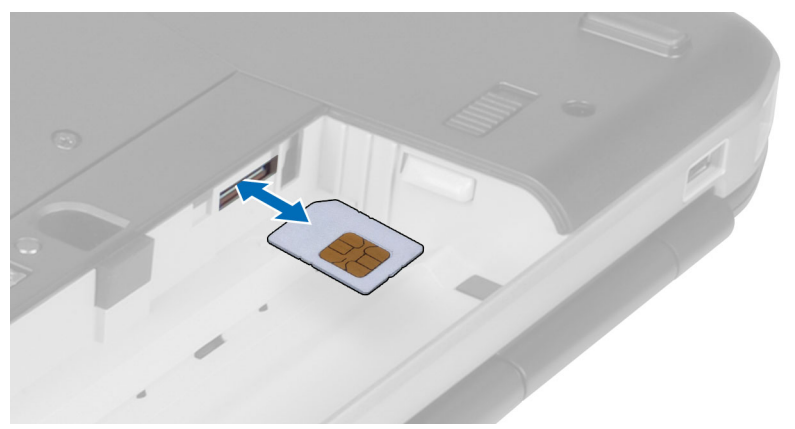

#### **Εγκατάσταση της κάρτας της** μ**ονάδας ταυτότητας συνδρο**μ**ητή** (Subscriber identity module (SIM))

- 1. Εισάγετε την κάρτα ταυτότητας συνδρομητή (Subscriber identity module (SIM)) στην υποδοχή.
- 2. Εγκαταστήστε την μπαταρία.
- 3. Ακολουθήστε τις διαδικασίες που περιγράφονται στην ενότητα *Μετά την εκτέλεση εργασιών στο εσωτερικό του υπολογιστή σας*.

# **Αφαίρεση της στεφάνης συγκράτησης της οθόνης**

- 1. Ακολουθήστε τις διαδικασίες που περιγράφονται στην ενότητα *Πριν από την εκτέλεση εργασιών στο εσωτερικό του υπολογιστή σας*.
- 2. Αφαιρέστε την μπαταρία.
- 3. Ξεσφηνώστε το κάτω άκρο της στεφάνης συγκράτησης της οθόνης.

<span id="page-13-0"></span>4. Κάντε το ίδιο στις πλευρές και το επάνω άκρο της στεφάνης συγκράτησης της οθόνης.

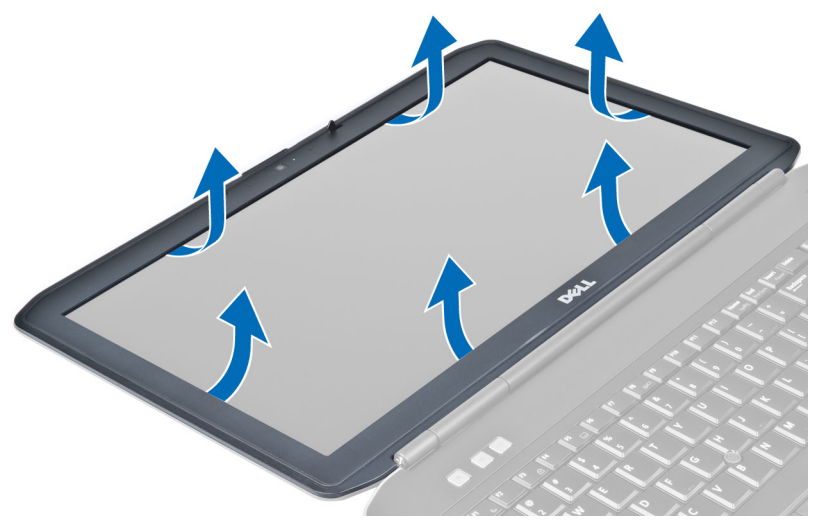

5. Αφαιρέστε τη στεφάνη συγκράτησης της οθόνης από τον υπολογιστή.

### **Εγκατάσταση της στεφάνης συγκράτησης της οθόνης**

- 1. Τοποθετήστε τη στεφάνη συγκράτησης της οθόνης στη διάταξη της οθόνης.
- 2. Ξεκινώντας από την επάνω γωνία, πιέστε τη στεφάνη συγκράτησης της οθόνης και προχωρήστε σε κάθε πλευρά της ωσότου κουμπώσει στη διάταξη της οθόνης.
- 3. Εγκαταστήστε την μπαταρία.
- 4. Ακολουθήστε τις διαδικασίες που περιγράφονται στην ενότητα *Μετά την εκτέλεση εργασιών στο εσωτερικό του υπολογιστή σας*.

#### **Αφαίρεση της κά**μ**ερας**

- 1. Ακολουθήστε τις διαδικασίες που περιγράφει η ενότητα *Πριν από την εκτέλεση εργασιών στο εσωτερικό του υπολογιστή σας*.
- 2. Αφαιρέστε:
	- a) την μπαταρία
	- b) τη στεφάνη συγκράτησης της οθόνης
- <span id="page-14-0"></span>3. Εκτελέστε τα εξής βήματα:
	- a) Αφαιρέστε τη βίδα που συγκρατεί τη μονάδα κάμερας και μικροφώνου.
	- b) Αποσυνδέστε το καλώδιο της κάμερας.
	- c) Σηκώστε και αφαιρέστε τη μονάδα κάμερας και μικροφώνου.

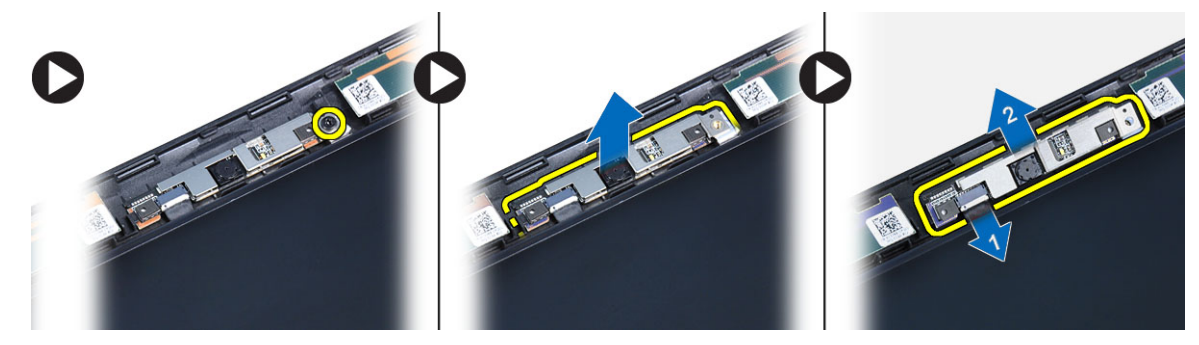

# **Εγκατάσταση της κά**μ**ερας**

- 1. Τοποθετήστε τη μονάδα κάμερας και μικροφώνου στη θέση της.
- 2. Συνδέστε το καλώδιο της κάμερας.
- 3. Σφίξτε τη βίδα για να στερεώσετε τη μονάδα κάμερας και μικροφώνου.
- 4. Εγκαταστήστε:
	- a) τη στεφάνη συγκράτησης της οθόνης
	- b) την μπαταρία
- 5. Ακολουθήστε τις διαδικασίες που περιγράφει η ενότητα *Μετά την εκτέλεση εργασιών στο εσωτερικό του υπολογιστή σας*.

# **Αφαίρεση του πλαισίου της οθόνης**

- 1. Ακολουθήστε τις διαδικασίες που περιγράφονται στην ενότητα *Πριν από την εκτέλεση εργασιών στο εσωτερικό του υπολογιστή σας*.
- 2. Αφαιρέστε:
	- a) την μπαταρία
	- b) τη στεφάνη συγκράτησης της οθόνης

3. Αφαιρέστε τις βίδες που συγκρατούν το πλαίσιο της οθόνης στη θέση του.

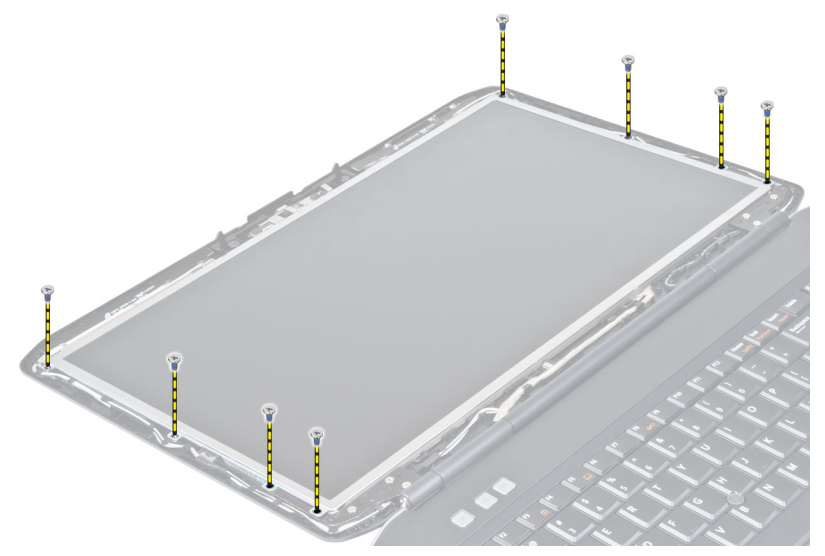

4. Γυρίστε ανάποδα το πλαίσιο της οθόνης.

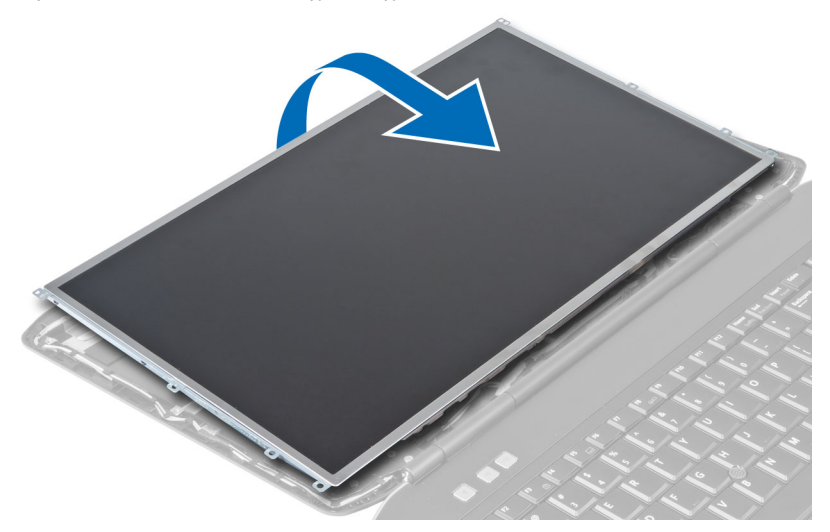

<span id="page-16-0"></span>5. Σηκώστε την ταινία Mylar και αποσυνδέστε το καλώδιο LVDS από το πίσω μέρος του πλαισίου της οθόνης.

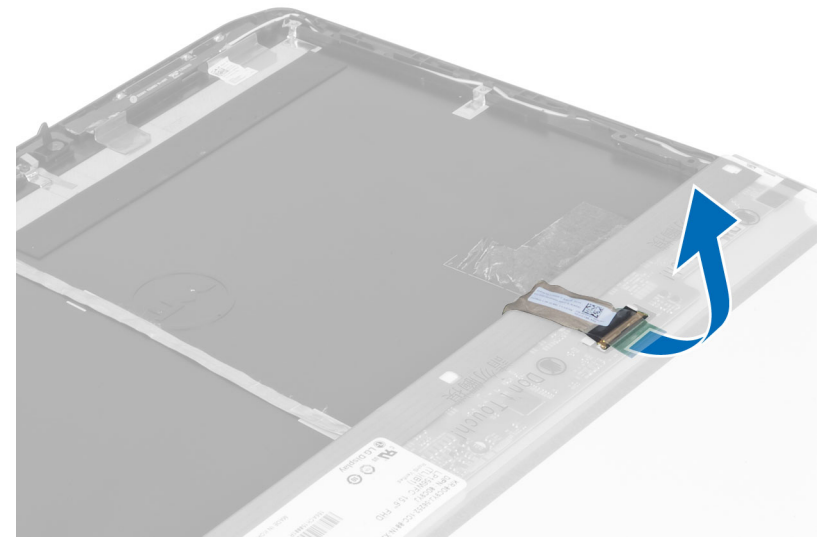

6. Αφαιρέστε το πλαίσιο της οθόνης από τη διάταξη της οθόνης.

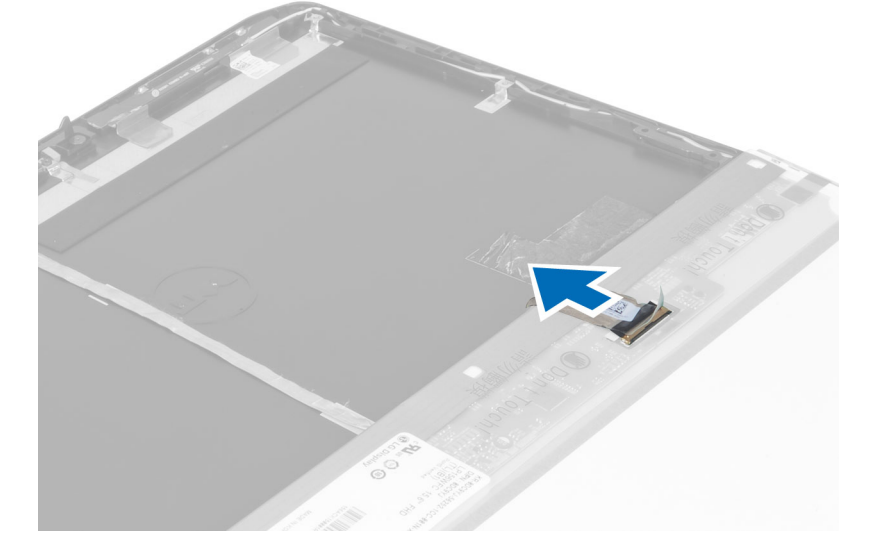

### **Εγκατάσταση του πλαισίου της οθόνης**

- 1. Τοποθετήστε τις βίδες που συγκρατούν τoυς βραχίονες οθόνης στο πλαίσιο της οθόνης.
- 2. Προσαρτήστε το πλαίσιο της οθόνης στη διάταξη της οθόνης.
- 3. Ευθυγραμμίστε το πλαίσιο της οθόνης στην αρχική του θέση στον υπολογιστή.
- 4. Συνδέστε το καλώδιο διαφορικής σηματοδοσίας χαμηλής τάσης (low-voltage differential signaling (LVDS)) στο πλαίσιο της οθόνης και προσαρτήστε την ταινία.
- 5. Αναποδογυρίστε το πλαίσιο της οθόνης και εγκαταστήστε τις βίδες που συγκρατούν το πλαίσιο της οθόνης στη θέση του.
- 6. Εγκαταστήστε:
	- a) τη στεφάνη συγκράτησης της οθόνης
	- b) την μπαταρία

<span id="page-17-0"></span>7. Ακολουθήστε τις διαδικασίες που περιγράφονται στην ενότητα *Μετά την εκτέλεση εργασιών στο εσωτερικό του υπολογιστή σας*.

### **Αφαίρεση του πλαισίου του πληκτρολογίου**

- 1. Ακολουθήστε τις διαδικασίες που περιγράφει η ενότητα *Πριν από την εκτέλεση εργασιών στο εσωτερικό του υπολογιστή σας*.
- 2. Αφαιρέστε την μπαταρία.
- 3. Αφαιρέστε τις βίδες στο πίσω μέρος του υπολογιστή.

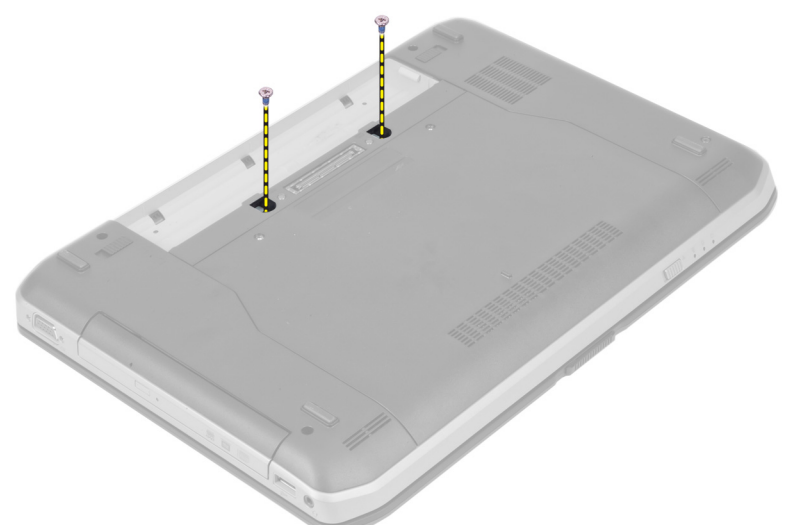

4. Ανασηκώστε το πλαίσιο πληκτρολογίου από το κάτω άκρο.

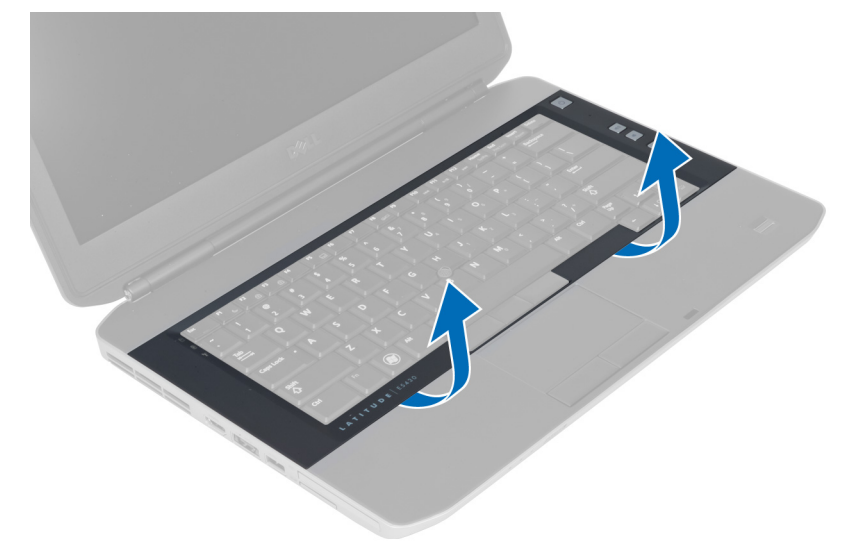

5. Συνεχίστε με τα πλαϊνά και το επάνω άκρο του πλαισίου πληκτρολογίου.

<span id="page-18-0"></span>6. Ανασηκώστε το πλαίσιο πληκτρολογίου και αφαιρέστε το από τον υπολογιστή.

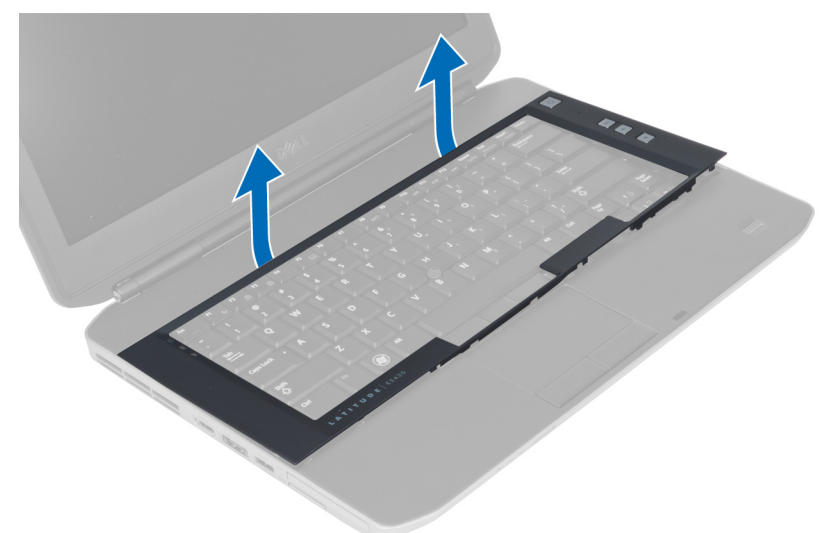

# **Εγκατάσταση του πλαισίου του πληκτρολογίου**

- 1. Ευθυγραμμίστε το πλαίσιο του πληκτρολογίου στη θέση του.
- 2. Πιέστε κατά μήκος των πλαϊνών πλευρών του πλαισίου του πληκτρολογίου τόσο ώστε να κουμπώσει στη σωστή του θέση.

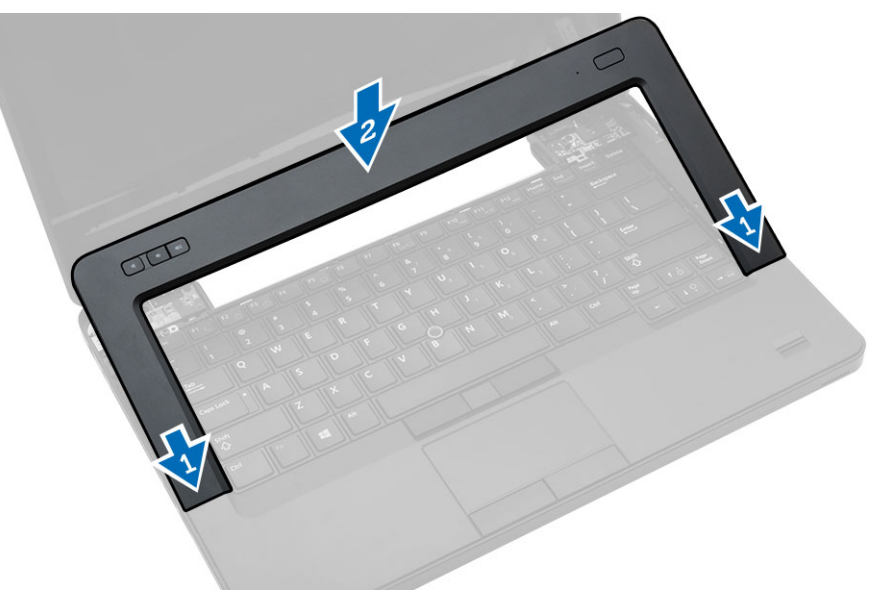

- 3. Εγκαταστήστε την μπαταρία.
- 4. Ακολουθήστε τις διαδικασίες που περιγράφει η ενότητα *Μετά την εκτέλεση εργασιών στο εσωτερικό του υπολογιστή σας*.

# <span id="page-19-0"></span>**Αφαίρεση τ**o**υ πληκτρολογίου**

- 1. Ακολουθήστε τις διαδικασίες που περιγράφονται στην ενότητα *Πριν από την εκτέλεση εργασιών στο εσωτερικό του υπολογιστή σας*.
- 2. Αφαιρέστε:
	- a) την μπαταρία
	- b) το πλαίσιο πληκτρολογίου
- 3. Αφαιρέστε τη βίδα στην πίσω πλευρά του υπολογιστή.

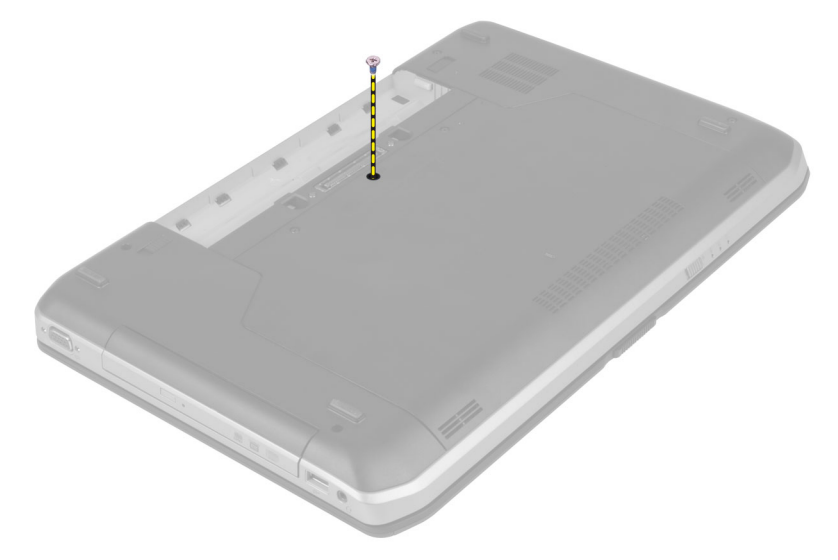

4. Σηκώστε τον συνδετήρα για να αποδεσμεύσετε το πλαίσιο του πληκτρολογίου και αποσυνδέστε το από τον υπολογιστή.

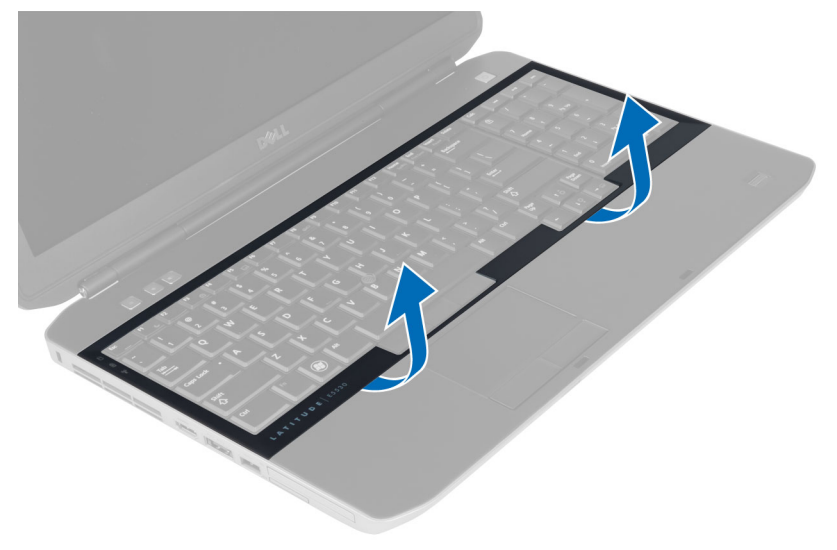

5. Αφαιρέστε το πλαίσιο του πληκτρολογίου από τον υπολογιστή.

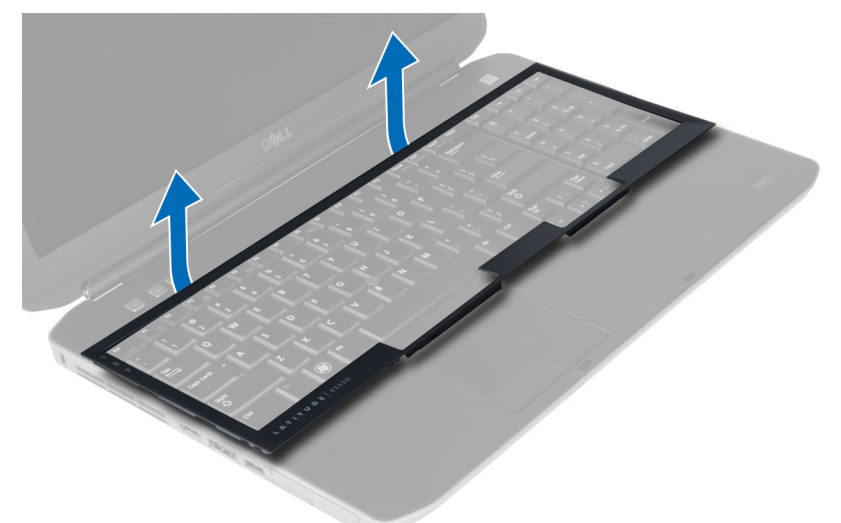

6. Αφαιρέστε τις βίδες που συγκρατούν το πληκτρολόγιο στη θέση του.

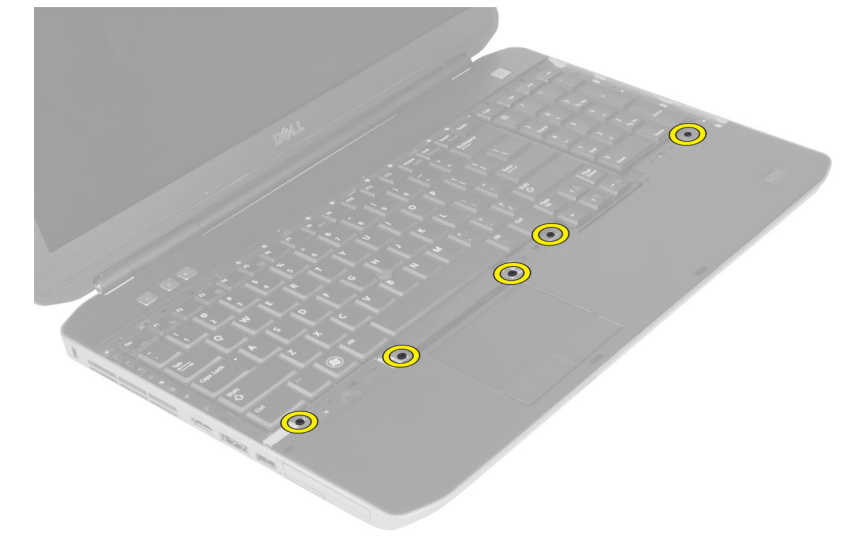

<span id="page-21-0"></span>7. Γυρίστε ανάποδα το πληκτρολόγιο.

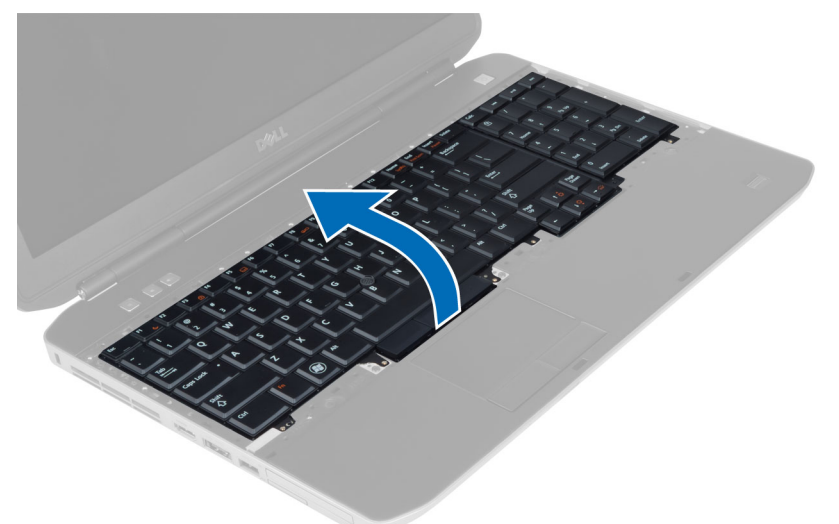

- 8. Ξεκολλήστε την αυτοκόλλητη ταινία που συγκρατεί το πλακέ εύκαμπτο καλώδιο του πληκτρολογίου στην πίσω πλευρά του πληκτρολογίου.
- 9. Αποσυνδέστε το πλακέ εύκαμπτο καλώδιο του πληκτρολογίου.
- 10. Ξεκολλήστε το πλακέ εύκαμπτο καλώδιο του πληκτρολογίου από το πληκτρολόγιο και βγάλτε το από τον υπολογιστή.

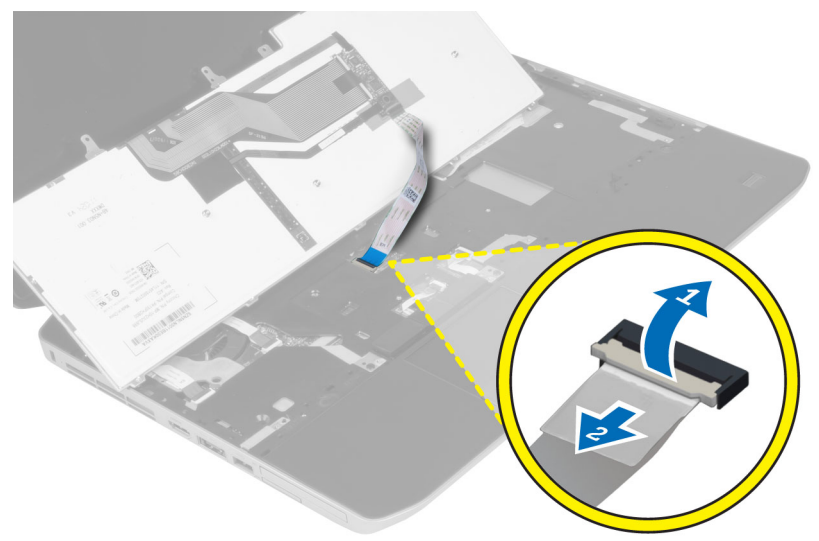

#### **Εγκατάσταση του πληκτρολογίου**

- 1. Προσαρτήστε το πλακέ εύκαμπτο καλώδιο του πληκτρολογίου στο πληκτρολόγιο.
- 2. Κολλήστε την αυτοκόλλητη ταινία που συγκρατεί το πλακέ εύκαμπτο καλώδιο στο πληκτρολόγιο.
- 3. Σύρετε το πληκτρολόγιο στο διαμέρισμά του ωσότου όλες οι μεταλλικές γλωττίδες εφαρμόσουν στις θέσεις τους.
- 4. Στερεώστε τον συνδετήρα του καλωδίου του πληκτρολογίου.
- 5. Πιέστε προς τα κάτω το πληκτρολόγιο στην αριστερή και τη δεξιά πλευρά φροντίζοντας να πιάσουν καλά στον υπολογιστή όλα τα σημεία που κουμπώνουν.
- <span id="page-22-0"></span>6. Εγκαταστήστε τις βίδες που συγκρατούν το πληκτρολόγιο στο στήριγμα παλάμης.
- 7. Εγκαταστήστε τη βίδα στην πίσω πλευρά του υπολογιστή.
- 8. Εγκαταστήστε:
	- a) το πλαίσιο πληκτρολογίου
	- b) την μπαταρία
- 9. Ακολουθήστε τις διαδικασίες που περιγράφονται στην ενότητα *Μετά την εκτέλεση εργασιών στο εσωτερικό του υπολογιστή σας*.

# **Αφαίρεση του πλαισίου πρόσβασης**

- 1. Ακολουθήστε τις διαδικασίες που περιγράφονται στην ενότητα *Πριν από την εκτέλεση εργασιών στο εσωτερικό του υπολογιστή σας*.
- 2. Αφαιρέστε την μπαταρία.
- 3. Αφαιρέστε τις βίδες που συγκρατούν το πλαίσιο πρόσβασης στη θέση του.

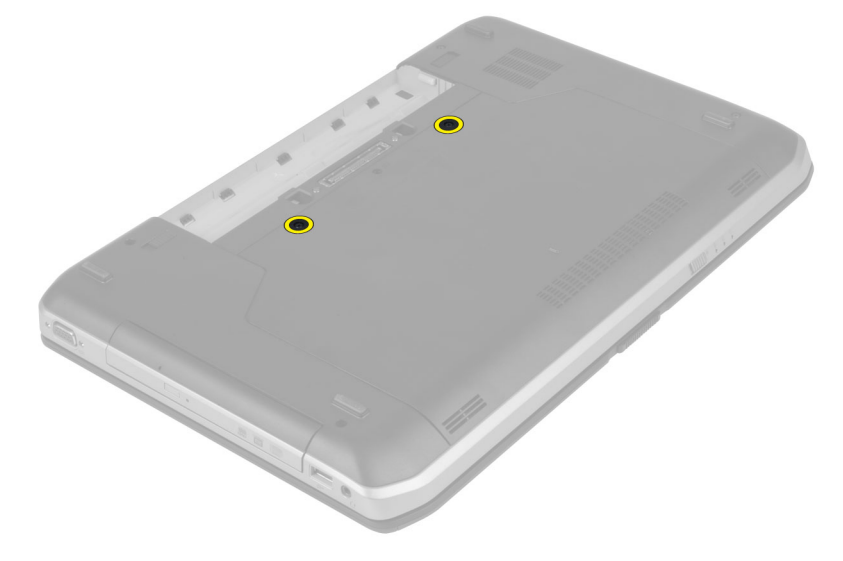

4. Σύρετε και μετά σηκώστε το πλαίσιο πρόσβασης προς τα επάνω και αφαιρέστε το από τον υπολογιστή.

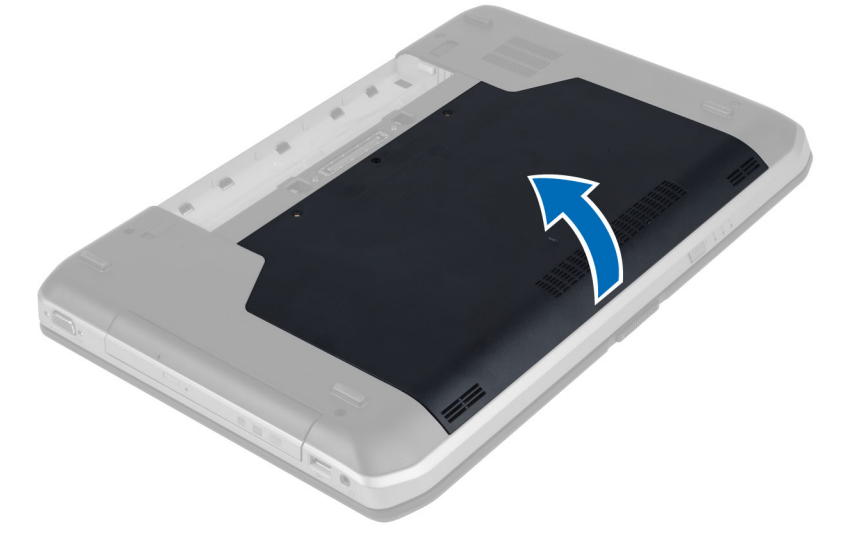

# <span id="page-23-0"></span>**Εγκατάσταση του πλαισίου πρόσβασης**

- 1. Σύρετε το πλαίσιο πρόσβασης στην υποδοχή του ωσότου κουμπώσει στη σωστή θέση και ακουστεί το χαρακτηριστικό κλικ.
- 2. Εγκαταστήστε τις βίδες που συγκρατούν το πλαίσιο πρόσβασης στον υπολογιστή.
- 3. Εγκαταστήστε την μπαταρία.
- 4. Ακολουθήστε τις διαδικασίες που περιγράφονται στην ενότητα *Μετά την εκτέλεση εργασιών στο εσωτερικό του υπολογιστή σας*.

# **Αφαίρεση της** μ**ονάδας οπτικού δίσκου**

- 1. Ακολουθήστε τις διαδικασίες που περιγράφονται στην ενότητα *Πριν από την εκτέλεση εργασιών στο εσωτερικό του υπολογιστή σας*.
- 2. Αφαιρέστε:
	- a) την μπαταρία
	- b) το πλαίσιο πρόσβασης
- 3. Αφαιρέστε τη βίδα που συγκρατεί τη μονάδα οπτικού δίσκου στη θέση της.

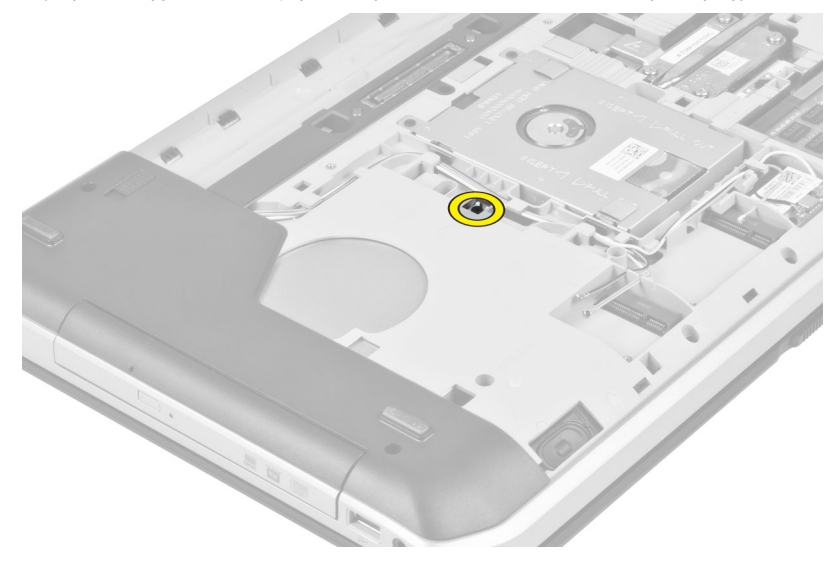

4. Σπρώξτε τη γλωττίδα της βίδας ώστε να απομακρυνθεί από τον υπολογιστή και να αποδεσμευτεί η μονάδα οπτικού δίσκου από το φατνίο μονάδας δίσκου.

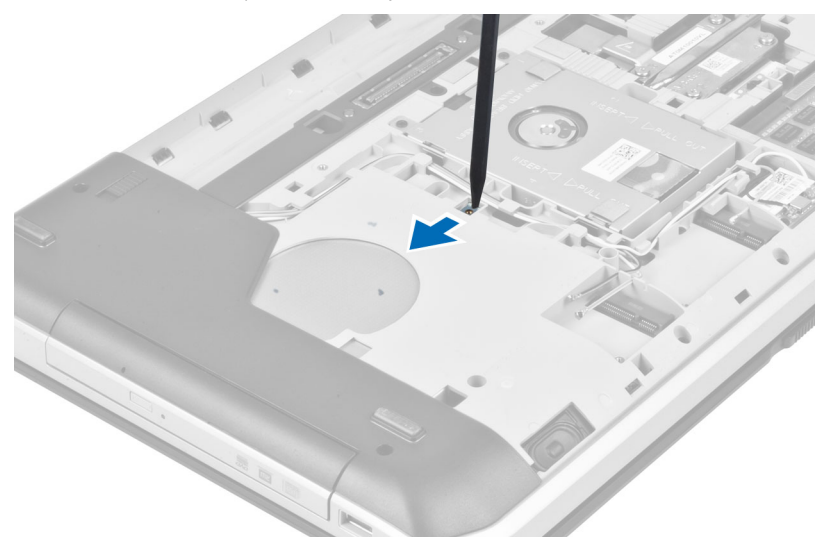

5. Αφαιρέστε τη μονάδα οπτικού δίσκου από τον υπολογιστή.

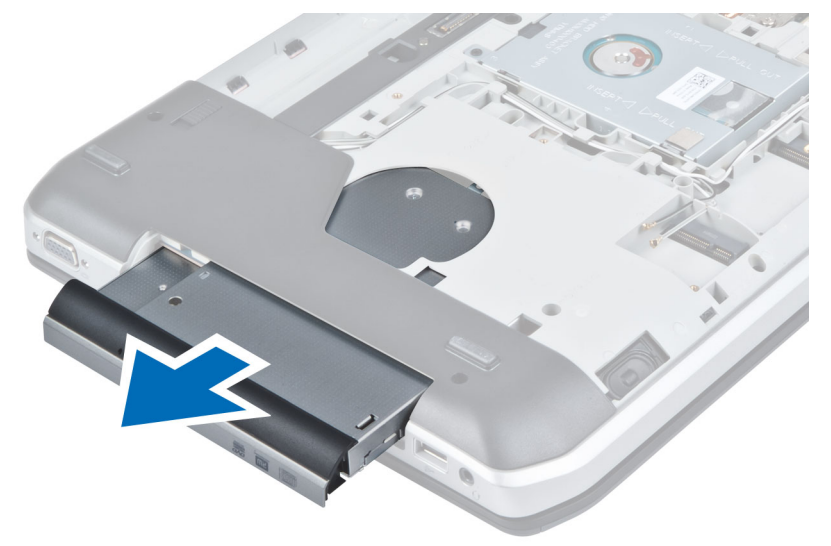

- 6. Αφαιρέστε τις βίδες που συγκρατούν το βραχίονα της μονάδας οπτικού δίσκου.
- 7. Αφαιρέστε το βραχίονα της μονάδας οπτικού δίσκου.

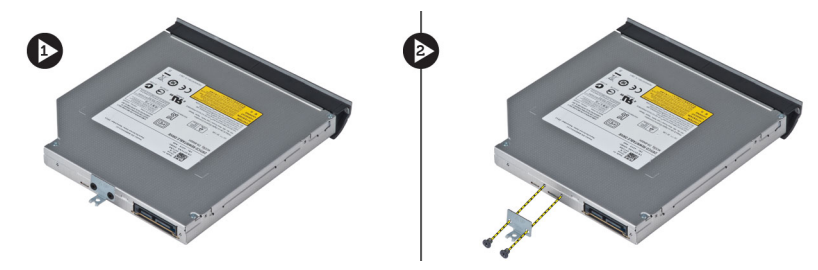

8. Απελευθερώστε τις γλωττίδες στεφάνης συγκράτησης της μονάδας οπτικού δίσκου για να αποχωρίσετε τη στεφάνη συγκράτησης μονάδας οπτικού δίσκου από τη μονάδα οπτικού δίσκου.

<span id="page-25-0"></span>9. Αφαιρέστε τη στεφάνη συγκράτησης της μονάδας οπτικού δίσκου.

# **Εγκατάσταση της** μ**ονάδας οπτικού δίσκου**

- 1. Συνδέστε τις γλωττίδες της στεφάνης συγκράτησης μονάδας οπτικού δίσκου για να προσαρτηθεί η στεφάνη συγκράτησης μονάδας οπτικού δίσκου στη μονάδα οπτικού δίσκου.
- 2. Εγκαταστήστε το βραχίονα της μονάδας οπτικού δίσκου.
- 3. Εγκαταστήστε τις βίδες που συγκρατούν το βραχίονα της μονάδας οπτικού δίσκου στη θέση του.
- 4. Εισάγετε τη μονάδα οπτικού δίσκου στον υπολογιστή.
- 5. Εγκαταστήστε τη βίδα που συγκρατεί τη μονάδα οπτικού δίσκου στη θέση της.
- 6. Εγκαταστήστε:
	- a) το πλαίσιο πρόσβασης
	- b) την μπαταρία
- 7. Ακολουθήστε τις διαδικασίες που περιγράφονται στην ενότητα *Μετά την εκτέλεση εργασιών στο εσωτερικό του υπολογιστή σας*.

#### **Αφαίρεση του σκληρού δίσκου**

- 1. Ακολουθήστε τις διαδικασίες που περιγράφονται στην ενότητα *Πριν από την εκτέλεση εργασιών στο εσωτερικό του υπολογιστή σας*.
- 2. Αφαιρέστε:
	- a) την μπαταρία
	- b) το πλαίσιο πρόσβασης
- 3. Αφαιρέστε τις βίδες που συγκρατούν το βραχίονα της μονάδας σκληρού δίσκου στη θέση του.

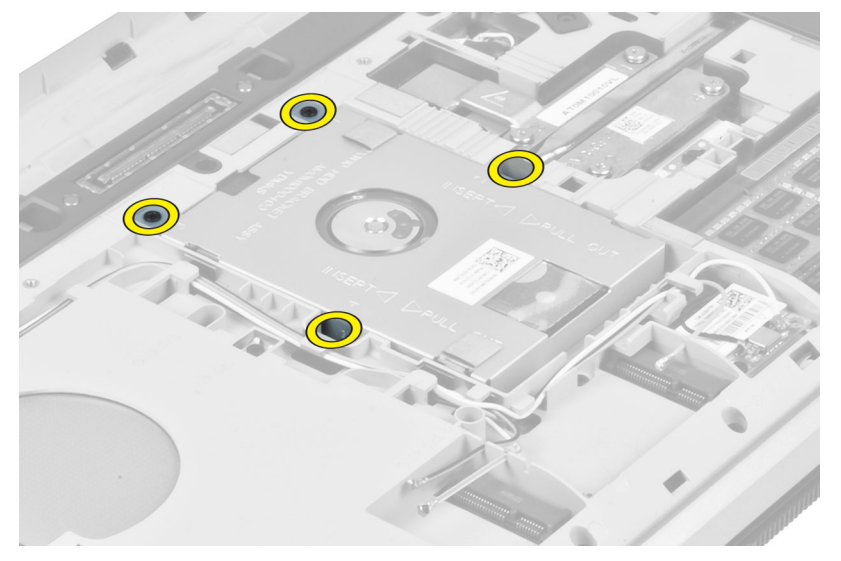

4. Χρησιμοποιήστε τη γλωττίδα για να τραβήξετε το βραχίονα μονάδας σκληρού δίσκου και να αποδεσμεύσετε τη μονάδα σκληρού δίσκου από τον σύνδεσμό της.

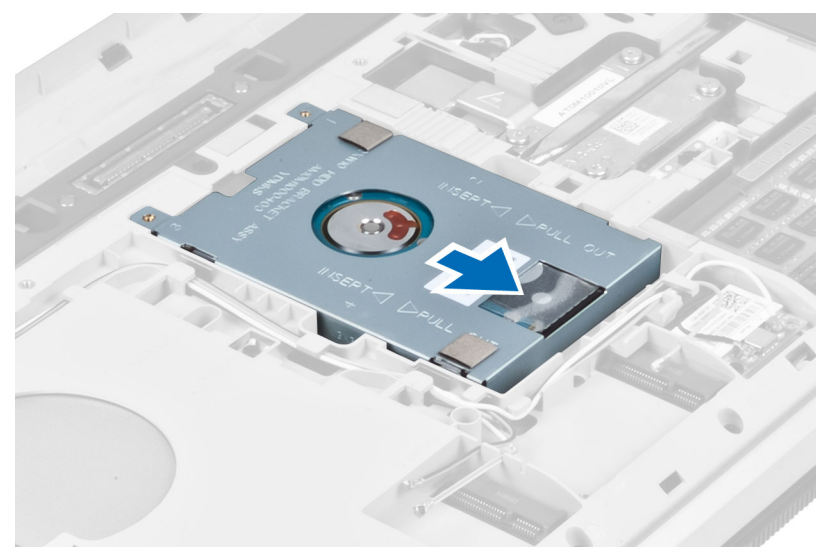

5. Αφαιρέστε τη μονάδα σκληρού δίσκου από τον υπολογιστή.

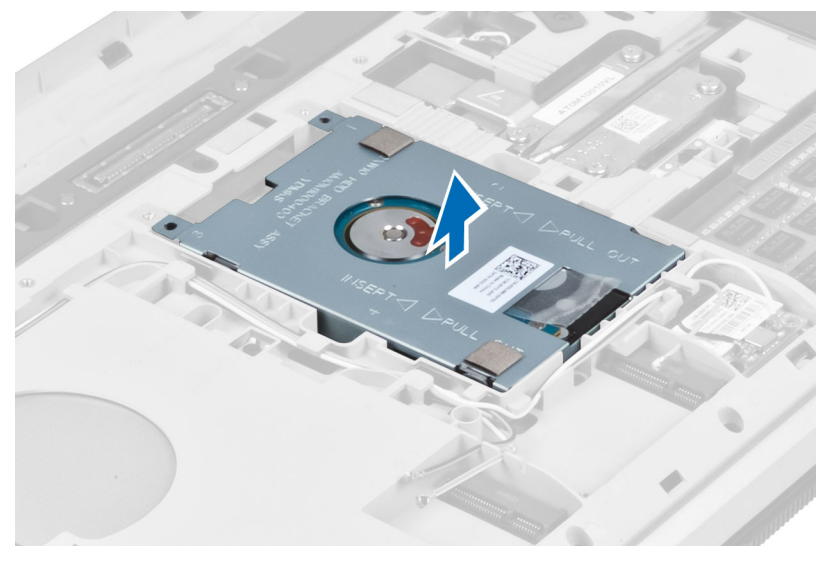

<span id="page-27-0"></span>6. Αφαιρέστε τις βίδες που συγκρατούν το βραχίονα της μονάδας σκληρού δίσκου.

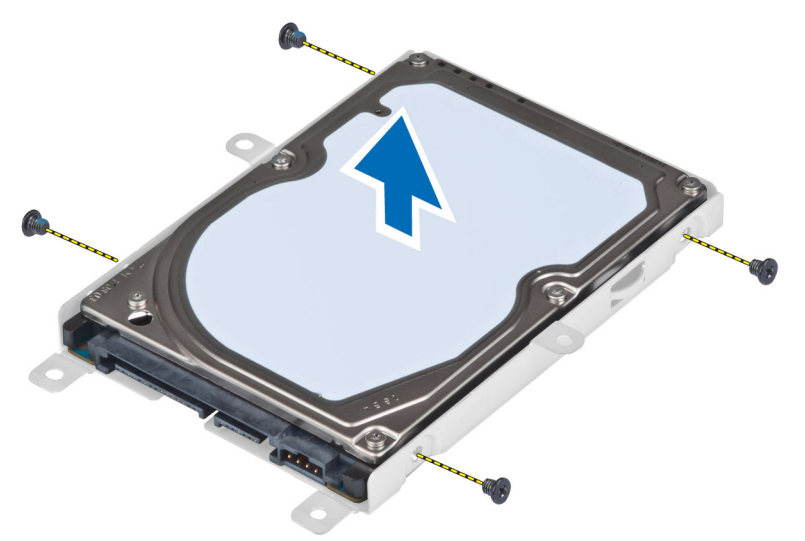

7. Αφαιρέστε το βραχίονα από τη μονάδα σκληρού δίσκου.

#### **Εγκατάσταση του σκληρού δίσκου**

- 1. Συνδέστε το βραχίονα μονάδας σκληρού δίσκου στη μονάδα σκληρού δίσκου.
- 2. Εγκαταστήστε τις βίδες που συγκρατούν το βραχίονα της μονάδας δίσκου στη θέση του.
- 3. Εγκαταστήστε τη μονάδα σκληρού δίσκου στον υπολογιστή.
- 4. Εγκαταστήστε τη βίδα που συγκρατεί το βραχίονα μονάδας σκληρού δίσκου στη θέση του.
- 5. Εγκαταστήστε:
	- a) το βασικό πλαίσιο
	- b) την μπαταρία
- 6. Ακολουθήστε τις διαδικασίες που περιγράφονται στην ενότητα *Μετά την εκτέλεση εργασιών στο εσωτερικό του υπολογιστή σας*.

# **Αφαίρεση της κάρτας** WLAN

- 1. Ακολουθήστε τις διαδικασίες που περιγράφει η ενότητα *Πριν από την εκτέλεση εργασιών στο εσωτερικό του υπολογιστή σας*.
- 2. Αφαιρέστε:
	- a) την μπαταρία
	- b) το κάλυμμα της βάσης
- <span id="page-28-0"></span>3. Εκτελέστε τα εξής βήματα:
	- a) Αποσυνδέστε τα καλώδια κεραίας από την κάρτα WLAN.
	- b) Αφαιρέστε τη βίδα που συγκρατεί την κάρτα WLAN στον υπολογιστή.
	- c) Αφαιρέστε την κάρτα WLAN από την υποδοχή της στην πλακέτα συστήματος.

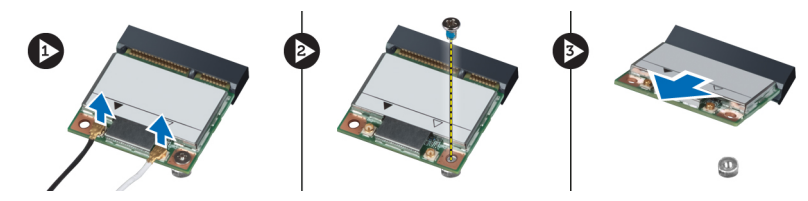

# **Εγκατάσταση της κάρτας** WLAN

- 1. Περάστε την κάρτα WLAN μέσα στον σύνδεσμό της στην πλακέτα συστήματος.
- 2. Συνδέστε τα καλώδια της κεραίας στους αντίστοιχους συνδέσμους που επισημαίνονται στην κάρτα WLAN.
- 3. Σφίξτε τη βίδα για να στερεώσετε την κάρτα WLAN στον υπολογιστή.
- 4. Εγκαταστήστε:
	- a) το κάλυμμα της βάσης
	- b) την μπαταρία
- 5. Ακολουθήστε τις διαδικασίες που περιγράφει η ενότητα *Μετά την εκτέλεση εργασιών στο εσωτερικό του υπολογιστή σας*.

#### **Αφαίρεση της** μ**ονάδας** μ**νή**μ**ης**

- 1. Ακολουθήστε τις διαδικασίες που περιγράφει η ενότητα *Πριν από την εκτέλεση εργασιών στο εσωτερικό του υπολογιστή σας*.
- 2. Αφαιρέστε:
	- a) την μπαταρία
	- b) το κάλυμμα της βάσης
- 3. Ξεσφηνώστε τους συνδετήρες συγκράτησης από τη μονάδα μνήμης ώστε να ανασηκωθεί η μονάδα.
- 4. Ανασηκώστε τη μονάδα μνήμης και αφαιρέστε την από τον υπολογιστή.

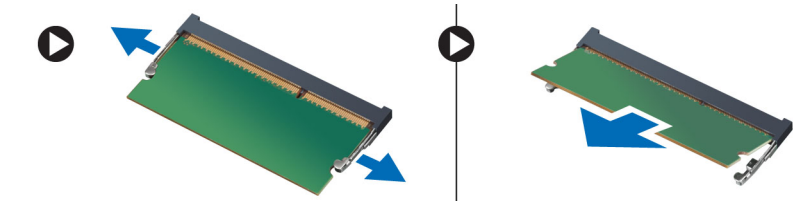

# **Εγκατάσταση της** μ**ονάδας** μ**νή**μ**ης**

- 1. Περάστε τη μνήμη μέσα στην υποδοχή της.
- 2. Πιέστε τους συνδετήρες για να στερεώσετε τη μονάδα μνήμης στην πλακέτα συστήματος.
- 3. Εγκαταστήστε:
	- a) το κάλυμμα της βάσης
	- b) την μπαταρία
- 4. Ακολουθήστε τις διαδικασίες που περιγράφει η ενότητα *Μετά την εκτέλεση εργασιών στο εσωτερικό του υπολογιστή σας*.

### <span id="page-29-0"></span>**Αφαίρεση του δεξιού βασικού πλαισίου**

- 1. Ακολουθήστε τις διαδικασίες που περιγράφονται στην ενότητα *Πριν από την εκτέλεση εργασιών στο εσωτερικό του υπολογιστή σας*.
- 2. Αφαιρέστε:
	- a) την μπαταρία
	- b) το πλαίσιο πρόσβασης
- 3. Αφαιρέστε τις βίδες που συγκρατούν το δεξιό βασικό πλαίσιο στη θέση του.

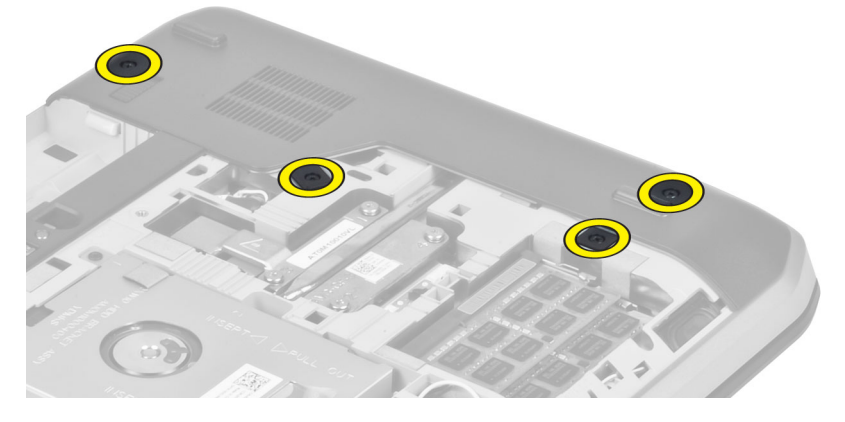

4. Αφαιρέστε το δεξιό βασικό πλαίσιο από τον υπολογιστή.

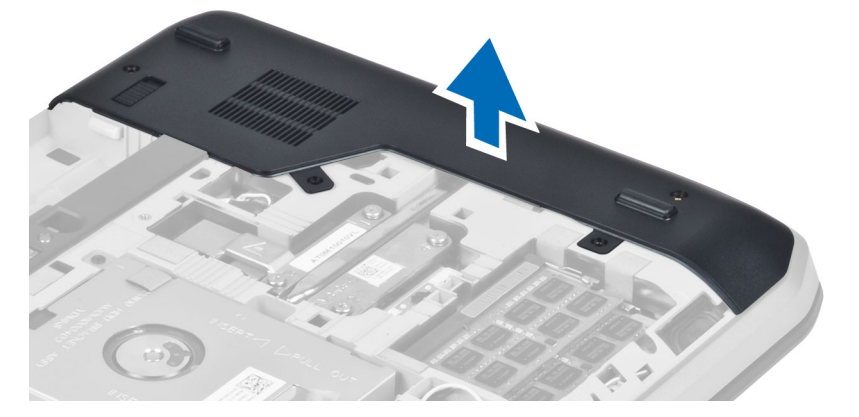

### **Εγκατάσταση του δεξιού βασικού πλαισίου**

- 1. Τοποθετήστε το δεξιό βασικό πλαίσιο στη θέση του στο κάτω μέρος του υπολογιστή.
- 2. Εγκαταστήστε τις βίδες που ασφαλίζουν το δεξιό βασικό πλαίσιο στο κάτω μέρος του υπολογιστή.
- 3. Εγκαταστήστε:
	- a) το πλαίσιο πρόσβασης
	- b) την μπαταρία
- 4. Ακολουθήστε τις διαδικασίες που περιγράφονται στην ενότητα *Μετά την εκτέλεση εργασιών στο εσωτερικό του υπολογιστή σας*.

# <span id="page-30-0"></span>**Αφαίρεση της** μ**ονάδας ψύξης**

- 1. Ακολουθήστε τις διαδικασίες που περιγράφονται στην ενότητα *Πριν από την εκτέλεση εργασιών στο εσωτερικό του υπολογιστή σας*.
- 2. Αφαιρέστε:
	- a) την κάρτα μνήμης SD
	- b) την μπαταρία
	- c) το πλαίσιο πρόσβασης
	- d) το δεξιό βασικό πλαίσιο
- 3. Αφαιρέστε τις βίδες που συγκρατούν τη μονάδα ψύξης στη θέση της.

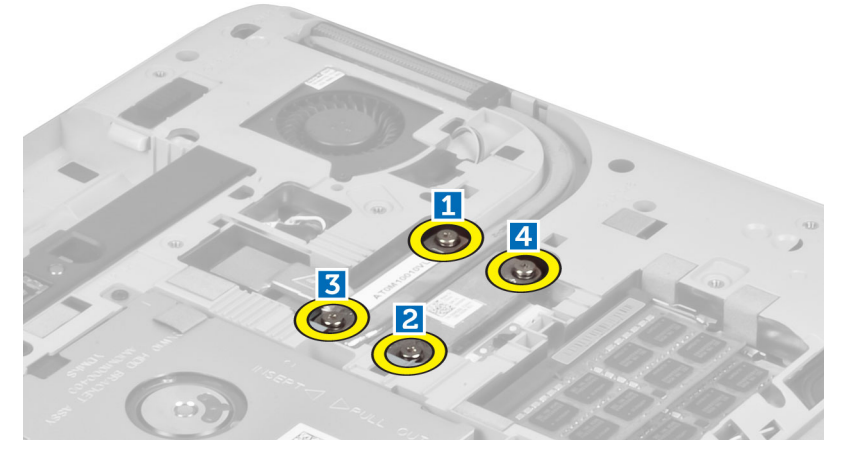

4. Σηκώστε τη μονάδα ψύξης και βγάλτε την από τον υπολογιστή.

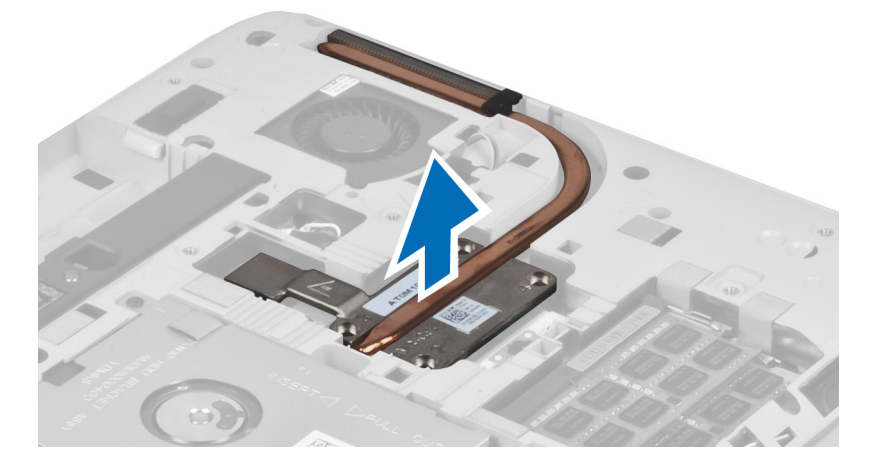

# **Εγκατάσταση της** μ**ονάδας ψύξης**

- 1. Εγκαταστήστε τη μονάδα ψύξης στο διαμέρισμά της.
- 2. Εγκαταστήστε τις βίδες που συγκρατούν τη μονάδα ψύξης στον υπολογιστή.
- <span id="page-31-0"></span>3. Εγκαταστήστε:
	- a) το δεξιό βασικό πλαίσιο
	- b) το πλαίσιο πρόσβασης
	- c) την μπαταρία
	- d) την κάρτα μνήμης SD
- 4. Ακολουθήστε τις διαδικασίες που περιγράφονται στην ενότητα *Μετά την εκτέλεση εργασιών στο εσωτερικό του υπολογιστή σας*.

# **Αφαίρεση του επεξεργαστή**

1. Ακολουθήστε τις διαδικασίες που περιγράφει η ενότητα *Πριν από την εκτέλεση εργασιών στο εσωτερικό του υπολογιστή σας*.

2. Αφαιρέστε:

- a) την κάρτα μνήμης SD
- b) την μπαταρία
- c) το πλαίσιο πρόσβασης
- d) το δεξιό πάνελ βάσης
- e) τη θερμική μονάδα
- 3. Περιστρέψτε την έκκεντρη ασφάλεια του επεξεργαστή αριστερόστροφα στη θέση ξεκλειδώματος. Ανασηκώστε τον επεξεργαστή και αφαιρέστε τον από υπολογιστή.

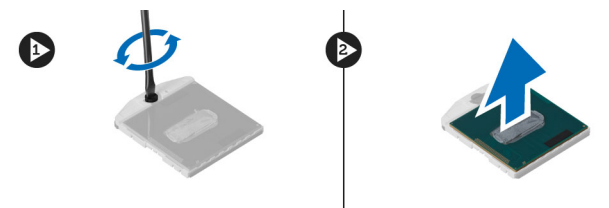

# **Εγκατάσταση του επεξεργαστή**

- 1. Τοποθετήστε τον επεξεργαστή στην αντίστοιχη υποδοχή του υπολογιστή.
- 2. Περιστρέψτε την έκκεντρη ασφάλεια του επεξεργαστή δεξιόστροφα για να ασφαλίσετε τον επεξεργαστή.
- 3. Εγκαταστήστε:
	- a) τη θερμική μονάδα
	- b) το πλαίσιο πρόσβασης
	- c) το δεξιό πάνελ βάσης
	- d) την μπαταρία
	- e) την κάρτα μνήμης SD
- 4. Ακολουθήστε τις διαδικασίες που περιγράφει η ενότητα *Μετά την εκτέλεση εργασιών στο εσωτερικό του υπολογιστή σας*.

# <span id="page-32-0"></span>**Αφαίρεση του στηρίγ**μ**ατος παλά**μ**ης**

- 1. Ακολουθήστε τις διαδικασίες που περιγράφονται στην ενότητα *Πριν από την εκτέλεση εργασιών στο εσωτερικό του υπολογιστή σας*.
- 2. Αφαιρέστε:
	- a) την κάρτα μνήμης SD
	- b) την μπαταρία
	- c) το πλαίσιο πρόσβασης
	- d) το πλαίσιο πληκτρολογίου
	- e) το πληκτρολόγιο
	- f) τη μονάδα οπτικού δίσκου
	- g) το δεξιό βασικό πλαίσιο
	- h) τη μονάδα σκληρού δίσκου
- 3. Αφαιρέστε τις βίδες που συγκρατούν το κάτω μέρος του υπολογιστή στη θέση του.

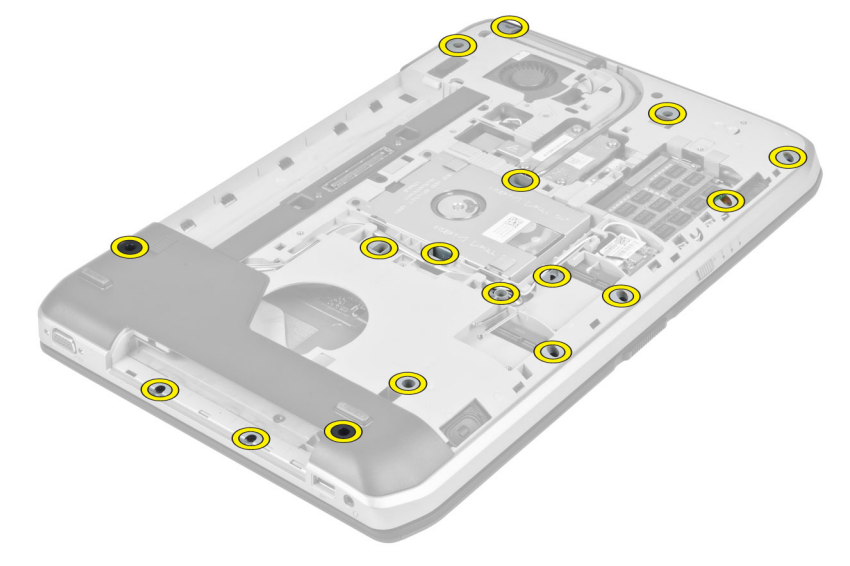

#### 4. Αποσυνδέστε:

- a) το πλακέ εύκαμπτο καλώδιο της πλακέτας LED
- b) το πλακέ εύκαμπτο καλώδιο του κουμπιού μέσων
- c) το πλακέ εύκαμπτο καλώδιο της επιφάνειας αφής
- d) το πλακέ εύκαμπτο καλώδιο του σαρωτή δακτυλικού αποτυπώματος
- e) το πλακέ εύκαμπτο καλώδιο του κουμπιού λειτουργίας

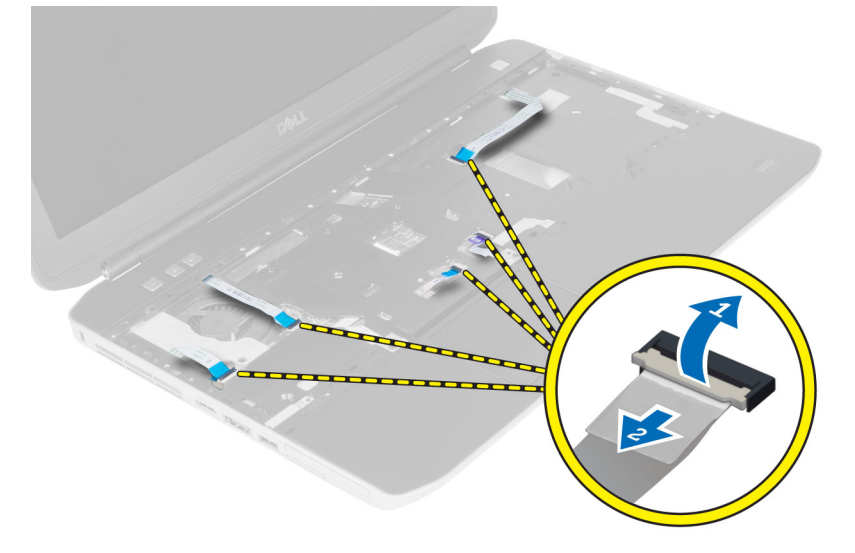

5. Αφαιρέστε τις βίδες που συγκρατούν το στήριγμα παλάμης στον υπολογιστή.

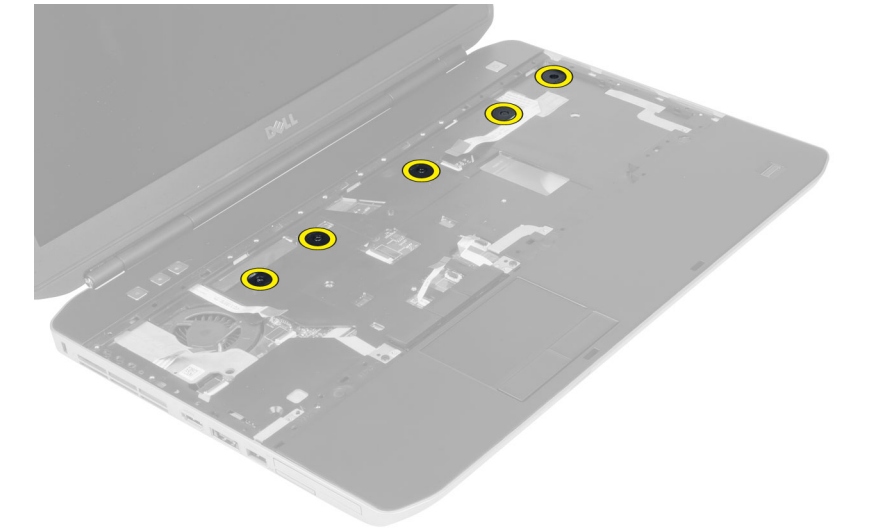

6. Σηκώστε το δεξιό άκρο της διάταξης του στηρίγματος παλάμης.

<span id="page-34-0"></span>7. Αποδεσμεύστε τις γλωττίδες στο αριστερό άκρο της διάταξης στηρίγματος παλάμης και αφαιρέστε το.

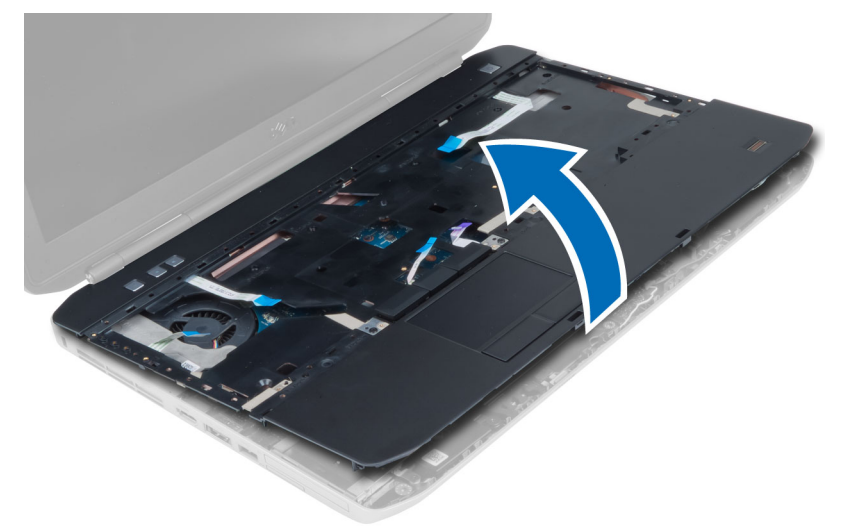

### **Εγκατάσταση του στηρίγ**μ**ατος παλά**μ**ης**

- 1. Ευθυγραμμίστε τη διάταξη στηρίγματος παλάμης στην αρχική θέση της στον υπολογιστή και κουμπώστε την στη θέση της.
- 2. Συνδέστε τα παρακάτω καλώδια στην πλακέτα συστήματος:
	- a) το πλακέ εύκαμπτο καλώδιο του κουμπιού λειτουργίας.
	- b) το πλακέ εύκαμπτο καλώδιο του σαρωτή δακτυλικού αποτυπώματος
	- c) το πλακέ εύκαμπτο καλώδιο της επιφάνειας αφής
	- d) το πλακέ εύκαμπτο καλώδιο του κουμπιού μέσων
	- e) το πλακέ εύκαμπτο καλώδιο της πλακέτας LED
- 3. Εγκαταστήστε τις βίδες στο στήριγμα παλάμης.
- 4. Εγκαταστήστε τις βίδες στην κάτω πλευρά του υπολογιστή.
- 5. Εγκαταστήστε:
	- a) το δεξιό βασικό πλαίσιο
	- b) τη μονάδα οπτικού δίσκου
	- c) το πληκτρολόγιο
	- d) το πλαίσιο πληκτρολογίου
	- e) το πλαίσιο πρόσβασης
	- f) την μπαταρία
	- g) την κάρτα μνήμης SD
- 6. Ακολουθήστε τις διαδικασίες που περιγράφονται στην ενότητα *Μετά την εκτέλεση εργασιών στο εσωτερικό του υπολογιστή σας*.

# <span id="page-35-0"></span>**Αφαίρεση της θήκης της συσκευής ανάγνωσης** ExpressCard

- 1. Ακολουθήστε τις διαδικασίες που περιγράφει η ενότητα *Πριν από την εκτέλεση εργασιών στο εσωτερικό του υπολογιστή σας*.
- 2. Αφαιρέστε:
	- a) την κάρτα μνήμης SD
	- b) την μπαταρία
	- c) το πλαίσιο πρόσβασης
	- d) το πλαίσιο πληκτρολογίου
	- e) το πληκτρολόγιο
	- f) τη μονάδα οπτικού δίσκου
	- g) το δεξιό πάνελ βάσης
	- h) το στήριγμα παλάμης
- 3. Αφαιρέστε τις βίδες που συγκρατούν τη θήκη της συσκευής ανάγνωσης ExpressCard στη θέση της.
- 4. Αφαιρέστε τη θήκη της συσκευής ανάγνωσης ExpressCard από τον υπολογιστή.

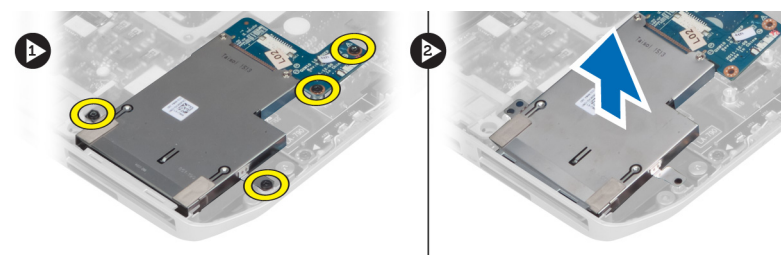

#### **Εγκατάσταση της θήκης της συκευής ανάγνωσης ExpressCard**

- 1. Ευθυγραμμίστε τη θήκη της συσκευής ανάγνωσης ExpressCard με την αρχική της θέση στον υπoλογιστή και ασφαλίστε την στη θέση της.
- 2. Εγκαταστήστε τις βίδες που συγκρατούν τη θήκη της συσκευής ανάγνωσης ExpressCard.
- 3. Εγκαταστήστε:
	- a) το στήριγμα παλάμης
	- b) το δεξιό πάνελ βάσης
	- c) τη μονάδα οπτικού δίσκου
	- d) το πληκτρολόγιο
	- e) το πλαίσιο πληκτρολογίου
	- f) το πλαίσιο πρόσβασης
	- g) την μπαταρία
	- h) την κάρτα μνήμης SD
- 4. Ακολουθήστε τις διαδικασίες που περιγράφει η ενότητα *Μετά την εκτέλεση εργασιών στο εσωτερικό του υπολογιστή σας*.
## **Αφαίρεση της** μ**ονάδας** Bluetooth

- 1. Ακολουθήστε τις διαδικασίες που περιγράφονται στην ενότητα *Πριν από την εκτέλεση εργασιών στο εσωτερικό του υπολογιστή σας*.
- 2. Αφαιρέστε:
	- a) την κάρτα μνήμης SD
	- b) την μπαταρία
	- c) το πλαίσιο πρόσβασης
	- d) το πλαίσιο πληκτρολογίου
	- e) το πληκτρολόγιο
	- f) τη μονάδα οπτικού δίσκου
	- g) το δεξιό βασικό πλαίσιο
	- h) το στήριγμα παλάμης
- 3. Αποσυνδέστε το καλώδιο Bluetooth από την πλακέτα συστήματος και αφαιρέστε τη βίδα που συγκρατεί τη μονάδα Bluetooth στη θέση της.

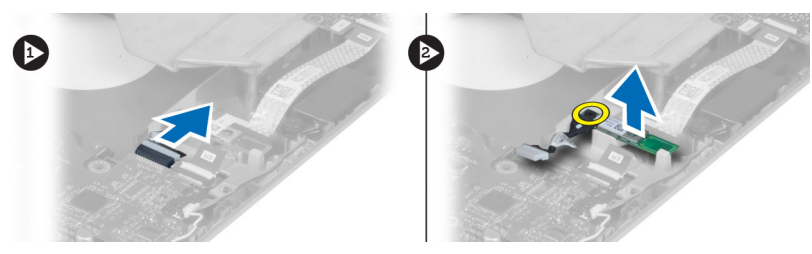

- 4. Αφαιρέστε τη μονάδα Bluetooth από τον υπολογιστή.
- 5. Αποσυνδέστε το καλώδιο Bluetooth από τη μονάδα Bluetooth.

## **Εγκατάσταση της** μ**ονάδας** Bluetooth

- 1. Συνδέστε το καλώδιο Bluetooth στη μονάδα Bluetooth.
- 2. Τοποθετήστε τη μονάδα Bluetooth στο διαμέρισμά της στον υπολογιστή.
- 3. Εγκαταστήστε τη βίδα που συγκρατεί τη μονάδα Bluetooth στη θέση της.
- 4. Συνδέστε το καλώδιο Bluetooth στην πλακέτα του συστήματος.
- 5. Εγκαταστήστε:
	- a) το στήριγμα παλάμης
	- b) το δεξιό βασικό πλαίσιο
	- c) τη μονάδα οπτικού δίσκου
	- d) το πληκτρολόγιο
	- e) το πλαίσιο πληκτρολογίου
	- f) το πλαίσιο πρόσβασης
	- g) την μπαταρία
	- h) την κάρτα μνήμης SD
- 6. Ακολουθήστε τις διαδικασίες που περιγράφονται στην ενότητα *Μετά την εκτέλεση εργασιών στο εσωτερικό του υπολογιστή σας*.

## **Αφαίρεση της κάρτας ήχου**

- 1. Ακολουθήστε τις διαδικασίες που περιγράφονται στην ενότητα *Πριν από την εκτέλεση εργασιών στο εσωτερικό του υπολογιστή σας*.
- 2. Αφαιρέστε:
	- a) την κάρτα μνήμης SD
	- b) την μπαταρία
	- c) το πλαίσιο πρόσβασης
	- d) το πλαίσιο πληκτρολογίου
	- e) το πληκτρολόγιο
	- f) τη μονάδα οπτικού δίσκου
	- g) το δεξιό βασικό πλαίσιο
	- h) το στήριγμα παλάμης
	- i) τη μονάδα bluetooth
- 3. Αποσυνδέστε το πλακέ εύκαμπτο καλώδιο της κάρτας ήχου από την πλακέτα συστήματος και αφαιρέστε τη βίδα που συγκρατεί την κάρτα ήχου στη θέση της.

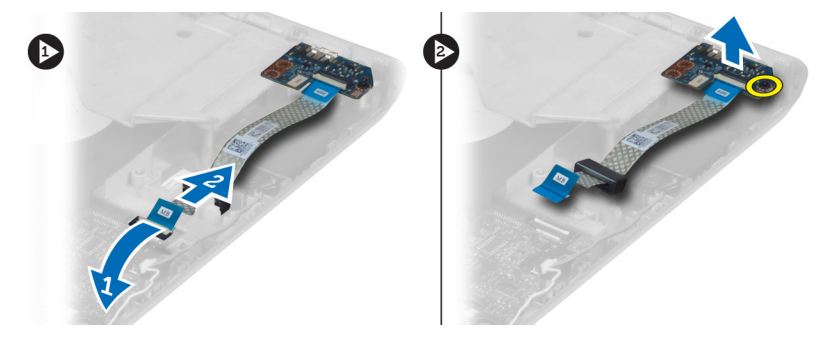

4. Αφαιρέστε την κάρτα ήχου από τον υπολογιστή.

## **Εγκατάσταση της κάρτας ήχου**

- 1. Τοποθετήστε την κάρτα ήχου στον υπολογιστή.
- 2. Σφίξτε τη βίδα για να στερεώσετε την κάρτα ήχου στον υπολογιστή.
- 3. Συνδέστε το καλώδιο της κάρτας ήχου στην πλακέτα του συστήματος
- 4. Εγκαταστήστε:
	- a) τη μονάδα Bluetooth
	- b) το στήριγμα παλάμης
	- c) το δεξιό βασικό πλαίσιο
	- d) τη μονάδα οπτικού δίσκου
	- e) το πληκτρολόγιο
	- f) το πλαίσιο πληκτρολογίου
	- g) το πλαίσιο πρόσβασης
	- h) την μπαταρία
	- i) την κάρτα μνήμης SD
- 5. Ακολουθήστε τις διαδικασίες που περιγράφονται στην ενότητα *Μετά την εκτέλεση εργασιών στο εσωτερικό του υπολογιστή σας*.

# **Αφαίρεση της διάταξης της οθόνης**

- 1. Ακολουθήστε τις διαδικασίες που περιγράφονται στην ενότητα *Πριν από την εκτέλεση εργασιών στο εσωτερικό του υπολογιστή σας*.
- 2. Αφαιρέστε:
	- a) την κάρτα μνήμης SD
	- b) την μπαταρία
	- c) το πλαίσιο πρόσβασης
	- d) το πλαίσιο πληκτρολογίου
	- e) το πληκτρολόγιο
	- f) τη μονάδα οπτικού δίσκου
	- g) τη μονάδα σκληρού δίσκου
	- h) το δεξιό βασικό πλαίσιο
	- i) το στήριγμα παλάμης
- 3. Αποσυνδέστε και αφαιρέστε τυχόν κεραίες από τα κανάλια δρομολόγησης.

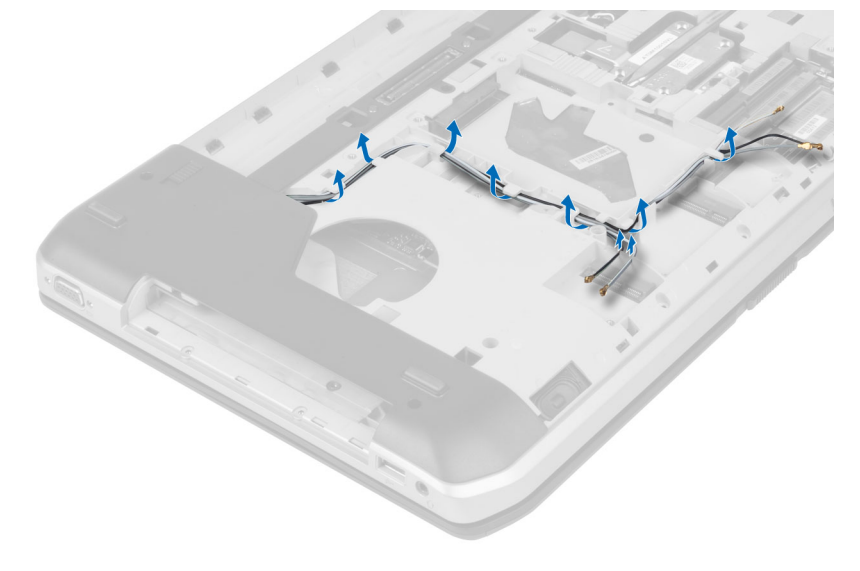

4. Αποσυνδέστε το καλώδιο διαφορικής σηματοδοσίας χαμηλής τάσης (low-voltage differential signaling (LVDS)).

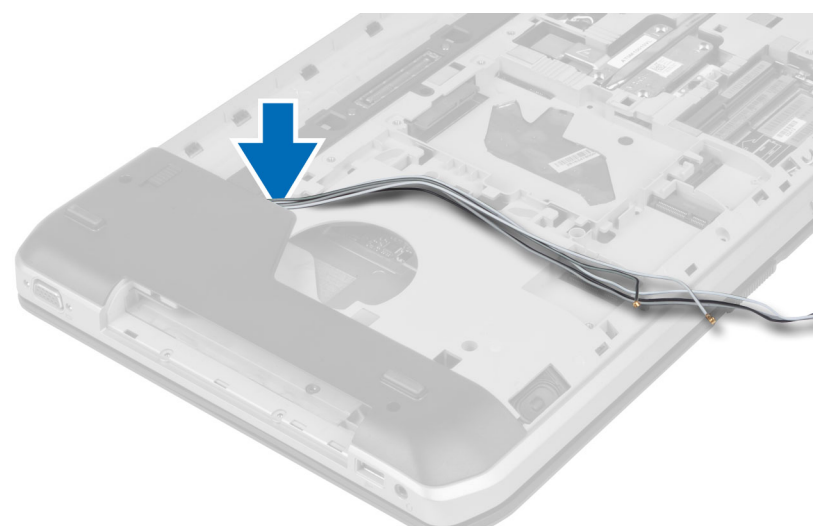

5. Τραβήξτε τις κεραίες μέσα από το άνοιγμα προς την επάνω πλευρά του υπολογιστή.

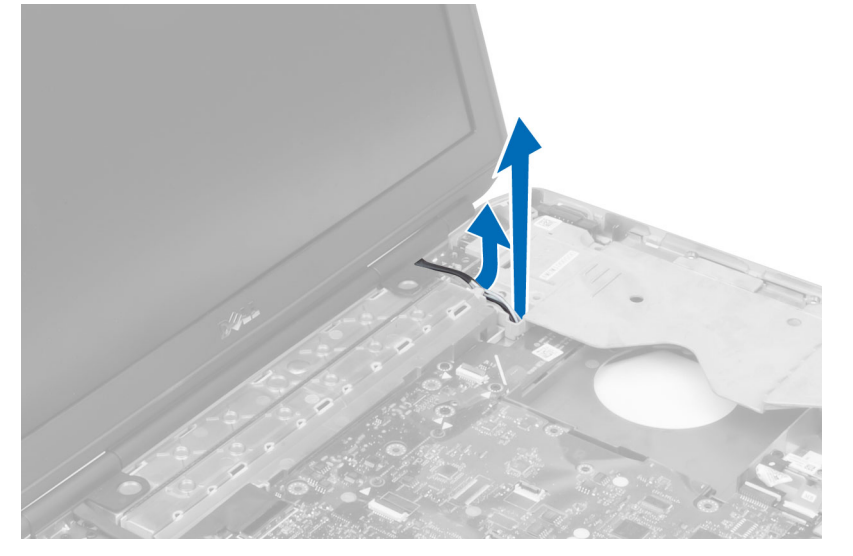

6. Σηκώστε τον σύνδεσμο που υποδεικνύεται στην πλακέτα του συστήματος.

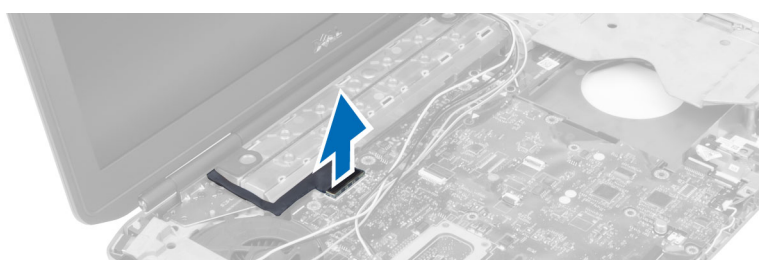

7. Αφαιρέστε τις βίδες που συγκρατούν τη διάταξη της οθόνης στη θέση της.

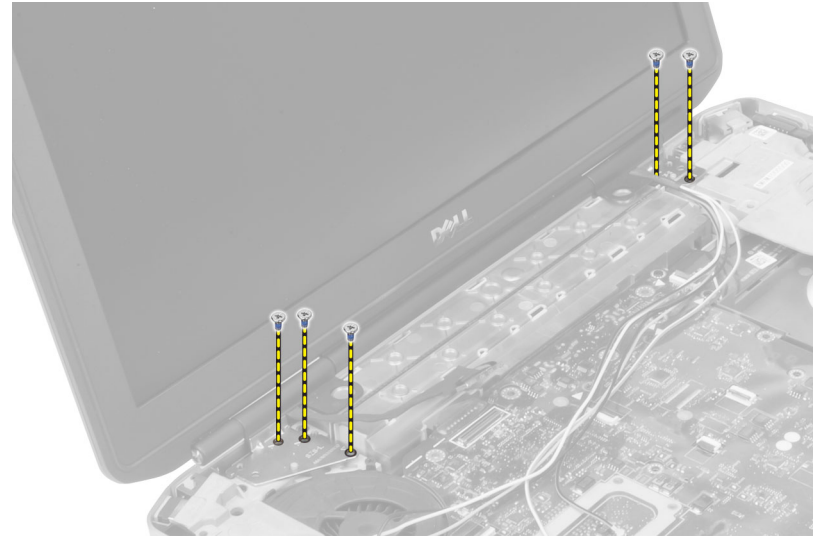

8. Αφαιρέστε τη διάταξη της οθόνης από τον υπολογιστή.

## **Εγκατάσταση της διάταξης της οθόνης**

- 1. Εγκαταστήστε τις βίδες που συγκρατούν τη διάταξη της οθόνης στη θέση της.
- 2. Εισάγετε το καλώδιο διαφορικής σηματοδοσίας χαμηλής τάσης (low-voltage differential signaling (LVDS)) και τα καλώδια της κεραίας ασύρματης επικοινωνίας μέσα από τις οπές στο πλαίσιο.
- 3. Δρομολογήστε το καλώδιο LVDS κατά μήκος του διαμερίσματός του και συνδέστε τον σύνδεσμο στην πλακέτα του συστήματος.
- 4. Συνδέστε τα καλώδια της κεραίας στους συνδέσμους τους.
- 5. Εγκαταστήστε:
	- a) το στήριγμα παλάμης
	- b) το δεξιό πλαίσιο πρόσβασης
	- c) τη μονάδα οπτικού δίσκου
	- d) το πληκτρολόγιο
	- e) το πλαίσιο πληκτρολογίου
	- f) το πλαίσιο πρόσβασης
	- g) την μπαταρία
	- h) την κάρτα μνήμης SD
- 6. Ακολουθήστε τις διαδικασίες που περιγράφονται στην ενότητα *Μετά την εκτέλεση εργασιών στο εσωτερικό του υπολογιστή σας*.

## **Αφαίρεση του δεξιού πλαισίου υποστήριξης**

- 1. Ακολουθήστε τις διαδικασίες που περιγράφονται στην ενότητα *Πριν από την εκτέλεση εργασιών στο εσωτερικό του υπολογιστή σας*.
- 2. Αφαιρέστε:
	- a) την κάρτα μνήμης SD
	- b) την μπαταρία
	- c) το πλαίσιο πρόσβασης
	- d) το πλαίσιο πληκτρολογίου
	- e) τη μονάδα οπτικού δίσκου
	- f) τη μονάδα σκληρού δίσκου
	- g) το δεξιό βασικό πλαίσιο
	- h) το στήριγμα παλάμης
	- i) τη διάταξη της οθόνης
- 3. Αφαιρέστε τις βίδες που συγκρατούν το δεξιό πλαίσιο υποστήριξης στον υπολογιστή.
- 4. Σηκώστε το δεξιό πλαίσιο υποστήριξης μακριά από τον υπολογιστή.

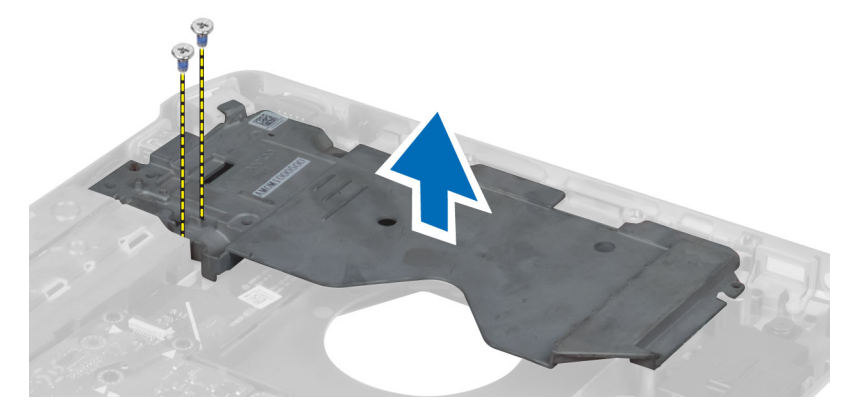

## **Εγκατάσταση του δεξιού πλαισίου υποστήριξης**

- 1. Τοποθετήστε το δεξιό πλαίσιο υποστήριξης στον υπολογιστή.
- 2. Σφίξτε τις βίδες για να ασφαλίσετε το δεξιό πλαίσιο υποστήριξης στον υπολογιστή.
- 3. Εγκαταστήστε:
	- a) τη διάταξη της οθόνης
	- b) το στήριγμα παλάμης
	- c) το δεξιό βασικό πλαίσιο
	- d) τη μονάδα σκληρού δίσκου
	- e) τη μονάδα οπτικού δίσκου
	- f) το πληκτρολόγιο
	- g) το πλαίσιο πληκτρολογίου
	- h) το πλαίσιο πρόσβασης
	- i) την μπαταρία
	- j) την κάρτα μνήμης SD
- 4. Ακολουθήστε τις διαδικασίες που περιγράφονται στην ενότητα *Μετά την εκτέλεση εργασιών στο εσωτερικό του υπολογιστή σας*.

## **Αφαίρεση της κάρτας** μ**όντε**μ

- 1. Ακολουθήστε τις διαδικασίες που περιγράφονται στην ενότητα *Πριν από την εκτέλεση εργασιών στο εσωτερικό του υπολογιστή σας*.
- 2. Αφαιρέστε:
	- a) την κάρτα μνήμης SD
	- b) την μπαταρία
	- c) το πλαίσιο πρόσβασης
	- d) το πλαίσιο πληκτρολογίου
	- e) το πληκτρολόγιο
	- f) τη μονάδα οπτικού δίσκου
	- g) τη μονάδα σκληρού δίσκου
	- h) το δεξιό βασικό πλαίσιο
	- i) το στήριγμα παλάμης
	- j) τη διάταξη της οθόνης
	- k) το δεξιό πλαίσιο υποστήριξης
- 3. Αφαιρέστε τη βίδα που συγκρατεί την κάρτα μόντεμ στον υπολογιστή.
- 4. Σηκώστε την κάρτα μόντεμ για να την αποδεσμεύσετε από τον σύνδεσμο στην πίσω πλευρά της κάρτας.
- 5. Αποσυνδέστε το καλώδιο συνδέσμου δικτύου από την κάρτα μόντεμ.
- 6. Βγάλτε την κάρτα μόντεμ από τον υπολογιστή.

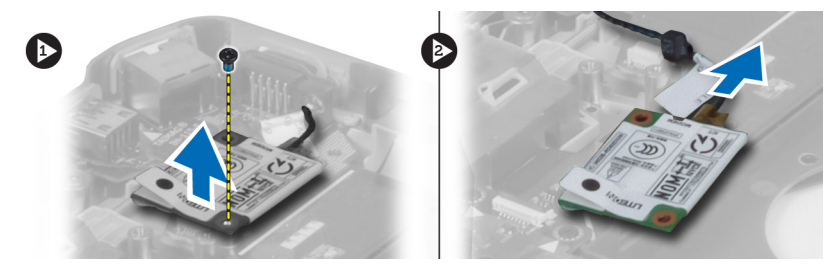

## **Εγκατάσταση της κάρτας** μ**όντε**μ

- 1. Τοποθετήστε την κάρτα μόντεμ στην πλακέτα εισόδου/εξόδου (I/O) του υπολογιστή.
- 2. Συνδέστε το καλώδιο του συνδέσμου δικτύου στην κάρτα του μόντεμ.
- 3. Συνδέστε την κάρτα μόντεμ στον σύνδεσμο που βρίσκεται στο πίσω μέρος του υπολογιστή.
- 4. Σφίξτε τη βίδα για να στερεώσετε την κάρτα μόντεμ στον υπολογιστή.
- 5. Εγκαταστήστε:
	- a) το δεξιό πλαίσιο υποστήριξης
	- b) τη διάταξη της οθόνης
	- c) το στήριγμα παλάμης
	- d) το δεξιό βασικό πλαίσιο
	- e) τη μονάδα σκληρού δίσκου
	- f) τη μονάδα οπτικού δίσκου
	- g) το πληκτρολόγιο
	- h) το πλαίσιο πληκτρολογίου
	- i) το πλαίσιο πρόσβασης
	- j) την μπαταρία
	- k) την κάρτα μνήμης SD
- 6. Ακολουθήστε τις διαδικασίες που περιγράφονται στην ενότητα *Μετά την εκτέλεση εργασιών στο εσωτερικό του υπολογιστή σας*.

# **Αφαίρεση του αριστερού πλαισίου υποστήριξης**

- 1. Ακολουθήστε τις διαδικασίες που περιγράφονται στην ενότητα *Πριν από την εκτέλεση εργασιών στο εσωτερικό του υπολογιστή σας*.
- 2. Αφαιρέστε:
	- a) την κάρτα μνήμης SD
	- b) την μπαταρία
	- c) το πλαίσιο πρόσβασης
	- d) το πλαίσιο πληκτρολογίου
	- e) το πληκτρολόγιο
	- f) τη μονάδα οπτικού δίσκου
	- g) τη μονάδα σκληρού δίσκου
	- h) το δεξιό βασικό πλαίσιο
	- i) το στήριγμα παλάμης
	- j) τη διάταξη της οθόνης
- 3. Αφαιρέστε τις βίδες που συγκρατούν το αριστερό πλαίσιο υποστήριξης στον υπολογιστή.
- 4. Βγάλτε το αριστερό πλαίσιο υποστήριξης από τον υπολογιστή.

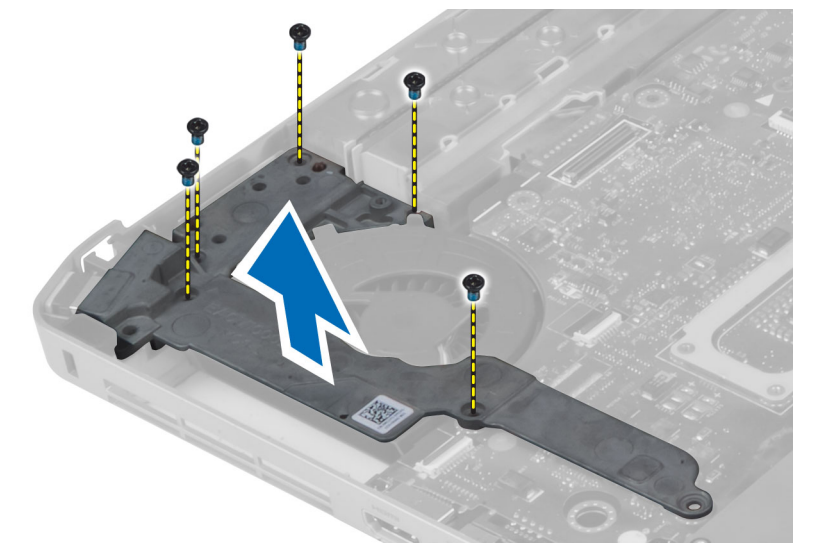

## **Εγκατάσταση του αριστερού πλαισίου υποστήριξης**

- 1. Τοποθετήστε το αριστερό πλαίσιο υποστήριξης στον υπολογιστή.
- 2. Σφίξτε τις βίδες για να συγκρατήσετε το αριστερό πλαίσιο υποστήριξης στον υπολογιστή.
- 3. Εγκαταστήστε:
	- a) τη διάταξη της οθόνης
	- b) το στήριγμα παλάμης
	- c) το δεξιό βασικό πλαίσιο
	- d) τη μονάδα σκληρού δίσκου
	- e) τη μονάδα οπτικού δίσκου
	- f) το πληκτρολόγιο
	- g) το πλαίσιο πληκτρολογίου
	- h) το πλαίσιο πρόσβασης
	- i) την μπαταρία
	- j) την κάρτα μνήμης SD
- 4. Ακολουθήστε τις διαδικασίες που περιγράφονται στην ενότητα *Μετά την εκτέλεση εργασιών στο εσωτερικό του υπολογιστή σας*.

## **Αφαίρεση της πλακέτας συστή**μ**ατος**

- 1. Ακολουθήστε τις διαδικασίες που περιγράφονται στην ενότητα *Πριν από την εκτέλεση εργασιών στο εσωτερικό του υπολογιστή σας*.
- 2. Αφαιρέστε:
	- a) την κάρτα μνήμης SD
	- b) την μπαταρία
	- c) το πλαίσιο πρόσβασης
	- d) το πλαίσιο πληκτρολογίου
	- e) το πληκτρολόγιο
	- f) τη μονάδα οπτικού δίσκου
	- g) τη μονάδα σκληρού δίσκου
	- h) την κάρτα WLAN
	- i) το δεξιό βασικό πλαίσιο
	- j) τη μονάδα ψύξης
	- k) το στήριγμα παλάμης
	- l) τον κλωβό της μονάδας ανάγνωσης ExpressCard
	- m) τη διάταξη της οθόνης
	- n) το αριστερό πλαίσιο υποστήριξης
	- o) το καλώδιο ανεμιστήρα ψύξης

#### 3. Αποσυνδέστε:

- a) το καλώδιο ανεμιστήρα ψύξης
- b) το καλώδιο DC-in
- c) το καλώδιο Bluetooth

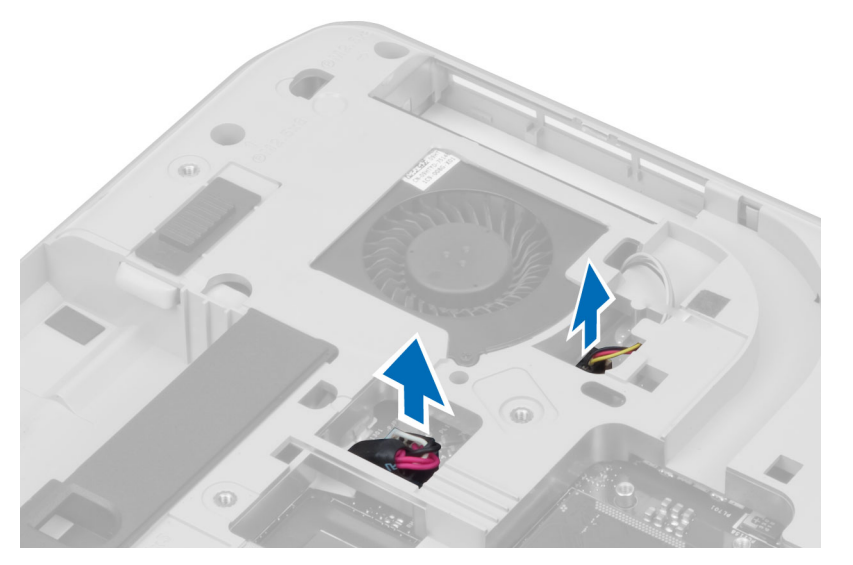

4. Αποσυνδέστε το καλώδιο ηχείου και το εύκαμπτο καλώδιο της κάρτας ήχου από την πλακέτα του συστήματος.

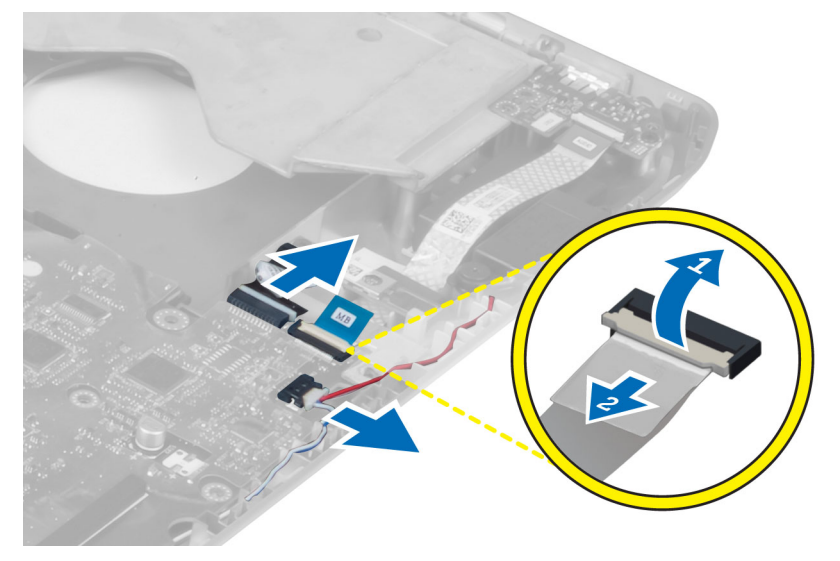

5. Αφαιρέστε τις βίδες που συγκρατούν την πλακέτα του συστήματος στη θέση της.

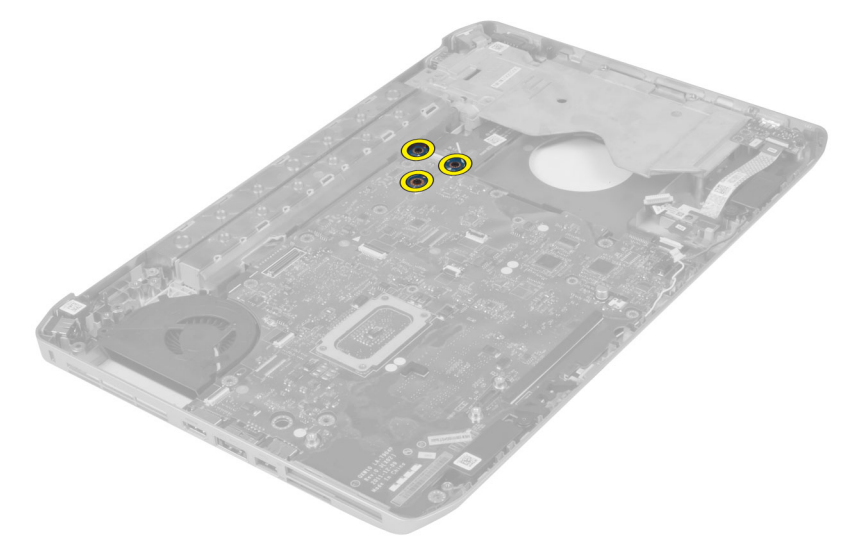

6. Σηκώστε το δεξιό άκρο της διάταξης πλακέτας συστήματος και ανεβάστε το σε κλίση 45 μοιρών.

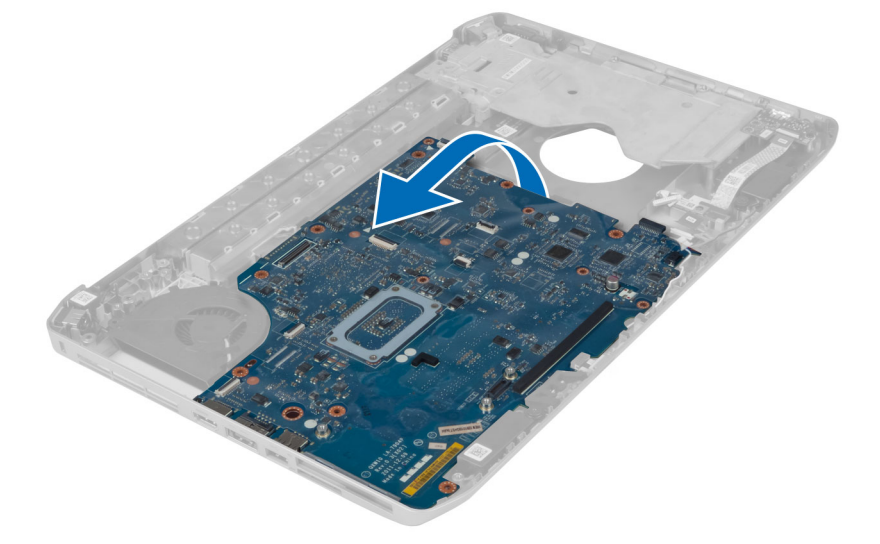

7. Αποδεσμεύστε την πλακέτα συστήματος από τους συνδέσμους θυρών αριστερά και αφαιρέστε την πλακέτα του συστήματος.

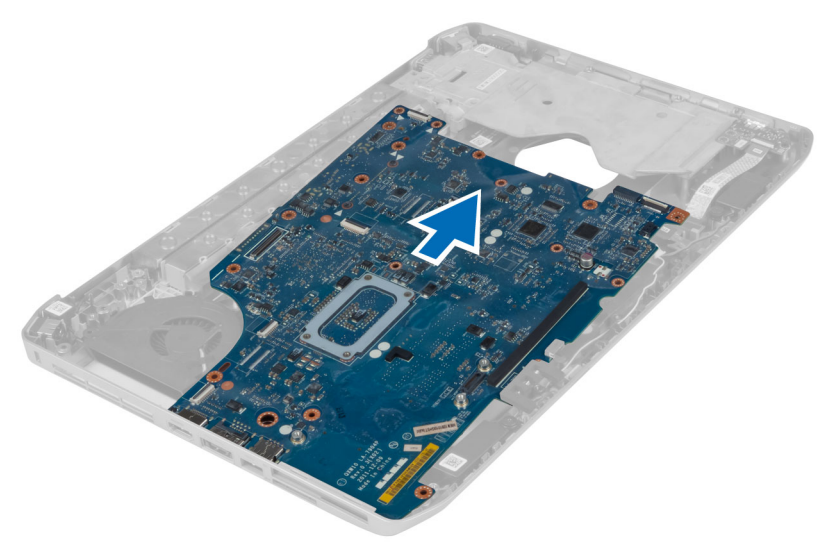

## **Εγκατάσταση της πλακέτας συστή**μ**ατος**.

- 1. Ευθυγραμμίστε την πλακέτα συστήματος στην αρχική της θέση στον υπολογιστή.
- 2. Επανατοποθετήστε και σφίξτε τις βίδες για να στερεώσετε την πλακέτα συστήματος στον υπολογιστή.
- 3. Δρομολογήστε και συνδέστε τα παρακάτω καλώδια στην πλακέτα του συστήματος:
	- a) το πλακέ εύκαμπτο καλώδιο της κάρτας ήχου
	- b) το καλώδιο Bluetooth
	- c) το καλώδιο ηχείου
	- d) το καλώδιο DC-in
	- e) το καλώδιο ανεμιστήρα ψύξης
- 4. Εγκαταστήστε:
	- a) το αριστερό πλαίσιο υποστήριξης
	- b) τη διάταξη της οθόνης
	- c) τον κλωβό της μονάδας ανάγνωσης ExpressCard
	- d) το στήριγμα παλάμης
	- e) τη μονάδα ψύξης
	- f) το δεξιό βασικό πλαίσιο
	- g) τη μονάδα σκληρού δίσκου
	- h) τη μονάδα οπτικού δίσκου
	- i) το πληκτρολόγιο
	- j) το πλαίσιο πληκτρολογίου
	- k) το πλαίσιο πρόσβασης
	- l) την μπαταρία
	- m) την κάρτα μνήμης SD
- 5. Ακολουθήστε τις διαδικασίες που περιγράφονται στην ενότητα *Μετά την εκτέλεση εργασιών στο εσωτερικό του υπολογιστή σας*.

# **Αφαίρεση της στρογγυλής πλακέ** μ**παταρίας**

- 1. Ακολουθήστε τις διαδικασίες που περιγράφει η ενότητα *Πριν από την εκτέλεση εργασιών στο εσωτερικό του υπολογιστή σας*.
- 2. Αφαιρέστε:
	- a) την κάρτα μνήμης SD
	- b) την ExpressCard
	- c) την μπαταρία
	- d) το πλαίσιο πρόσβασης
	- e) το πλαίσιο πληκτρολογίου
	- f) τη μονάδα οπτικού δίσκου
	- g) τον σκληρό δίσκο
	- h) την κάρτα WLAN
	- i) το δεξιό πάνελ βάσης
	- j) τη θερμική μονάδα
	- k) το στήριγμα παλάμης
	- l) τη θήκη της συσκευής ανάγνωσης ExpressCard
	- m) τη διάταξη της οθόνης
	- n) το αριστερό πλαίσιο στήριξης
	- o) την πλακέτα συστήματος
- 3. Αποσυνδέστε τη στρογγυλή πλακέ μπαταρία από την πλακέτα συστήματος.
- 4. Τραβήξτε τη στρογγυλή πλακέ μπαταρία από το αυτοκόλλητο και αφαιρέστε την.

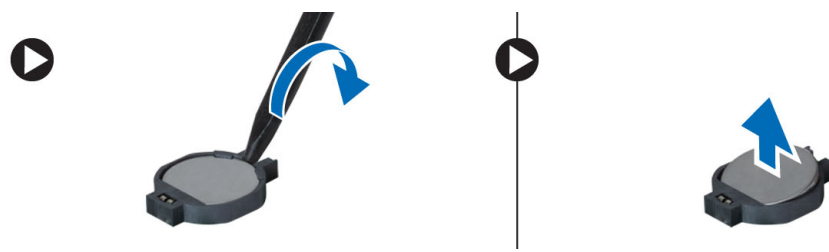

## **Εγκατάσταση της στρογγυλής πλακέ** μ**παταρίας**

- 1. Τοποθετήστε τη στρογγυλή πλακέ μπαταρία στην πλακέτα συστήματος με την αυτοκόλλητη πλευρά προς τα κάτω.
- 2. Συνδέστε στην πλακέτα συστήματος το καλώδιο της στρογγυλής πλακέ μπαταρίας σε σχήμα νομίσματος.
- 3. Εγκαταστήστε:
	- a) την πλακέτα συστήματος
	- b) το αριστερό πλαίσιο στήριξης
	- c) τη διάταξη της οθόνης
	- d) τη θήκη της συσκευής ανάγνωσης ExpressCard
	- e) το στήριγμα παλάμης
	- f) τη θερμική μονάδα
	- g) το δεξιό πάνελ βάσης
	- h) την κάρτα WLAN
	- i) τον σκληρό δίσκο
	- j) τη μονάδα οπτικού δίσκου
	- k) το πληκτρολόγιο
	- l) το πλαίσιο πληκτρολογίου
	- m) το πλαίσιο πρόσβασης
	- n) την μπαταρία
	- o) την ExpressCard
	- p) την κάρτα μνήμης SD
- 4. Ακολουθήστε τις διαδικασίες που περιγράφει η ενότητα *Μετά την εκτέλεση εργασιών στο εσωτερικό του υπολογιστή σας*.

## **Αφαίρεση της πλακέτας εισόδου**/**εξόδου** (I/O)

- 1. Ακολουθήστε τις διαδικασίες που περιγράφονται στην ενότητα *Πριν από την εκτέλεση εργασιών στο εσωτερικό του υπολογιστή σας*.
- 2. Αφαιρέστε:
	- a) την κάρτα μνήμης SD
	- b) την μπαταρία
	- c) το πλαίσιο πρόσβασης
	- d) το πλαίσιο πληκτρολογίου
	- e) το πληκτρολόγιο
	- f) τη μονάδα οπτικού δίσκου
	- g) τη μονάδα σκληρού δίσκου
	- h) την κάρτα WLAN
	- i) το δεξιό βασικό πλαίσιο
	- j) τη μονάδα ψύξης
	- k) το στήριγμα παλάμης
	- l) τον κλωβό της μονάδας ανάγνωσης ExpressCard
	- m) τη διάταξη της οθόνης
	- n) το δεξιό πλαίσιο υποστήριξης
	- o) το αριστερό πλαίσιο υποστήριξης
	- p) την πλακέτα συστήματος
- 3. Αφαιρέστε τις βίδες που ασφαλίζουν την πλακέτα εισόδου/εξόδου (I/O) στον υπολογιστή.

4. Βγάλτε την πλακέτα εισόδου/εξόδου (IO) από τον υπολογιστή.

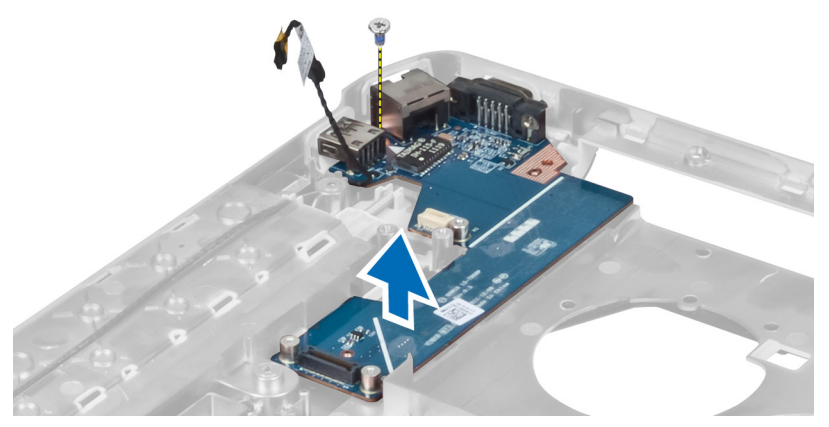

# **Εγκατάσταση της πλακέτας εισόδου**/**εξόδου** (I/O)

- 1. Τοποθετήστε την πλακέτα εισόδου/εξόδου(I/O) στον υπολογιστή.
- 2. Σφίξτε τη βίδα για να συγκρατηθεί η πλακέτα εισόδου/εξόδου (I/O) στον υπολογιστή.
- 3. Εγκαταστήστε:
	- a) την πλακέτα συστήματος
	- b) το αριστερό πλαίσιο υποστήριξης
	- c) το δεξιό πλαίσιο υποστήριξης
	- d) τη διάταξη της οθόνης
	- e) τον κλωβό της μονάδας ανάγνωσης ExpressCard
	- f) το στήριγμα παλάμης
	- g) τη μονάδα ψύξης
	- h) το δεξιό βασικό πλαίσιο
	- i) την κάρτα WLAN
	- j) τη μονάδα σκληρού δίσκου
	- k) τη μονάδα οπτικού δίσκου
	- l) το πληκτρολόγιο
	- m) το πλαίσιο πληκτρολογίου
	- n) το πλαίσιο πρόσβασης
	- o) την μπαταρία
	- p) την κάρτα μνήμης SD
- 4. Ακολουθήστε τις διαδικασίες που περιγράφονται στην ενότητα *Μετά την εκτέλεση εργασιών στο εσωτερικό του υπολογιστή σας*.

## **Αφαίρεση του συνδέσ**μ**ου τροφοδοσίας**

- 1. Ακολουθήστε τις διαδικασίες που περιγράφονται στην ενότητα *Πριν από την εκτέλεση εργασιών στο εσωτερικό του υπολογιστή σας*.
- 2. Αφαιρέστε:
	- a) την κάρτα μνήμης SD
	- b) την μπαταρία
	- c) το πλαίσιο πρόσβασης
	- d) το πλαίσιο πληκτρολογίου
	- e) το πληκτρολόγιο
	- f) τη μονάδα οπτικού δίσκου
	- g) τη μονάδα σκληρού δίσκου
	- h) την κάρτα WLAN
	- i) το δεξιό βασικό πλαίσιο
	- j) τη μονάδα ψύξης
	- k) το στήριγμα παλάμης
	- l) τον κλωβό της μονάδας ανάγνωσης ExpressCard
	- m) τη διάταξη της οθόνης
	- n) τον αριστερό βραχίονα υποστήριξης
	- o) την πλακέτα συστήματος
- 3. Αφαιρέστε το καλώδιο του συνδέσμου τροφοδοσίας από τα κανάλια δρομολόγησης.

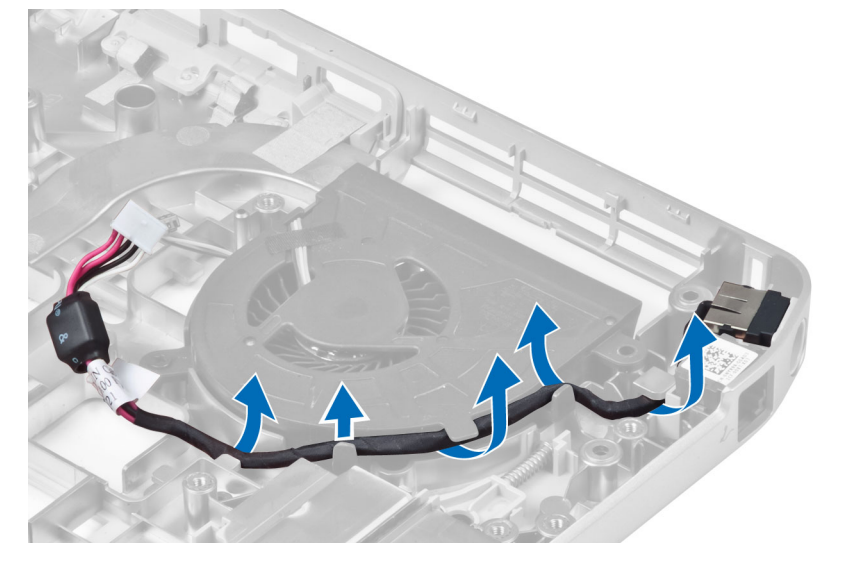

4. Αφαιρέστε τον σύνδεσμο τροφοδοσίας.

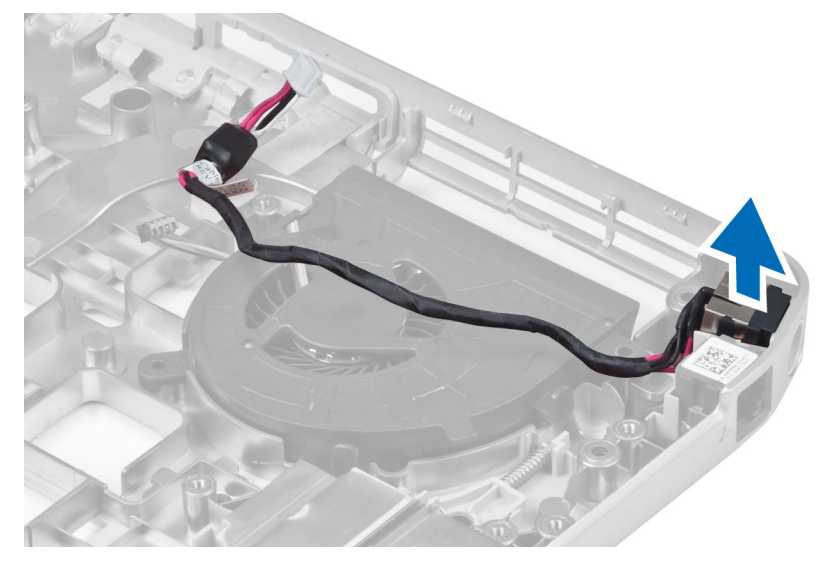

## **Εγκατάσταση του συνδέσ**μ**ου τροφοδοσίας**

- 1. Εγκαταστήστε τον σύνδεσμο τροφοδοσίας στον υπολογιστή.
- 2. Περάστε το καλώδιο του συνδέσμου τροφοδοσίας στο κανάλι δρομολόγησης.
- 3. Εγκαταστήστε:
	- a) την πλακέτα συστήματος
	- b) τον αριστερό βραχίονα υποστήριξης
	- c) τη διάταξη της οθόνης
	- d) τον κλωβό της μονάδας ανάγνωσης ExpressCard
	- e) το στήριγμα παλάμης
	- f) τη μονάδα ψύξης
	- g) το δεξιό βασικό πλαίσιο
	- h) την κάρτα WLAN
	- i) τη μονάδα σκληρού δίσκου
	- j) τη μονάδα οπτικού δίσκου
	- k) το πληκτρολόγιο
	- l) το πλαίσιο πληκτρολογίου
	- m) το πλαίσιο πρόσβασης
	- n) την μπαταρία
	- o) την κάρτα μνήμης SD
- 4. Ακολουθήστε τις διαδικασίες που περιγράφονται στην ενότητα *Μετά την εκτέλεση εργασιών στο εσωτερικό του υπολογιστή σας*.

## **Αφαίρεση του ανε**μ**ιστήρα του συστή**μ**ατος**

- 1. Ακολουθήστε τις διαδικασίες που περιγράφονται στην ενότητα *Πριν από την εκτέλεση εργασιών στο εσωτερικό του υπολογιστή σας*.
- 2. Αφαιρέστε:
	- a) την κάρτα μνήμης SD
	- b) την μπαταρία
	- c) το πλαίσιο πρόσβασης
	- d) το πλαίσιο πληκτρολογίου
	- e) το πληκτρολόγιο
	- f) τη μονάδα οπτικού δίσκου
	- g) τη μονάδα σκληρού δίσκου
	- h) την κάρτα WLAN
	- i) το δεξιό βασικό πλαίσιο
	- j) τη μονάδα ψύξης
	- k) το στήριγμα παλάμης
	- l) τον κλωβό της μονάδας ανάγνωσης ExpressCard
	- m) τη διάταξη της οθόνης
	- n) το δεξιό πλαίσιο υποστήριξης
	- o) το αριστερό πλαίσιο υποστήριξης
	- p) την κάρτα μόντεμ
	- q) τον σύνδεσμο δικτύου
	- r) την πλακέτα συστήματος
	- s) τον σύνδεσμο τροφοδοσίας
- 3. Αφαιρέστε το καλώδιο ανεμιστήρα συστήματος από το κανάλι δρομολόγησης.

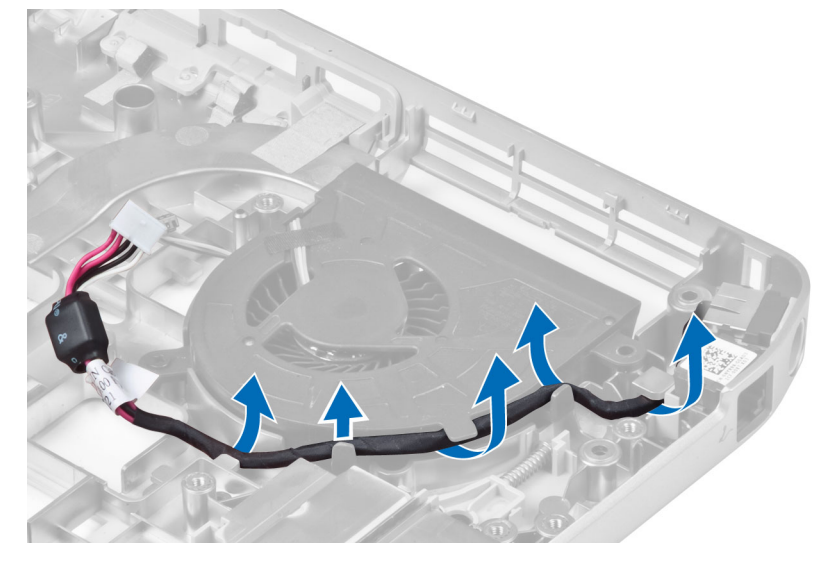

4. Αφαιρέστε τη βίδα που ασφαλίζει τον ανεμιστήρα συστήματος και σηκώστε τον για να τον αφαιρέσετε από τον υπολογιστή.

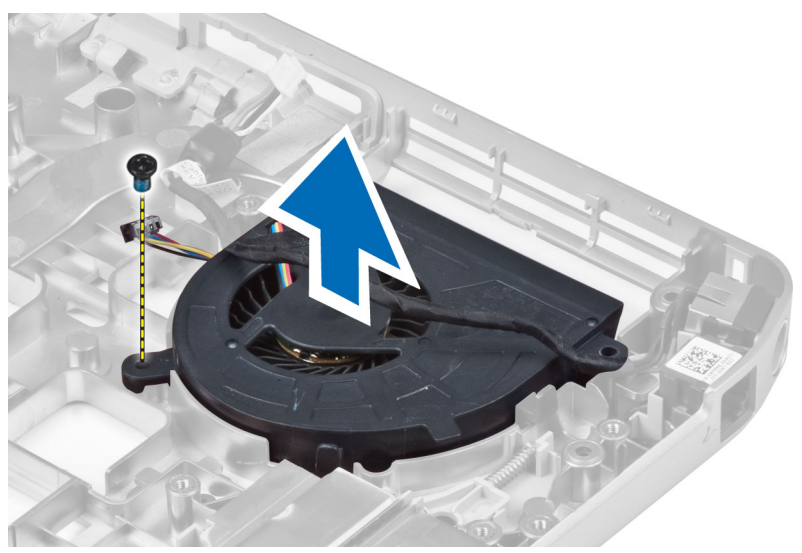

### **Εγκατάσταση του ανε**μ**ιστήρα του συστή**μ**ατος**

- 1. Τοποθετήστε τον ανεμιστήρα του συστήματος στον υπολογιστή.
- 2. Σφίξτε τις βίδες για να στερεώσετε τον ανεμιστήρα στον υπολογιστή.
- 3. Εγκαταστήστε:
	- a) τον σύνδεσμο τροφοδοσίας
	- b) την πλακέτα συστήματος
	- c) τον σύνδεσμο δικτύου
	- d) την κάρτα μόντεμ
	- e) το αριστερό πλαίσιο υποστήριξης
	- f) το δεξιό πλαίσιο υποστήριξης
	- g) τη διάταξη της οθόνης
	- h) τον κλωβό της μονάδας ανάγνωσης ExpressCard
	- i) το στήριγμα παλάμης
	- j) τη μονάδα ψύξης
	- k) το δεξιό βασικό πλαίσιο
	- l) την κάρτα WLAN
	- m) τη μονάδα σκληρού δίσκου
	- n) τη μονάδα οπτικού δίσκου
	- o) το πληκτρολόγιο
	- p) το πλαίσιο πληκτρολογίου
	- q) το πλαίσιο πρόσβασης
	- r) την μπαταρία
	- s) την κάρτα μνήμης SD
- 4. Ακολουθήστε τις διαδικασίες που περιγράφονται στην ενότητα *Μετά την εκτέλεση εργασιών στο εσωτερικό του υπολογιστή σας*.

### **Αφαίρεση του συνδέσ**μ**ου δικτύου**

- 1. Ακολουθήστε τις διαδικασίες που περιγράφονται στην ενότητα *Πριν από την εκτέλεση εργασιών στο εσωτερικό του υπολογιστή σας*.
- 2. Αφαιρέστε:
	- a) την κάρτα μνήμης SD
	- b) την μπαταρία
	- c) το πλαίσιο πρόσβασης
	- d) το πλαίσιο πληκτρολογίου
	- e) το πληκτρολόγιο
	- f) τη μονάδα οπτικού δίσκου
	- g) τη μονάδα σκληρού δίσκου
	- h) το δεξιό βασικό πλαίσιο
	- i) το στήριγμα παλάμης
	- j) τη διάταξη της οθόνης
	- k) το δεξιό πλαίσιο υποστήριξης
	- l) το αριστερό πλαίσιο υποστήριξης
	- m) την κάρτα μόντεμ
- 3. Αφαιρέστε τα καλώδια συνδέσμου δικτύου από τα κανάλια δρομολόγησης.
- 4. Αφαιρέστε την υποδοχή συνδέσμου δικτύου.

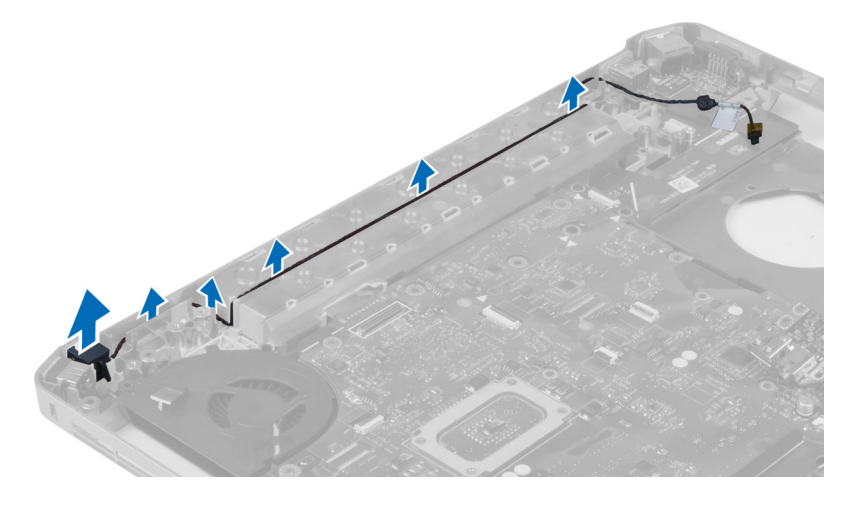

## **Εγκατάσταση της υποδοχής συνδέσ**μ**ου δικτύου**

- 1. Εγκαταστήστε την υποδοχή συνδέσμου δικτύου στον υπολογιστή.
- 2. Περάστε το καλώδιο του συνδέσμου δικτύου στο κανάλι δρομολόγησης.
- 3. Εγκαταστήστε:
	- a) την κάρτα μόντεμ
	- b) το αριστερό πλαίσιο υποστήριξης
	- c) το δεξιό πλαίσιο υποστήριξης
	- d) τη διάταξη της οθόνης
	- e) το στήριγμα παλάμης
	- f) το δεξιό βασικό πλαίσιο
	- g) τη μονάδα σκληρού δίσκου
	- h) τη μονάδα οπτικού δίσκου
	- i) το πληκτρολόγιο
	- j) το πλαίσιο πληκτρολογίου
	- k) το πλαίσιο πρόσβασης
	- l) την μπαταρία
	- m) την κάρτα μνήμης SD
- 4. Ακολουθήστε τις διαδικασίες που περιγράφονται στην ενότητα *Μετά την εκτέλεση εργασιών στο εσωτερικό του υπολογιστή σας*.

## **Αφαίρεση των ηχείων**

- 1. Ακολουθήστε τις διαδικασίες που περιγράφονται στην ενότητα *Πριν από την εκτέλεση εργασιών στο εσωτερικό του υπολογιστή σας*.
- 2. Αφαιρέστε:
	- a) την κάρτα μνήμης SD
	- b) την μπαταρία
	- c) το πλαίσιο πρόσβασης
	- d) το πλαίσιο πληκτρολογίου
	- e) το πληκτρολόγιο
	- f) τη μονάδα οπτικού δίσκου
	- g) τη μονάδα σκληρού δίσκου
	- h) την κάρτα WLAN
	- i) το δεξιό βασικό πλαίσιο
	- j) τη μονάδα ψύξης
	- k) το στήριγμα παλάμης
	- l) τον κλωβό της μονάδας ανάγνωσης ExpressCard
	- m) τη μονάδα Bluetooth
	- n) την κάρτα ήχου
	- o) τη διάταξη της οθόνης
	- p) το αριστερό πλαίσιο υποστήριξης
	- q) την πλακέτα συστήματος

3. Αφαιρέστε τις βίδες που συγκρατούν τα ηχεία στη θέση τους.

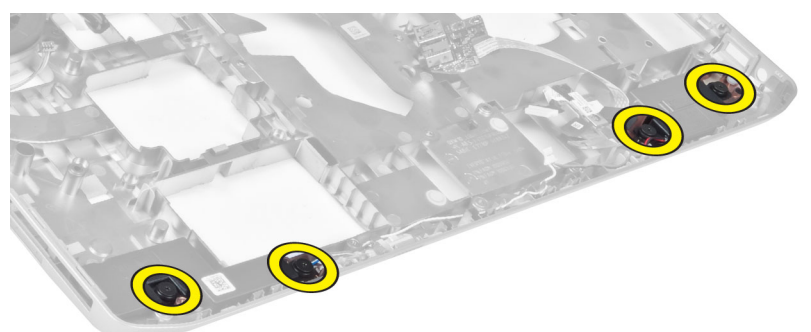

- 4. Αφαιρέστε τα καλώδια των ηχείων από τα κανάλια δρομολόγησης.
- 5. Βγάλτε τα ηχεία από τον υπολογιστή.

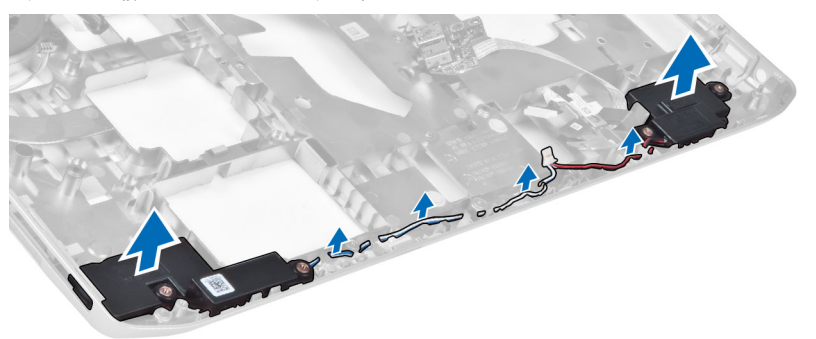

# **Εγκατάσταση των ηχείων**

- 1. Τοποθετήστε τα ηχεία στον υπολογιστή.
- 2. Σφίξτε τις βίδες που συγκρατούν τα ηχεία στον υπολογιστή.
- 3. Συνδέστε τα καλώδια των ηχείων και ασφαλίστε τα στα κανάλια δρομολόγησης.

#### 4. Εγκαταστήστε:

- a) την πλακέτα συστήματος
- b) το αριστερό πλαίσιο υποστήριξης
- c) τη διάταξη της οθόνης
- d) την κάρτα ήχου
- e) τη μονάδα Bluetooth
- f) τον κλωβό της μονάδας ανάγνωσης ExpressCard
- g) το στήριγμα παλάμης
- h) τη μονάδα ψύξης
- i) το δεξιό βασικό πλαίσιο
- j) την κάρτα WLAN
- k) τη μονάδα σκληρού δίσκου
- l) τη μονάδα οπτικού δίσκου
- m) το πληκτρολόγιο
- n) το πλαίσιο πληκτρολογίου
- o) το πλαίσιο πρόσβασης
- p) την μπαταρία
- q) την κάρτα μνήμης SD
- 5. Ακολουθήστε τις διαδικασίες που περιγράφονται στην ενότητα *Μετά την εκτέλεση εργασιών στο εσωτερικό του υπολογιστή σας*.

# **Προδιαγραφές**

# **Προδιαγραφές**

**ΣΗΜΕΙΩΣΗ**: Τα προσφερόμενα είδη μπορεί να διαφέρουν κατά περιοχή. Για περισσότερες πληροφορίες

σχετικά με τη διαμόρφωση του υπολογιστή σας, κάντε κλικ στην Έναρξη (**εικονίδιο Έναρξη**) → **Βοήθεια και υποστήριξη** και, έπειτα, επιλέξτε τη δυνατότητα προβολής πληροφοριών για τον υπολογιστή σας.

#### **Πίνακας** 1. **Πληροφορίες συστή**μ**ατος**

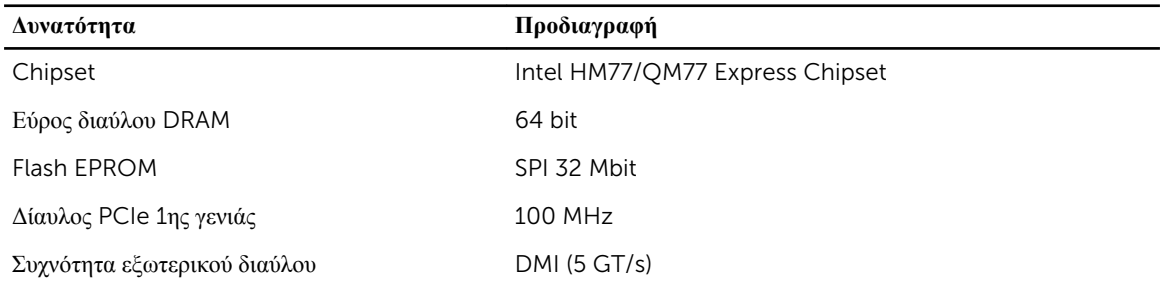

#### **Πίνακας** 2. **Επεξεργαστής**

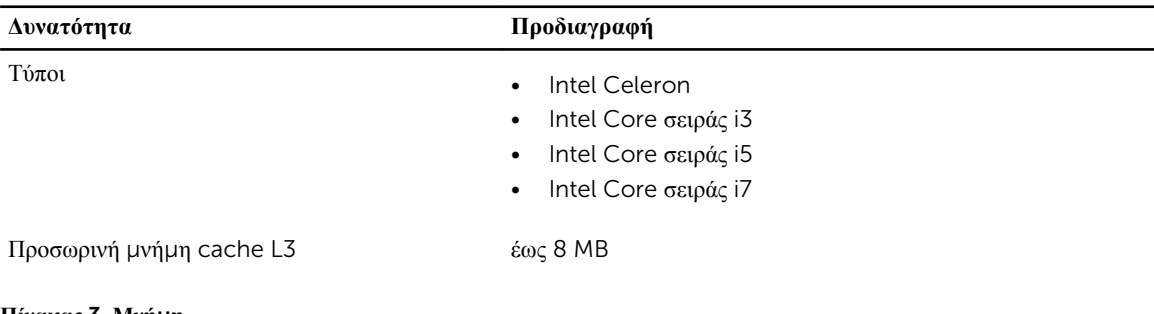

#### **Πίνακας** 3. **Μνή**μ**η**

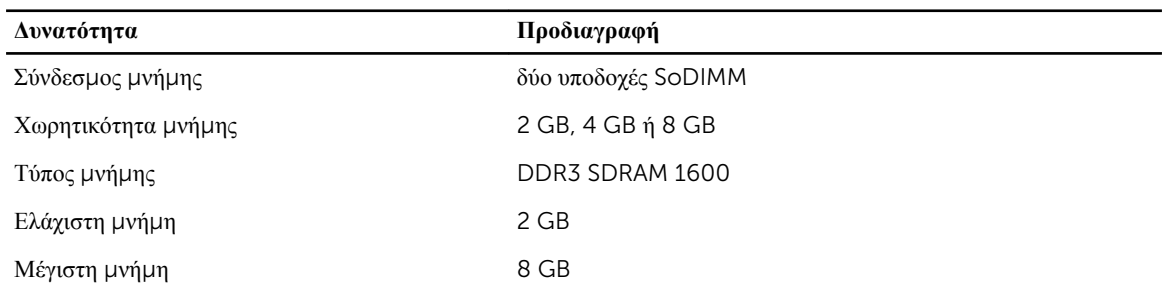

**Πίνακας** 4. **Ήχος**

| Δυνατότητα                      | Προδιαγραφή                                                                 |
|---------------------------------|-----------------------------------------------------------------------------|
| Τύπος                           | ήχος υψηλής ευκρίνειας τεσσάρων καναλιών                                    |
| Ελεγκτής                        | IDT92HD93                                                                   |
| Μετατροπή στερεοφωνικού σήματος | 24 bit (αναλογικό σε ψηφιακό και ψηφιακό σε αναλογικό)                      |
| Διεπαφή:                        |                                                                             |
| Εσωτερική                       | ήχος υψηλής ευκρίνειας                                                      |
| Εξωτερική                       | σύνδεσμος εισόδου μικροφώνου/στερεοφωνικών ακουστικών/<br>εξωτερικών ηχείων |
| Ηχεία                           | δύο                                                                         |
| Εσωτερικός ενισχυτής ηχείων     | 1 W (RMS) ανά κανάλι                                                        |
| Κουμπιά ελέγχου έντασης ήχου    | πλήκτρα λειτουργιών στο πληκτρολόγιο, μενού προγραμμάτων                    |

#### **Πίνακας** 5. **Βίντεο**

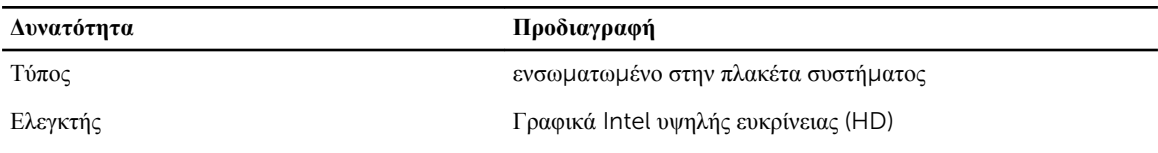

#### **Πίνακας** 6. **Επικοινωνίες**

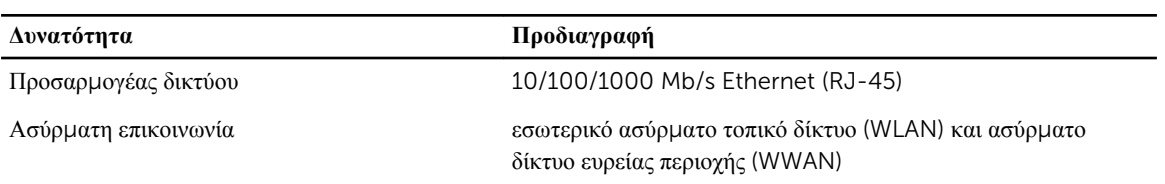

#### **Πίνακας** 7. **Θύρες και σύνδεσ**μ**οι**

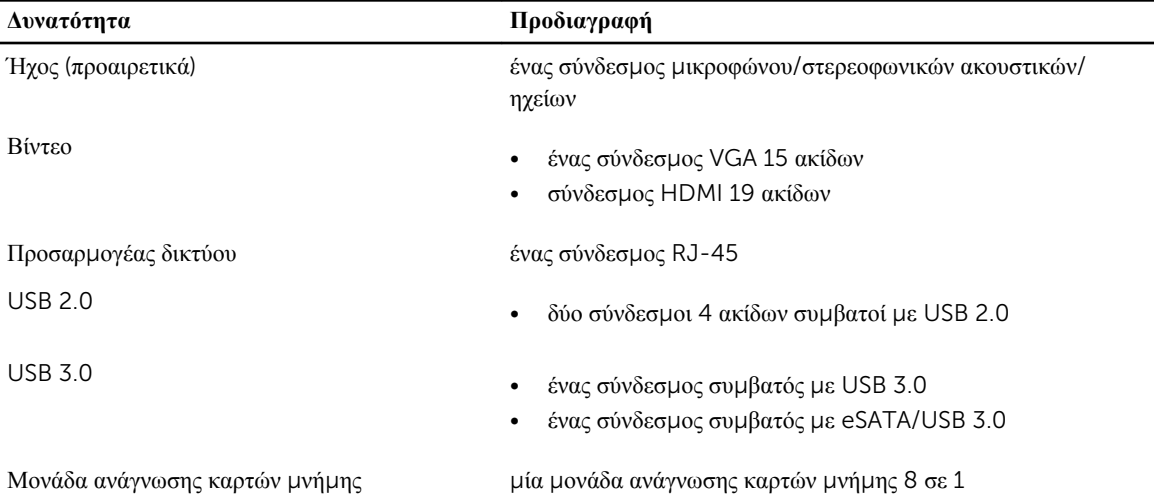

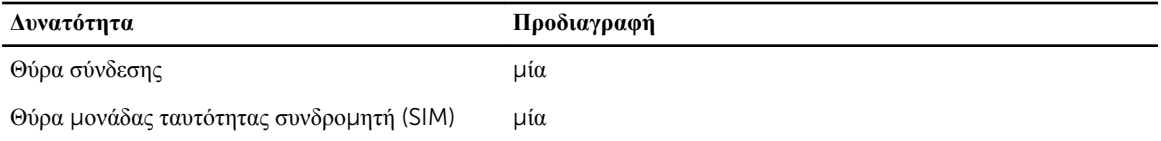

#### **Πίνακας** 8. **Οθόνη**

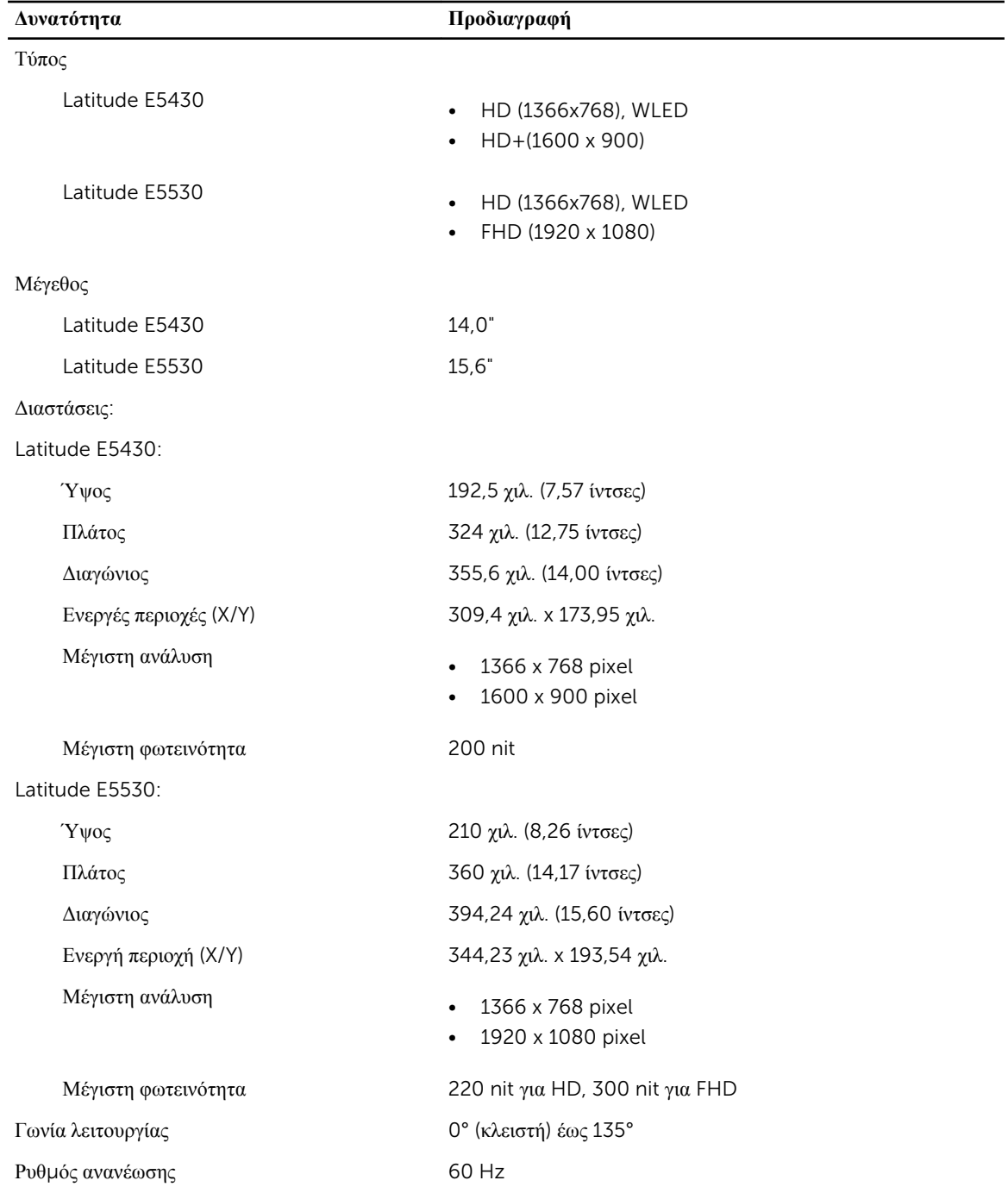

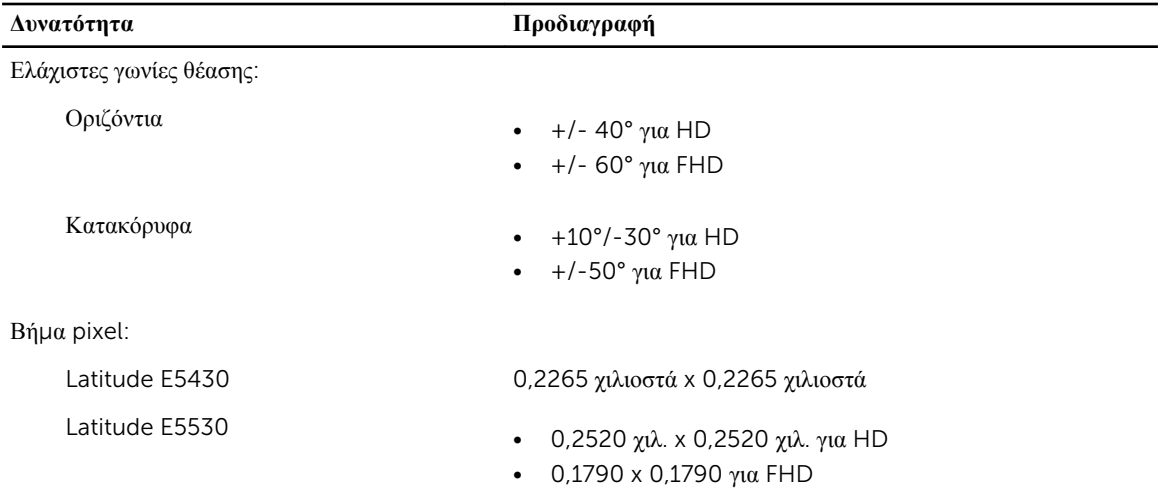

#### **Πίνακας** 9. **Πληκτρολόγιο**

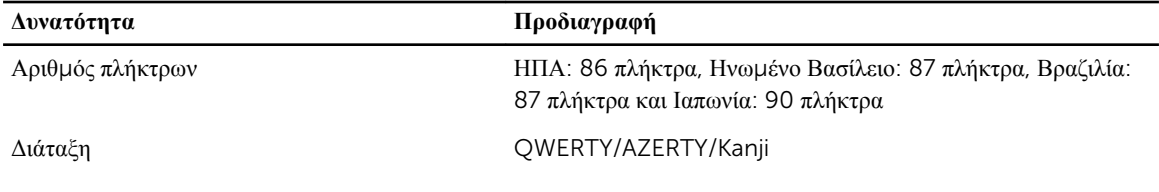

#### **Πίνακας** 10. **Επιφάνεια αφής**

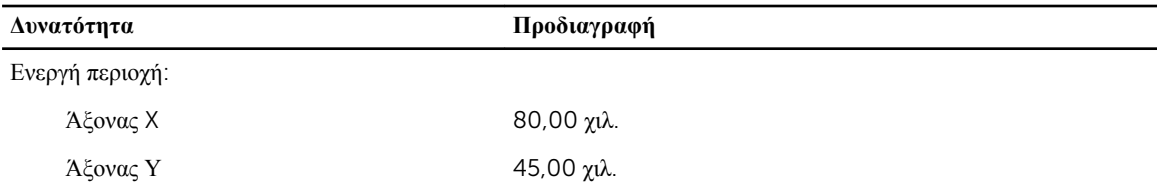

#### **Πίνακας** 11. **Μπαταρία**

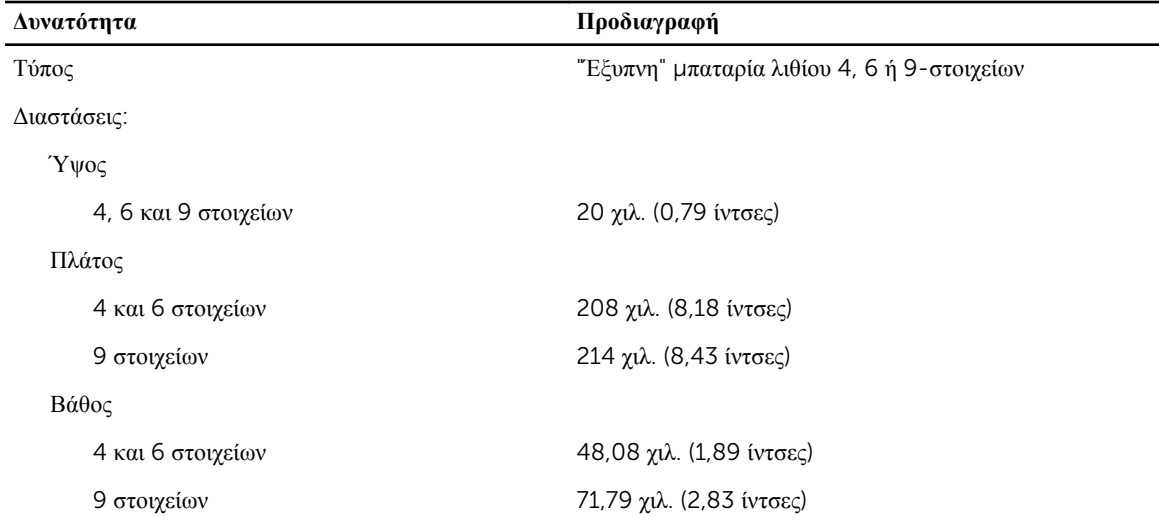

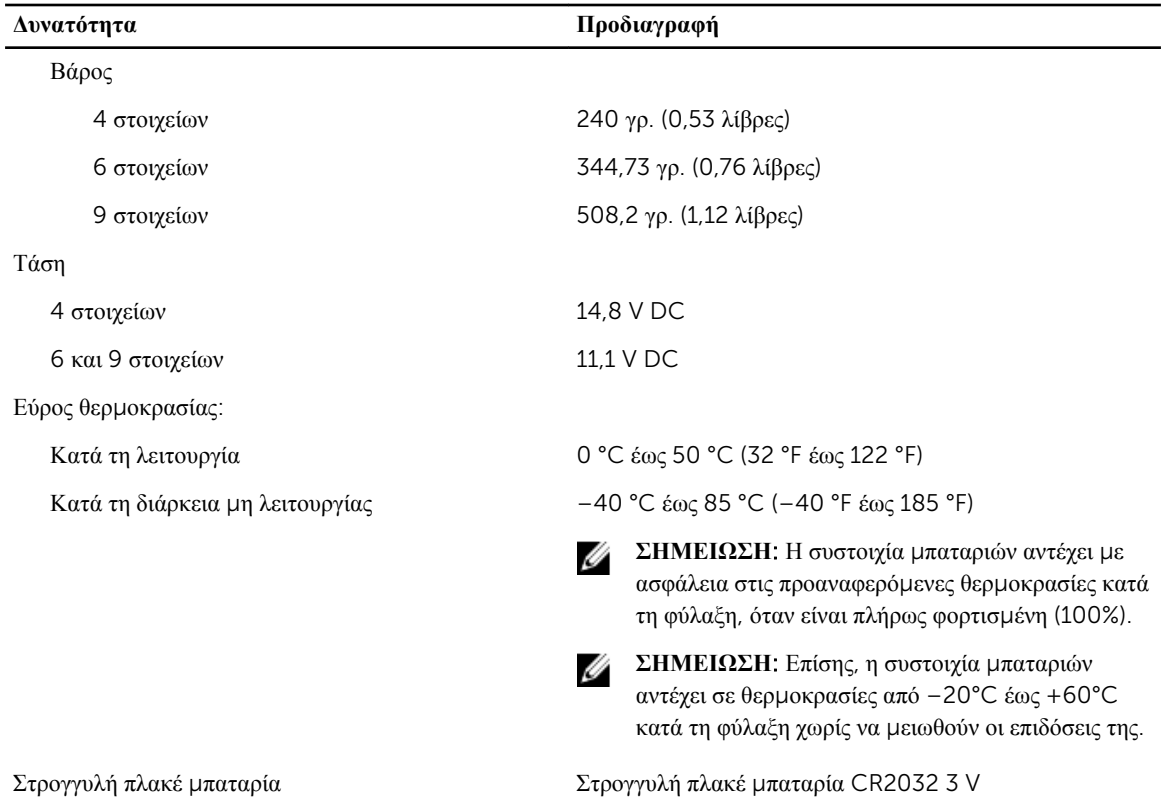

#### **Πίνακας** 12. **Προσαρ**μ**ογέας ισχύος** AC

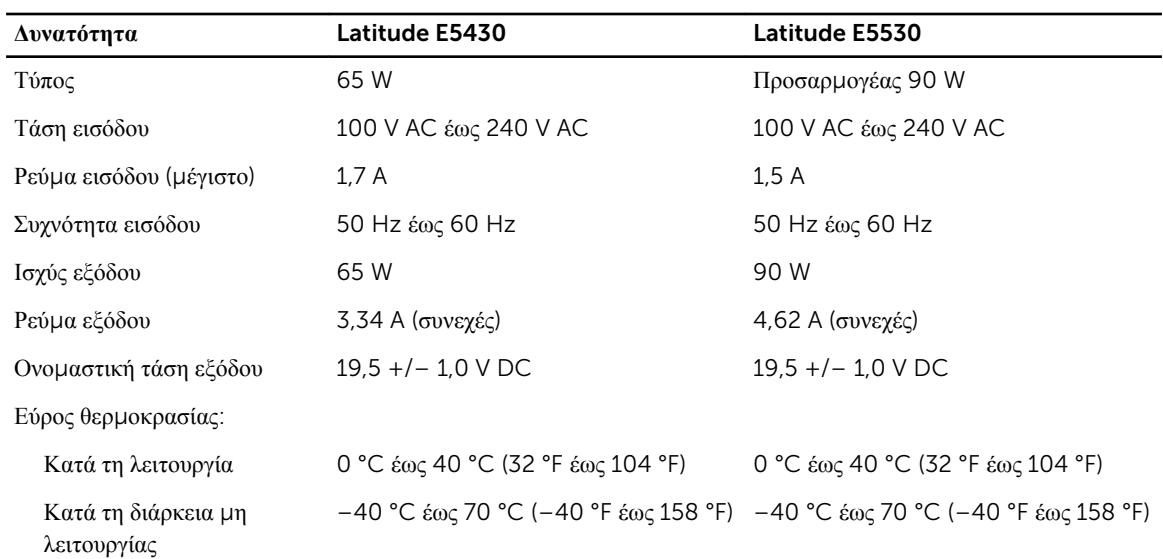

| Φυσικά<br>γαρακτηριστικά | Latitude E5430                                                                                   | Latitude E5530                                 |
|--------------------------|--------------------------------------------------------------------------------------------------|------------------------------------------------|
| Ύψος                     | 29,9 χιλ. έως 32,5 χιλ. (1,17 ίντσες έως 1,27 - 30,20 χιλ. έως 33,2 χιλ. (1.18 ίντσες<br>ίντσες) | έως 1,30 ίντσες)                               |
| Πλάτος                   | 350.00 γιλ. (13.70 ίντσες)                                                                       | 388,00 γιλ. (15,27 ίντσες)                     |
| Βάθος                    | 240,00 γιλ. (9,44 ίντσες)                                                                        | 251,00 $\gamma$ i). (9,88 <i>i</i> $\tau$ σες) |
| Βάρος                    | 2,04 κιλά (4,50 λίβρες)                                                                          | 2,38 κιλά (5,25 λίβρες)                        |

**Πίνακας** 13. **Φυσικά χαρακτηριστικά**

#### **Πίνακας** 14. **Χαρακτηριστικά περιβάλλοντος**

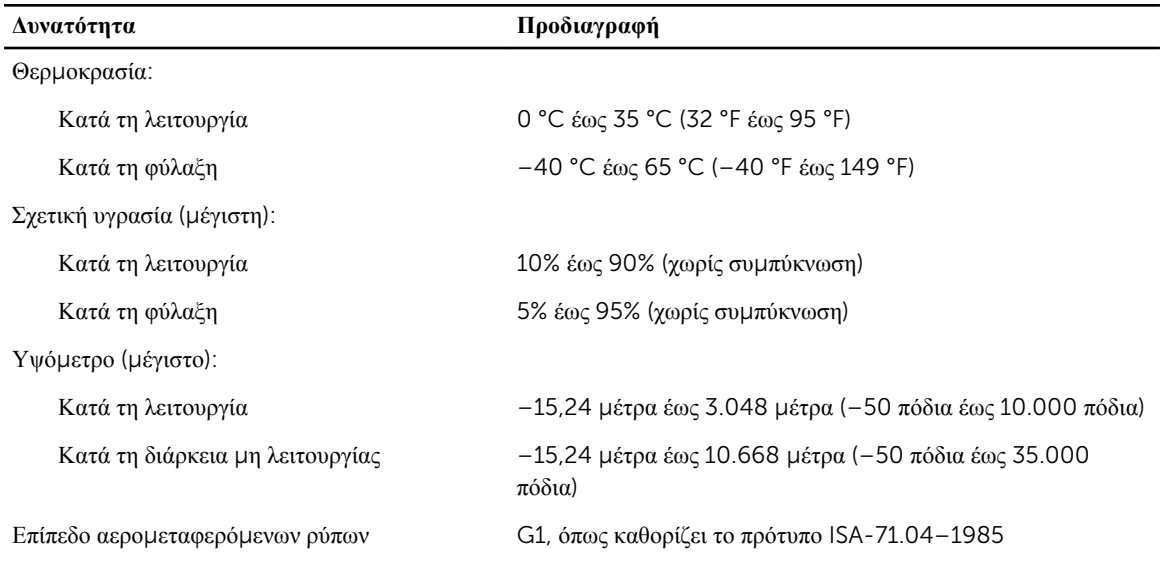

# **Πληροφορίες θύρας σύνδεσης**

Η θύρα σύνδεσης χρησιμοποιείται για τη σύνδεση του φορητού υπολογιστή σε έναν σταθμό σύνδεσης (προαιρετικός εξοπλισμός).

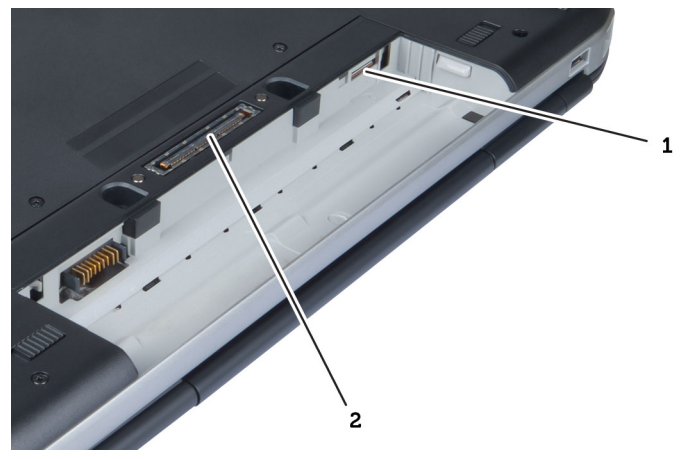

- 1. Θυρίδα κάρτας SIM
- 2. Θύρα σύνδεσης

# **Πρόσθετες πληροφορίες**

Η ενότητα αυτή παρέχει πληροφορίες για τα πρόσθετα χαρακτηριστικά που περιλαμβάνει ο υπολογιστής σας.

6

# **Πρόγρα**μμ**α** System Setup (**Ρύθ**μ**ιση συστή**μ**ατος**)

## **Επισκόπηση**

Το πρόγραμμα System Setup (Ρύθμιση συστήματος) σας δίνει τη δυνατότητα:

- να αλλάξετε τις πληροφορίες για τη διάρθρωση του συστήματος μετά την προσθήκη, αλλαγή ή κατάργηση υλισμικού στον υπολογιστή σας.
- να καθορίσετε ή να αλλάξετε κάποια δυνατότητα που μπορεί να επιλέξει ο χρήστης, όπως τον κωδικό πρόσβασης χρήστη.
- να δείτε το τρέχον μέγεθος της μνήμης ή να καθορίσετε τον τύπο του εγκατεστημένου σκληρού δίσκου.

**ΠΡΟΣΟΧΗ**: **Αν δεν είστε έ**μ**πειρος στη χρήση υπολογιστή**, μ**ην αλλάξετε τις ρυθ**μ**ίσεις για το πρόγρα**μμ**α αυτό**. **Ορισ**μ**ένες αλλαγές** μ**πορεί να επιφέρουν την εσφαλ**μ**ένη λειτουργία του υπολογιστή σας**.

## **Είσοδος στο πρόγρα**μμ**α** System Setup (**Ρύθ**μ**ιση συστή**μ**ατος**)

- 1. Θέστε σε λειτουργία (ή επανεκκινήστε) τον υπολογιστή σας.
- 2. Όταν παρουσιαστεί στην οθόνη το μπλε λογότυπο DELL, πρέπει να έχετε το νου σας γιατί θα εμφανιστεί η προτροπή για να πιέσετε το F2.
- 3. Μόλις εμφανιστεί η προτροπή αυτή, πιέστε αμέσως το <F2>.

**ΣΗΜΕΙΩΣΗ**: Η προτροπή για την εντολή F2 υποδεικνύει ότι το πληκτρολόγιο έχει τεθεί σε λειτουργία. Η συγκεκριμένη προτροπή μπορεί να εμφανιστεί πολύ γρήγορα και γι' αυτό θα πρέπει να έχετε το νου σας ώστε να πιέσετε το <F2> αμέσως μόλις παρουσιαστεί. Αν πιέσετε το <F2> πριν από την προτροπή, δεν θα ισχύσει η εντολή.

4. Αν περιμένετε πάρα πολλή ώρα και εμφανίζεται το λογότυπο του λειτουργικού συστήματος, συνεχίστε να περιμένετε ωσότου δείτε την επιφάνεια εργασίας των Microsoft Windows. Στη συνέχεια, τερματίστε τη λειτουργία τού υπολογιστή σας και προσπαθήστε ξανά.

### **Επιλογές στο πρόγρα**μμ**α** System Setup (**Ρύθ**μ**ιση συστή**μ**ατος**)

**ΣΗΜΕΙΩΣΗ**: Ανάλογα με τον υπολογιστή και τις εγκατεστημένες συσκευές, μπορεί να μην εμφανίζονται τα στοιχεία που παρατίθενται στην ενότητα αυτή.

#### **Πίνακας** 15. General (**Γενικά**)

Ø

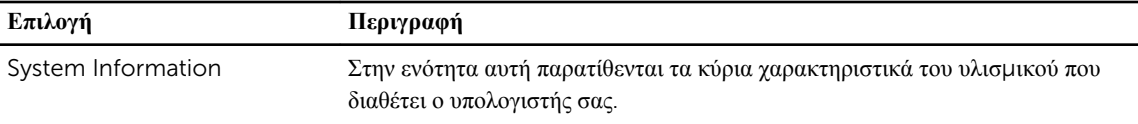

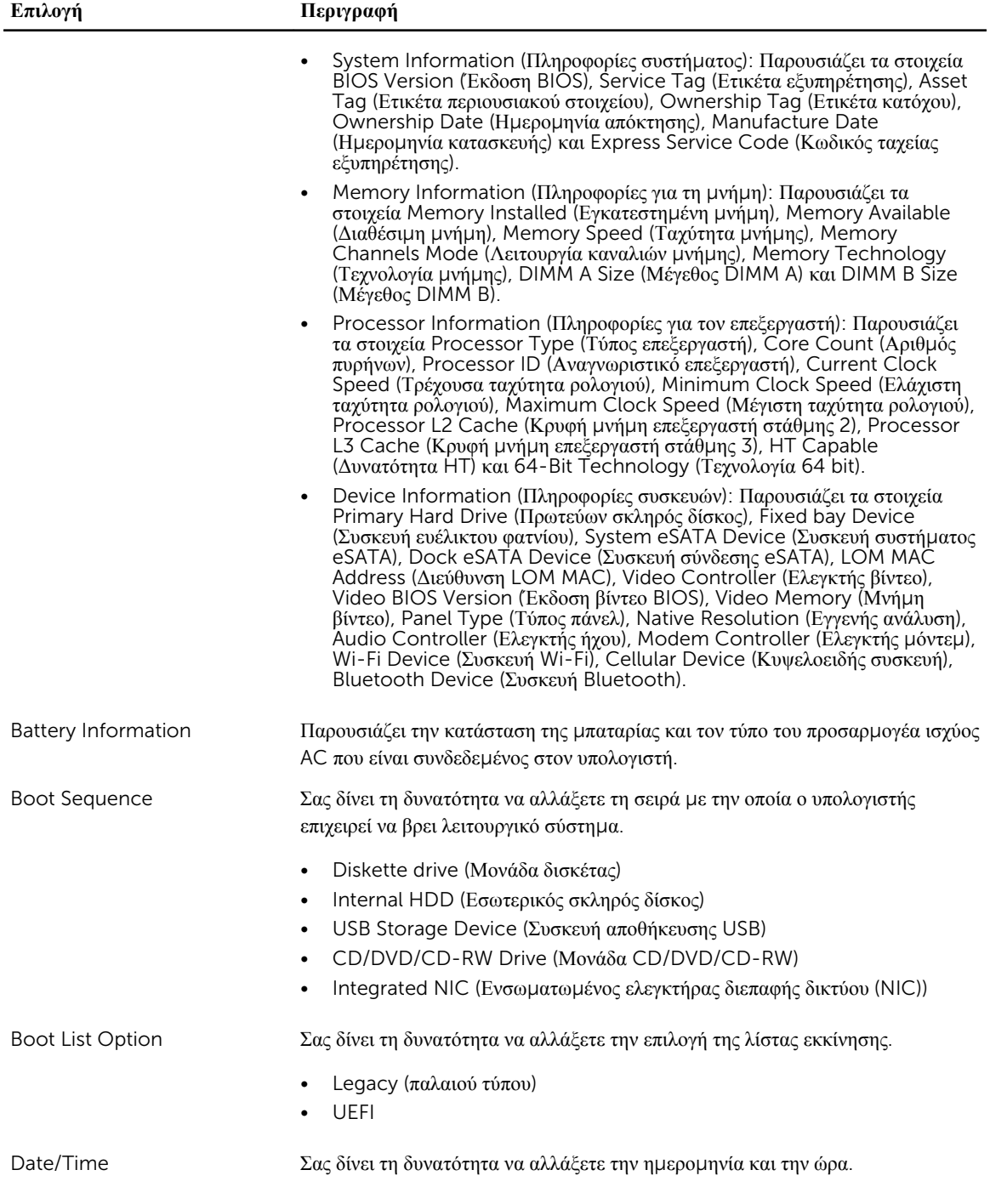

#### **Πίνακας** 16. System Configuration (**Διάρθρωση συστή**μ**ατος**)

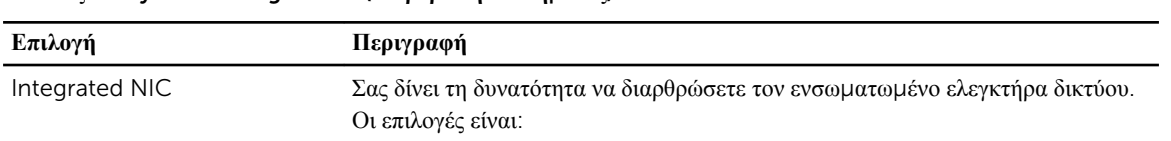
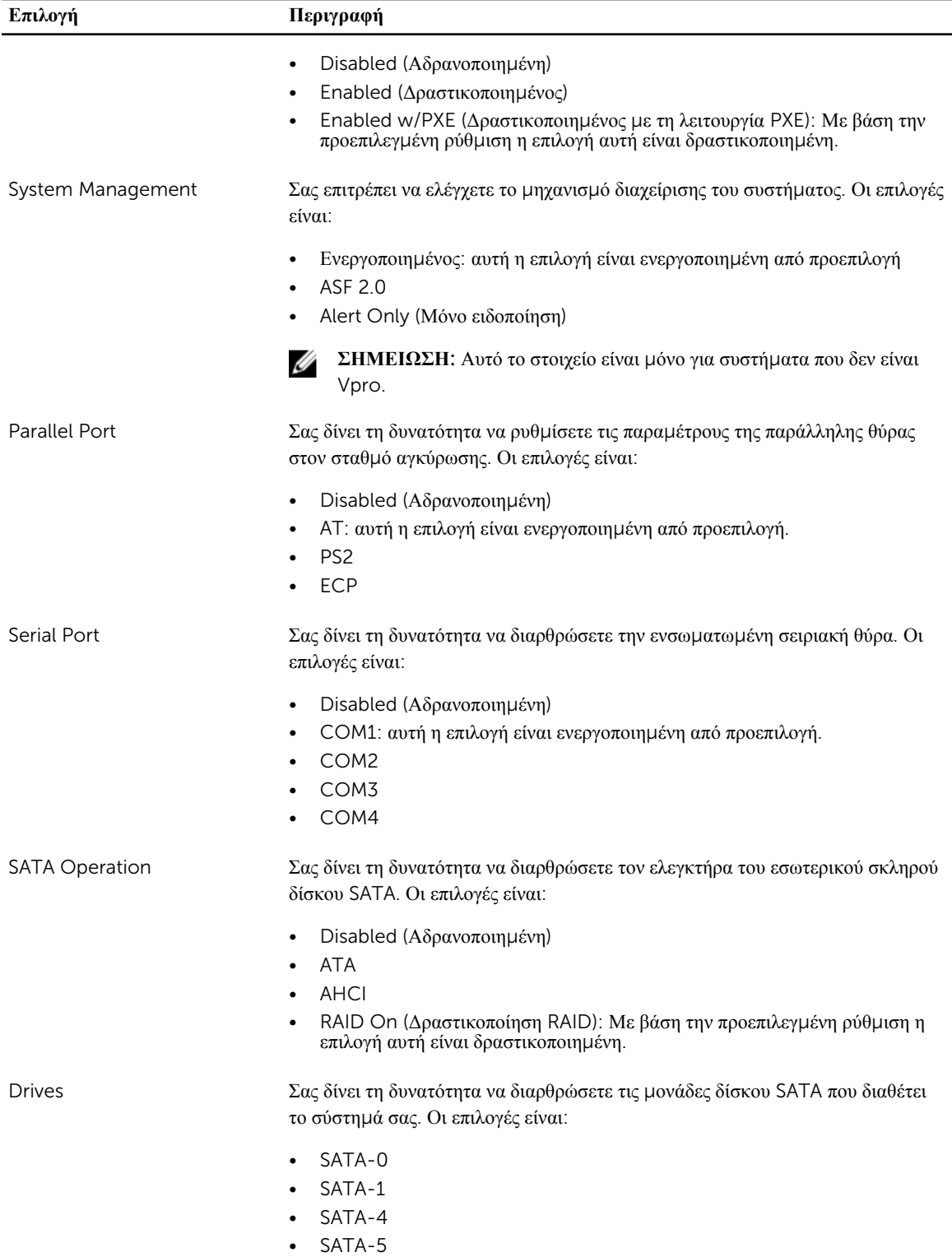

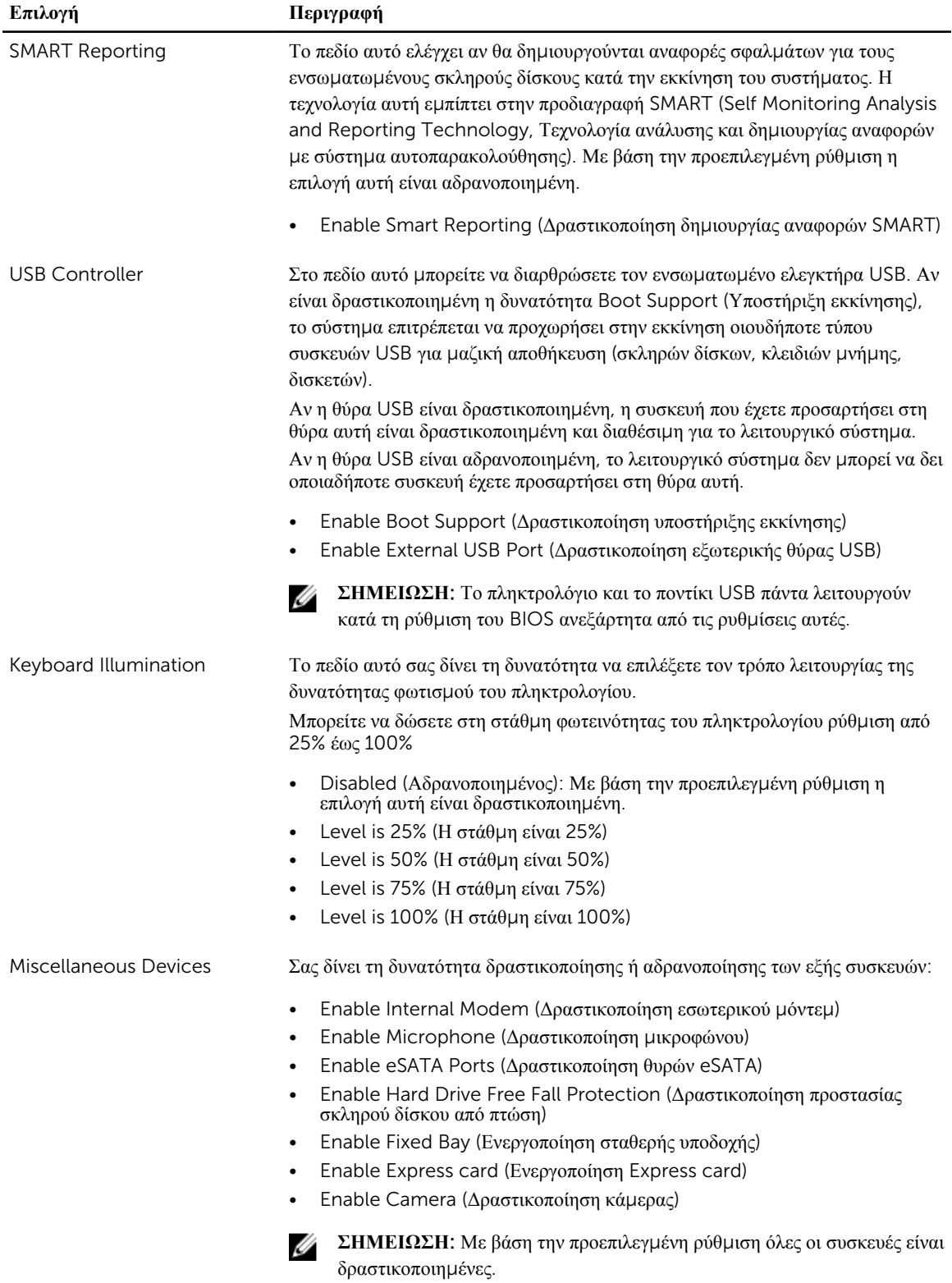

**Επιλογή Περιγραφή**

Μπορείτε επίσης να δραστικοποιήσετε ή να αδρανοποιήσετε την κάρτα μέσων.

### **Πίνακας** 17. Video (**Βίντεο**)

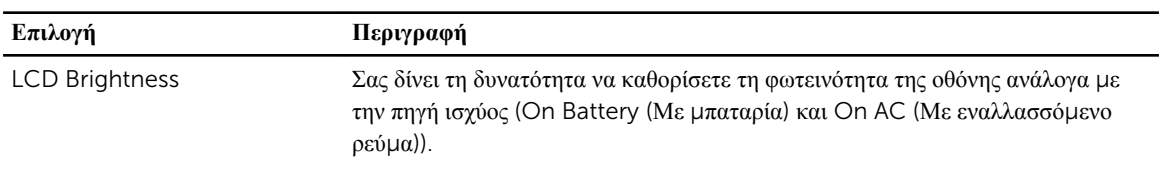

U

**ΣΗΜΕΙΩΣΗ**: Η ρύθμιση Video (Βίντεο) θα είναι ορατή μόνο όταν στο σύστημα υπάρχει εγκατεστημένη κάρτα βίντεο.

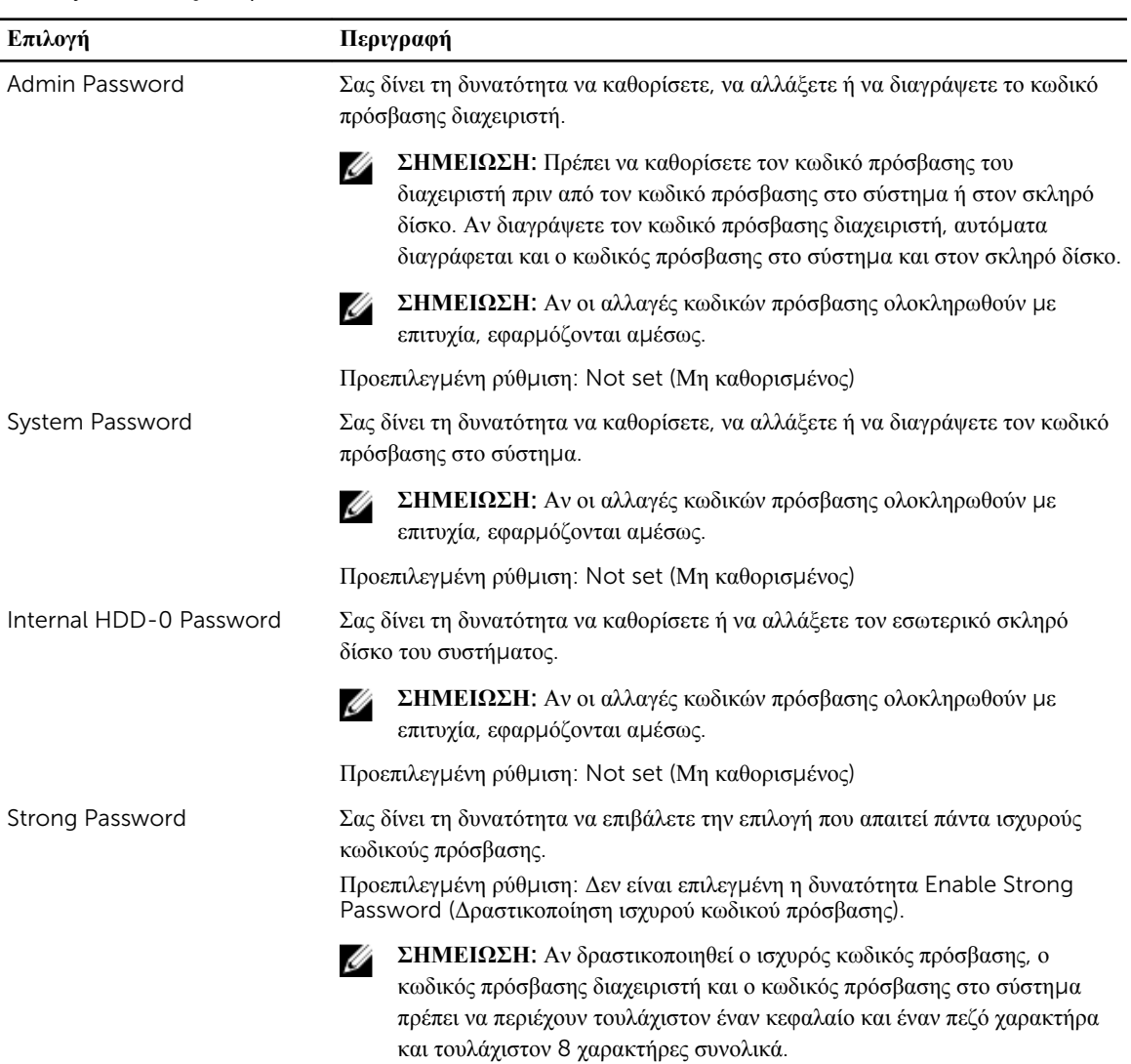

### **Πίνακας** 18. Security (**Ασφάλεια**)

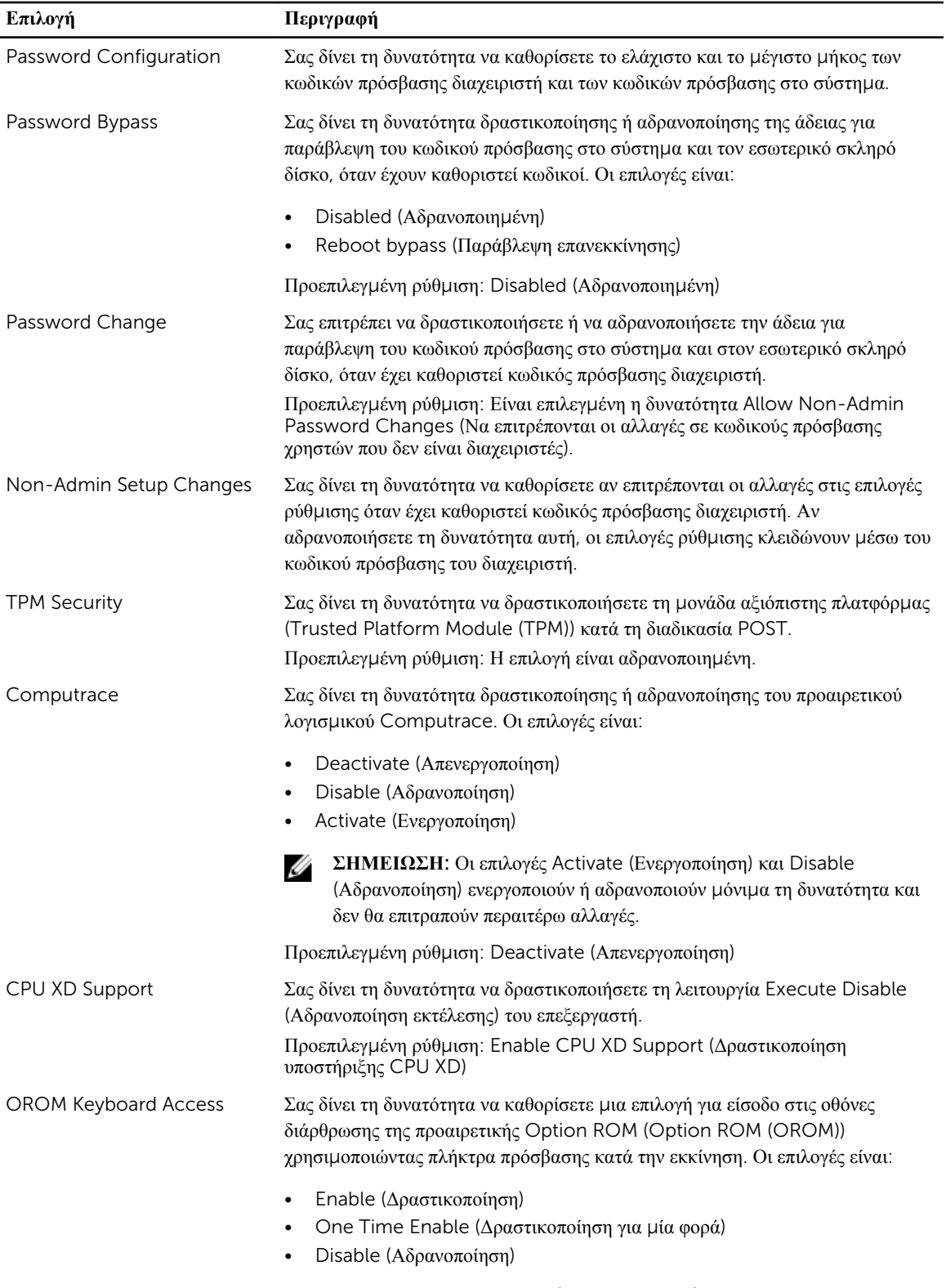

Προεπιλεγμένη ρύθμιση: Enable (Δραστικοποίηση)

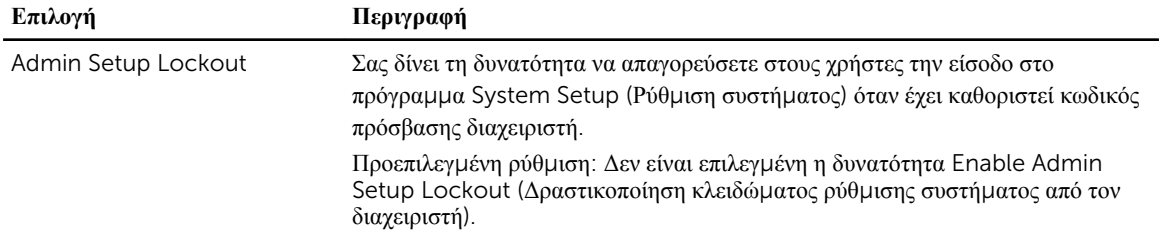

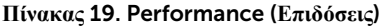

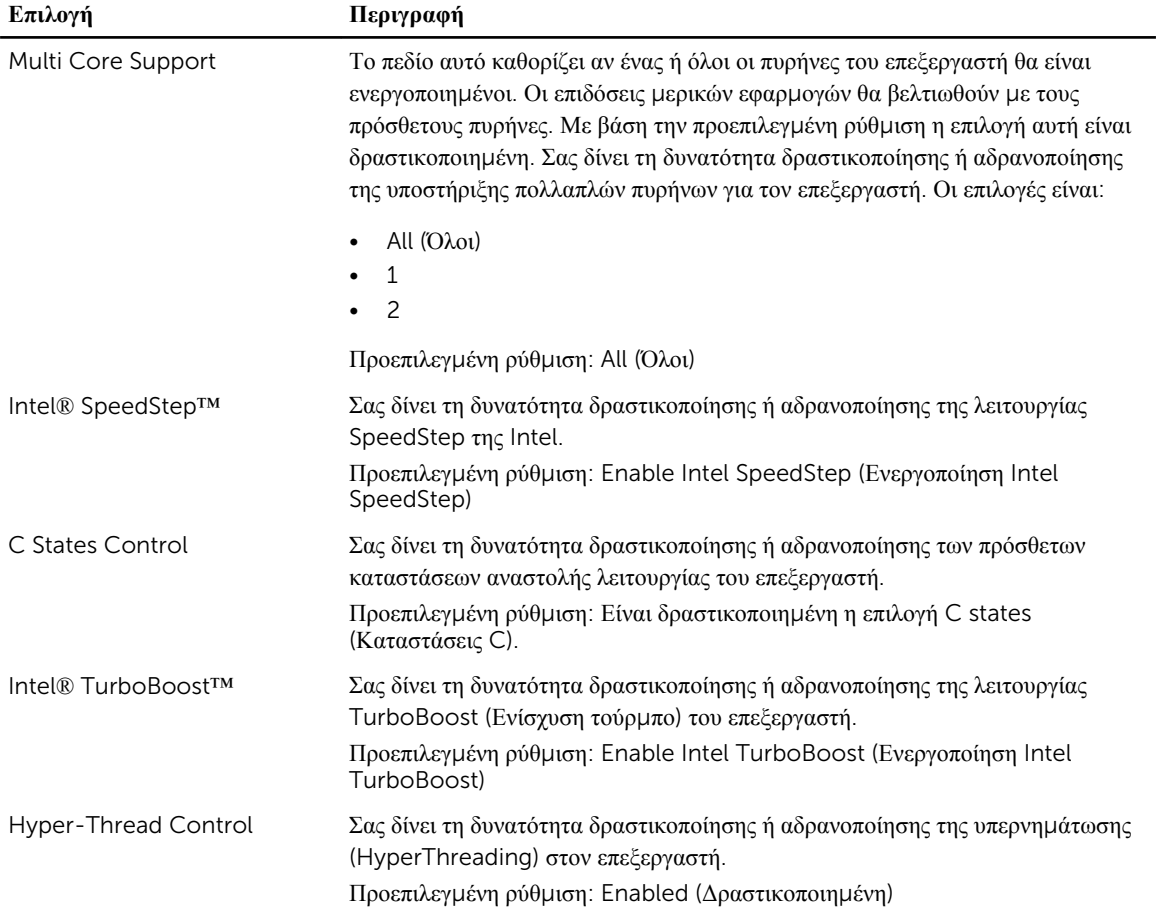

### **Πίνακας** 20. Power Management (**Διαχείριση ισχύος**)

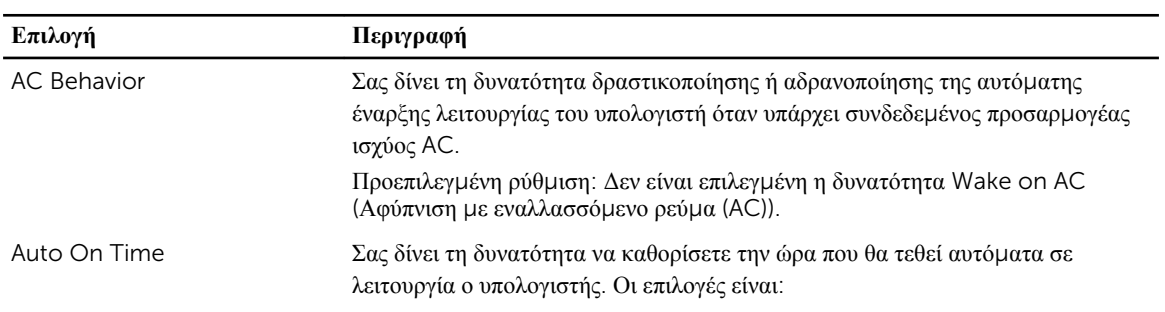

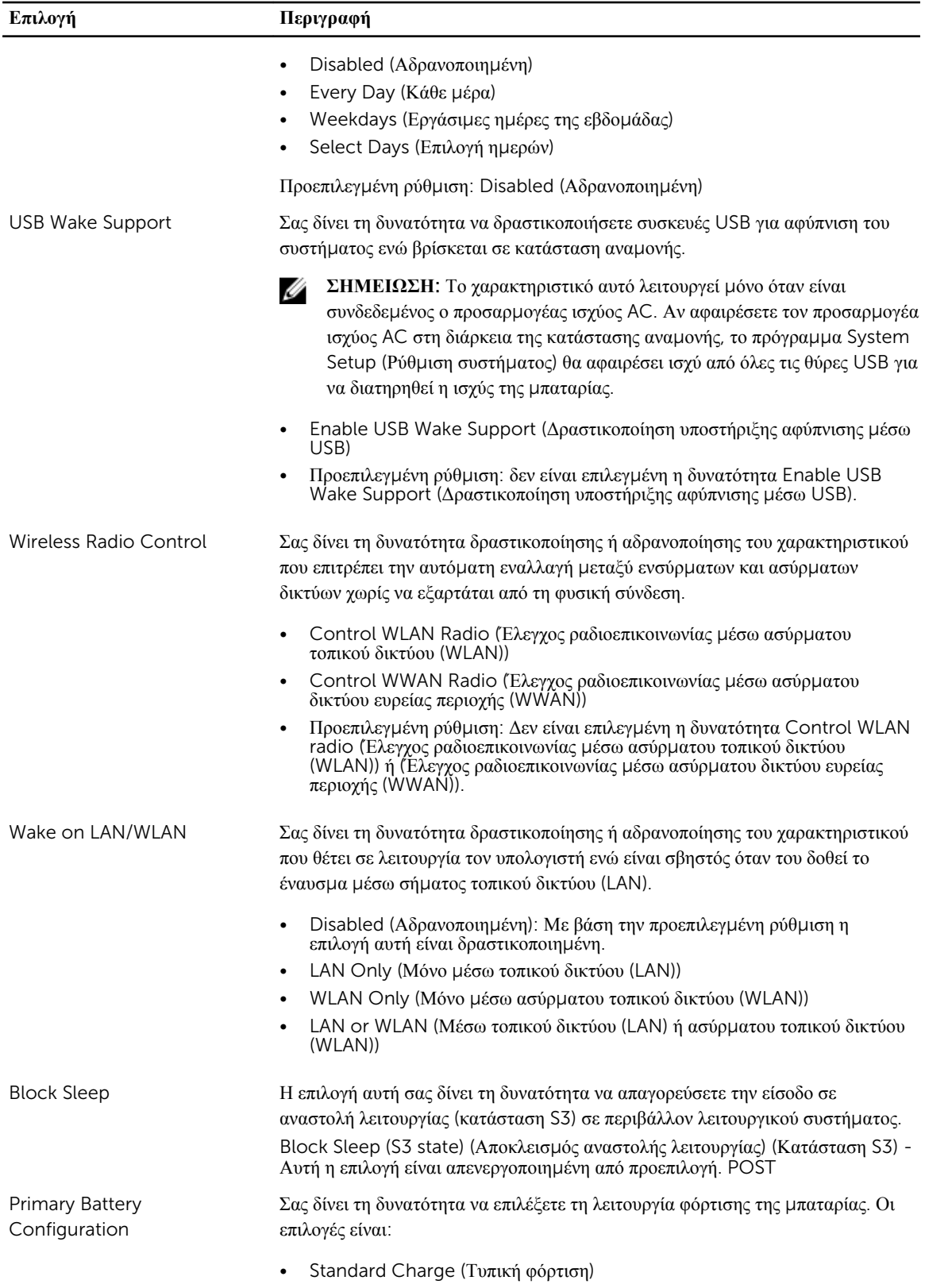

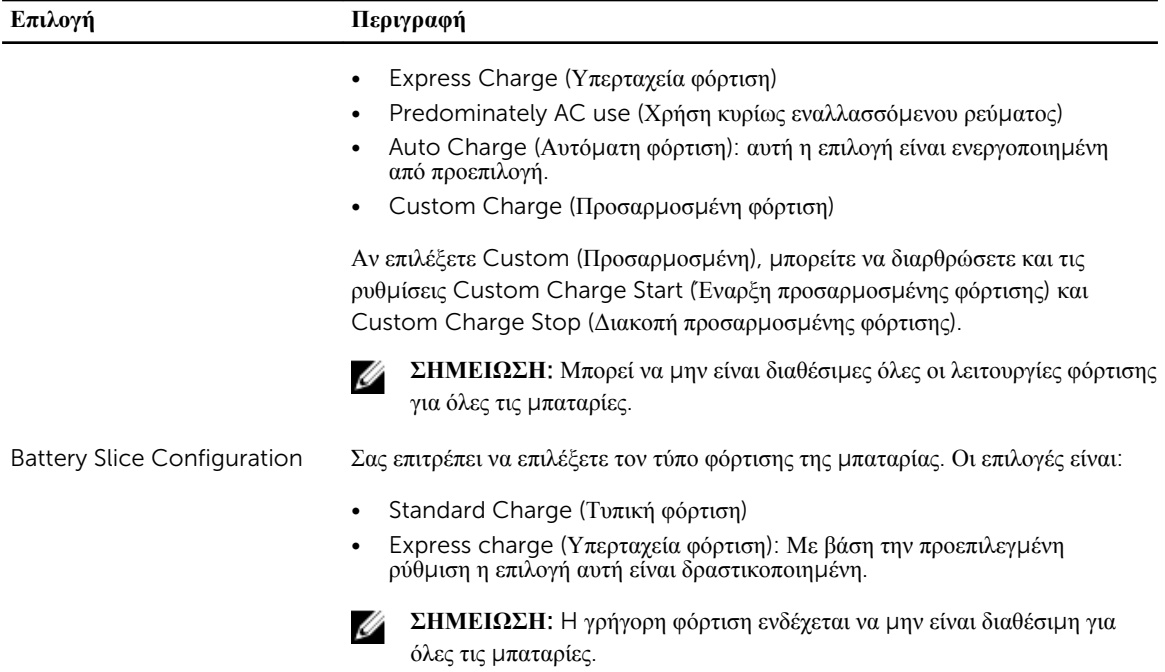

### **Πίνακας** 21. POST Behavior

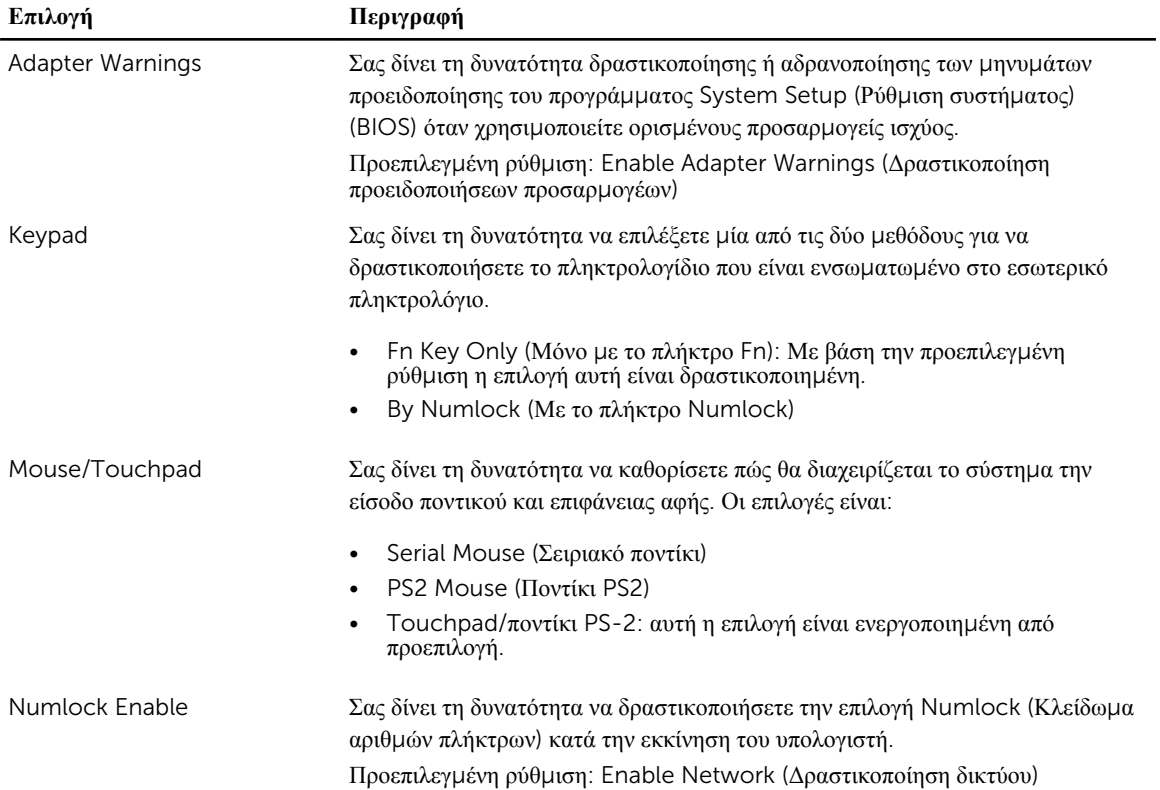

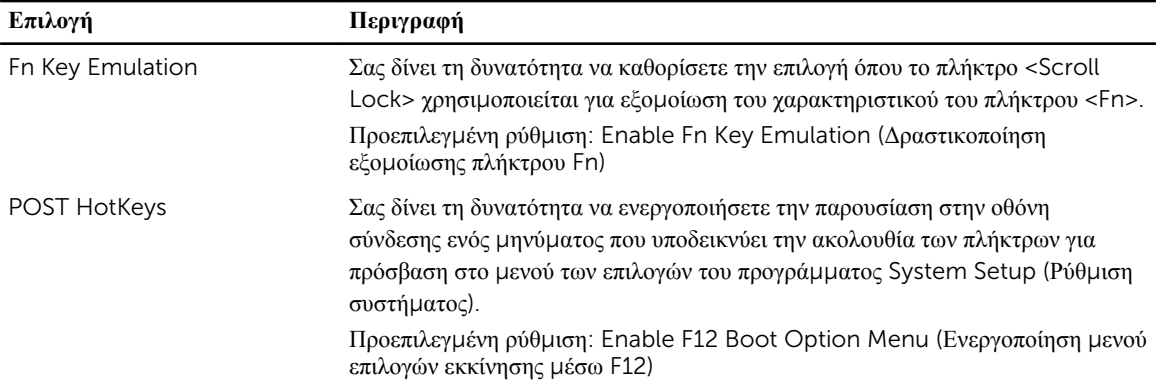

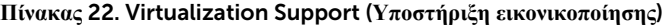

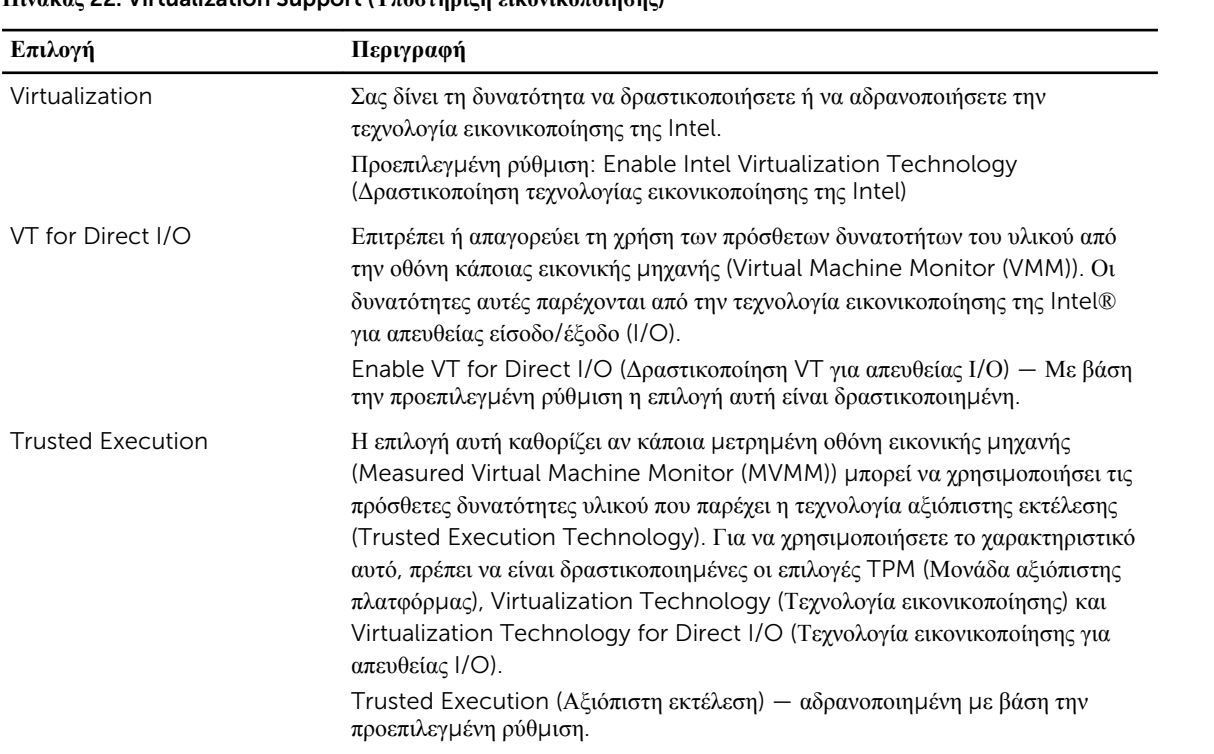

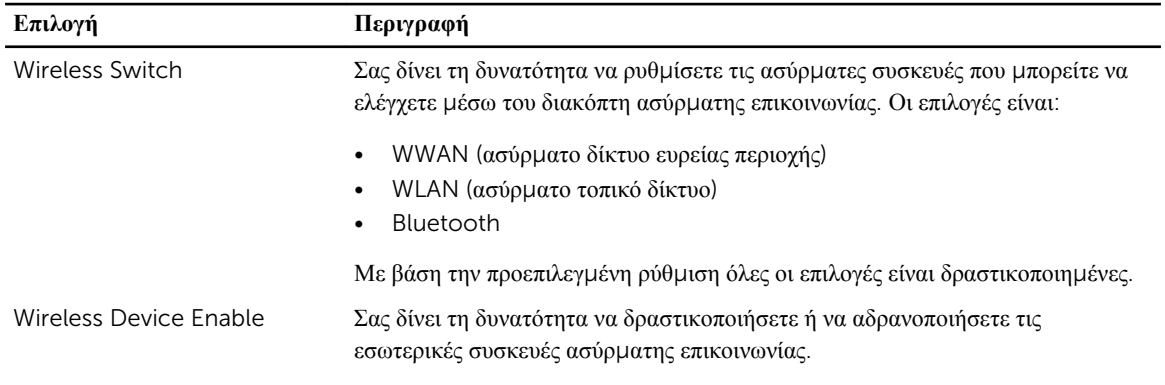

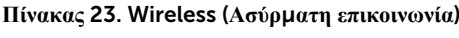

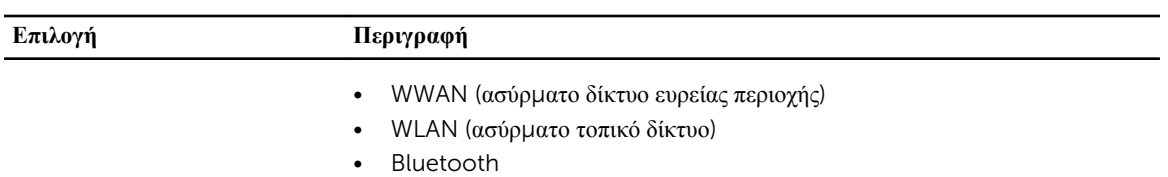

Με βάση την προεπιλεγμένη ρύθμιση όλες οι επιλογές είναι δραστικοποιημένες.

### **Πίνακας** 24. Maintenance (**Συντήρηση**)

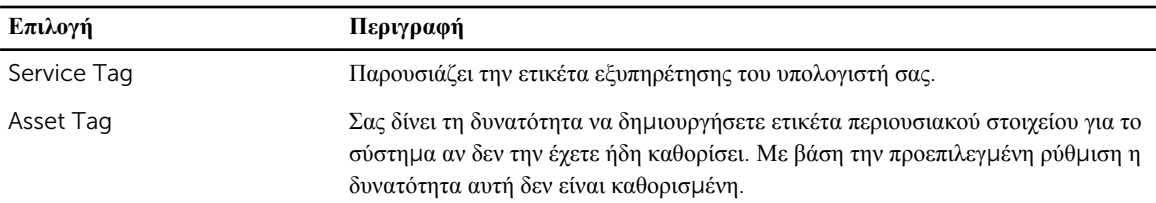

### **Πίνακας** 25. System Logs (**Καταγραφολόγια συστή**μ**ατος**)

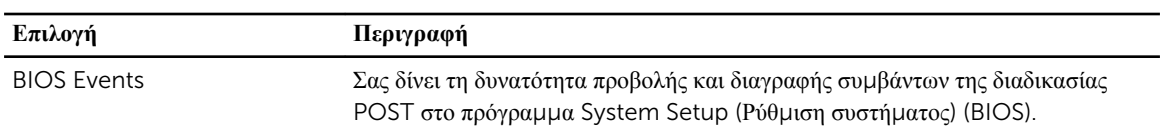

7

## **Διαγνωστικά**

Αν αντιμετωπίζετε πρόβλημα στον υπολογιστή σας, εκτελέστε τα διαγνωστικά βελτιωμένης αξιολόγησης του συστήματος πριν από την εκκίνηση (ePSA diagnostics) προτού επικοινωνήσετε με την Dell για τεχνική βοήθεια. Η εκτέλεση των διαγνωστικών ελέγχων έχει ως σκοπό έχει τη δοκιμή του υλισμικού του υπολογιστή σας χωρίς να απαιτείται πρόσθετος εξοπλισμός ή να υπάρχει κίνδυνος απώλειας δεδομένων. Αν δεν καταφέρετε να διορθώσετε το πρόβλημα μόνοι σας, το προσωπικό εξυπηρέτησης και υποστήριξης μπορεί να χρησιμοποιήσει τα αποτελέσματα των διαγνωστικών για να σας βοηθήσει να λύσετε το πρόβλημα.

### **Διαγνωστικά**

#### **Πίνακας** 26. **Λυχνίες κατάστασης συσκευών**

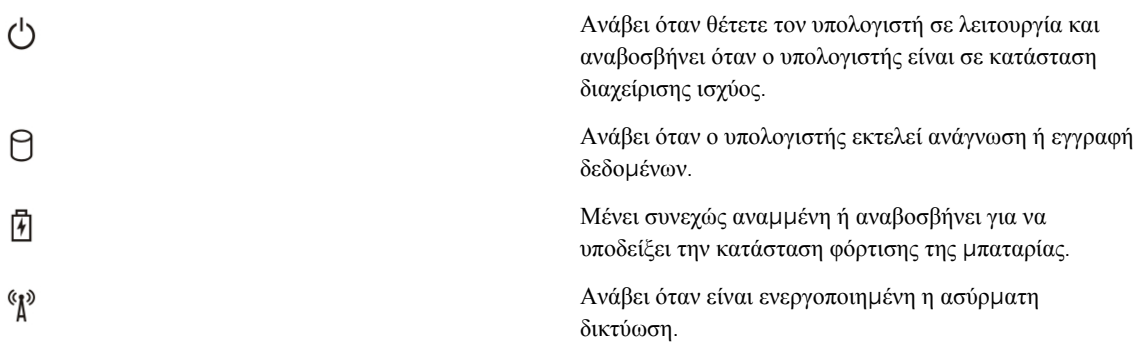

Αν ο υπολογιστής είναι συνδεδεμένος σε ηλεκτρική πρίζα, η λυχνία για την μπαταρία λειτουργεί ως εξής:

### **Πίνακας** 27. **Λυχνίες κατάστασης** μ**παταρίας**

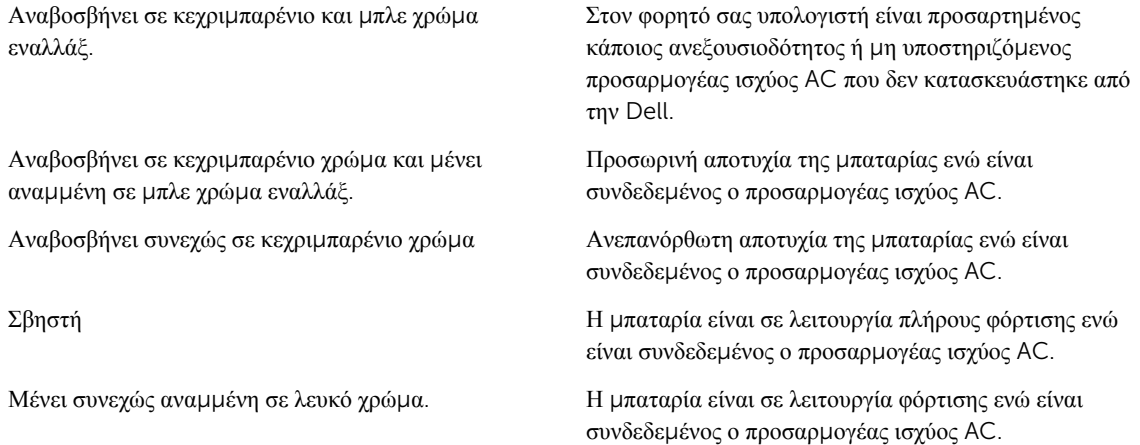

Οι λυχνίες που βρίσκονται πάνω από το πληκτρολόγιο υποδεικνύουν τα εξής:

### **Πίνακας** 28. **Λυχνίες κατάστασης πληκτρολογίου**

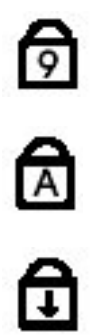

Ανάβει όταν είναι ενεργοποιημένο το αριθμητικό πληκτρολόγιο.

Ανάβει όταν είναι ενεργοποιημένη η λειτουργία Caps Lock (Κλείδωμα κεφαλαίων).

Ανάβει όταν είναι ενεργοποιημένη η λειτουργία Scroll Lock (Κλείδωμα κύλισης).

# **Επικοινωνία** μ**ε την** Dell

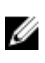

**ΣΗΜΕΙΩΣΗ**: Αν δεν έχετε ενεργή σύνδεση στο Ίντερνετ, μπορείτε να βρείτε τις πληροφορίες επικοινωνίας στο τιμολόγιο αγοράς, στο δελτίο αποστολής, στον λογαριασμό ή στον κατάλογο προϊόντων της Dell.

Η Dell προσφέρει διάφορες επιλογές διαδικτυακής ή τηλεφωνικής υποστήριξης και σέρβις. Η διαθεσιμότητα διαφέρει ανάλογα με τη χώρα και το προϊόν, ενώ ορισμένες υπηρεσίες ενδέχεται να μην είναι διαθέσιμες στην περιοχή σας. Για να επικοινωνήσετε με την Dell για θέματα πωλήσεων, τεχνικής υποστήριξης ή εξυπηρέτησης πελατών:

- 1. Επισκεφτείτε την ιστοσελίδα dell.com/support.
- 2. Επιλέξτε κατηγορία υποστήριξης.
- 3. Επαληθεύστε τη χώρα ή την περιοχή σας στο αναπτυσσόμενο μενού Choose A Country/Region (Επιλογή χώρας/περιοχής) στο πάνω μέρος της σελίδας.
- 4. Επιλέξτε την κατάλληλη υπηρεσία ή τον κατάλληλο σύνδεσμο υποστήριξης με βάση τις ανάγκες σας.